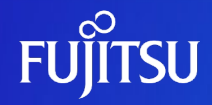

# **Oracle Solaris 11を使ってみよう (構築・運用ガイド)**

2023年3月(第4.2版) 富士通株式会社

0 © 2012-2023 Fujitsu Limited

# **はじめに 1/2**

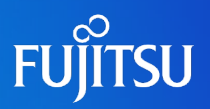

#### ■ 目的

• 本書は、Oracle Solaris 11の構築・運用方法について紹介します。

#### ■ 対象読者

- Oracle Solarisの基本的な知識を有している方
- 『Oracle Solaris 11を使ってみよう (概要・設計ガイド)』を参照された方
- 留意事項
	- 本書の内容は、 Oracle Solaris 11.4に基づいています。 Oracle Solaris 11に関する最新情報は、Oracle社のマニュアルをご参照ください。
		- ⁃ Oracle Solaris Documentation <https://docs.oracle.com/en/operating-systems/solaris.html>

#### ■ ドキュメントの位置づけ

• Oracle Solaris 11を使ってみよう

<https://www.fujitsu.com/jp/sparc-technical/document/solaris/#os>

設計 導入 運用 Oracle Solaris 11を使ってみよう (概要・設計ガイド) Oracle Solaris 11を使ってみよう(構築・運用ガイド) Oracle Solaris 11を使ってみよう(構築・運用手順書)

※ 本書は、『Oracle Solaris 11を使ってみよう(構築・運用手順書)』とあわせてお読みください。

# **はじめに 2/2**

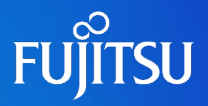

#### ■ 本書での表記

- コマンドのセクション番号は省略しています。
	- 例:
	- ⁃ ls(1) ⇒ lsコマンド
	- ⁃ shutdown(1M) ⇒ shutdownコマンド

#### • 以下の用語は略称を用いて表記する場合があります。

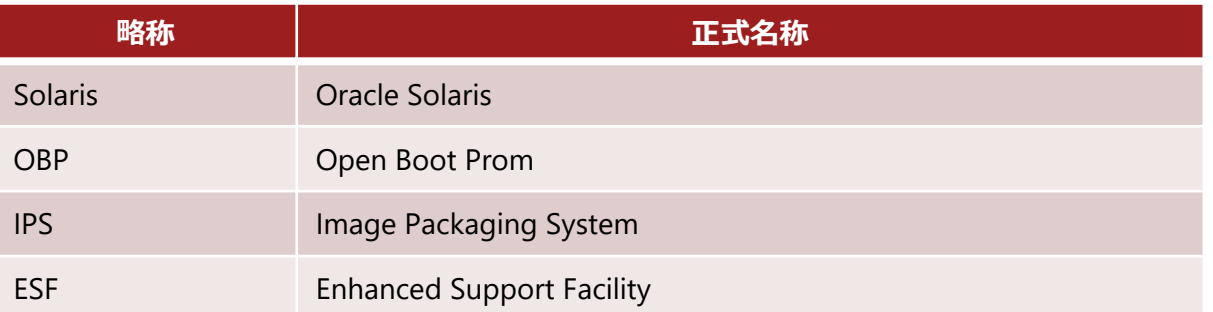

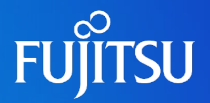

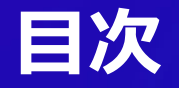

- 1. Oracle Solaris 11のインストール
- 2. ルートプールの構成変更
- 3. ネットワークの設定
- 4. ローカルリポジトリの作成と登録
- 5. Boot Environment (BE) の操作・活用
- 6. 修正パッケージ (SRU) の適用
- 7. Enhanced Support Facility(ESF)の導入
- 8. システムボリュームのバックアップ/リストア
- 付録

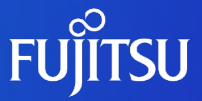

# **1.Oracle Solaris 11のインストール**

|テキストインストール (対話式) によるSolaris 11 (solaris-large-serverグループ のパッケージ)のインストール手順を説明します。

# **Oracle Solaris 11 インストールのながれ**

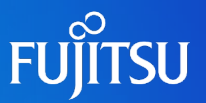

#### ■本書で紹介するインストール方法と設定

• インストール方法は、OS媒体(DVD)によるテキストインストールを使用します。

• ディスクラベルをSMIラベルでインストールします。

#### ■ テキストインストール

- (1) インストール環境の設定
- (2) ディスクの検出方法の選択
- (3) インストールするディスクの選択
- (4) インストールするスライスの選択
- (5) ホスト名の入力
- (6) ネットワーク情報の設定
- (7) ネームサービスの選択
- (8) タイムゾーンの選択
- (9) ロケールの選択
- (10) rootパスワードの設定とユーザーアカウントの設定
- (11) サポート情報の設定
- (12) インストールの開始

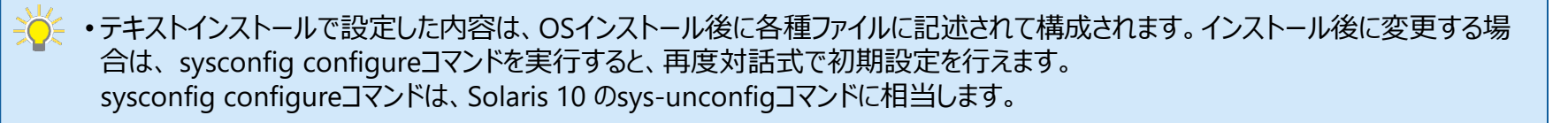

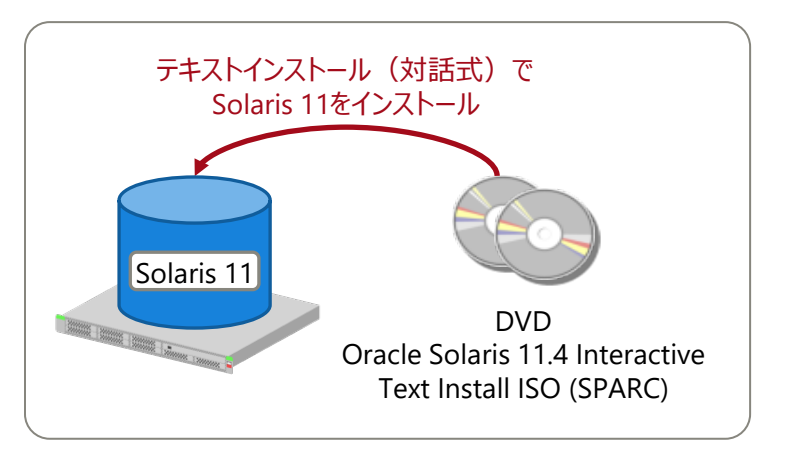

# **テキストインストール 1/13 -インストール環境の設定-**

#### ■ キーボードレイアウトを設定します。

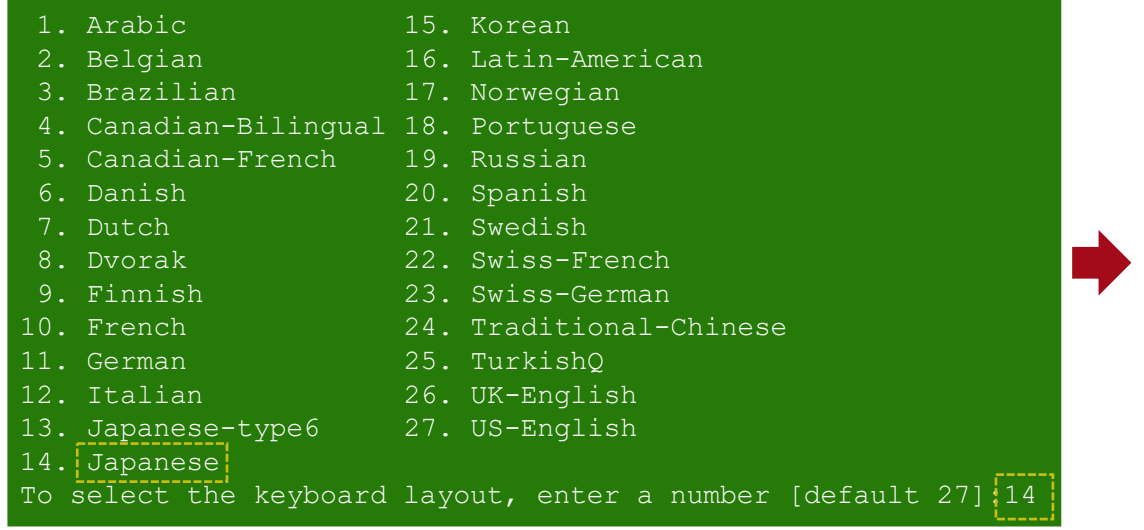

キーボードレイアウトの選択です。

#### ■言語を選択します。

- 1. Chinese Simplified
- 2. Chinese Traditional
- 3. English
- 4. French
- 5. German
- 6. Italian
- 7. Japanese
- 8. Korean
- 9. Portuguese Brazil
- 10. Spanish

To select the language you wish to use, enter a number

[default is  $3$ ]:  $7$ 

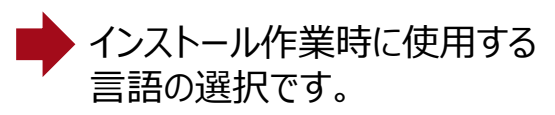

※ OSの言語設定 (ロケール) ではありません。

**FUJITSU** 

# **テキストインストール 2/13 -ディスクの検出方法の選択-**

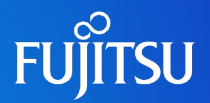

### ■ Solaris 11をインストールするディスクの検出方法を選択します。

※ Solaris 11.1からの新項目です。

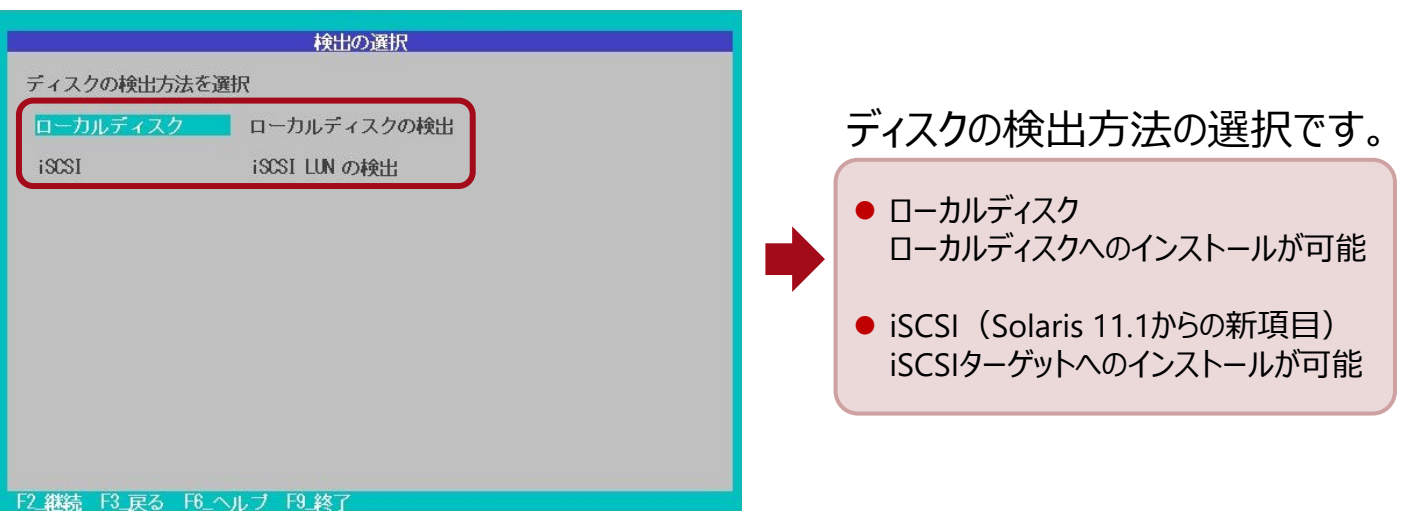

# <span id="page-8-0"></span>**テキストインストール 3/13 -インストールするディスクの選択-**

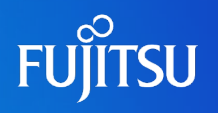

### ■ Solaris 11をインストールするディスクを選択します。

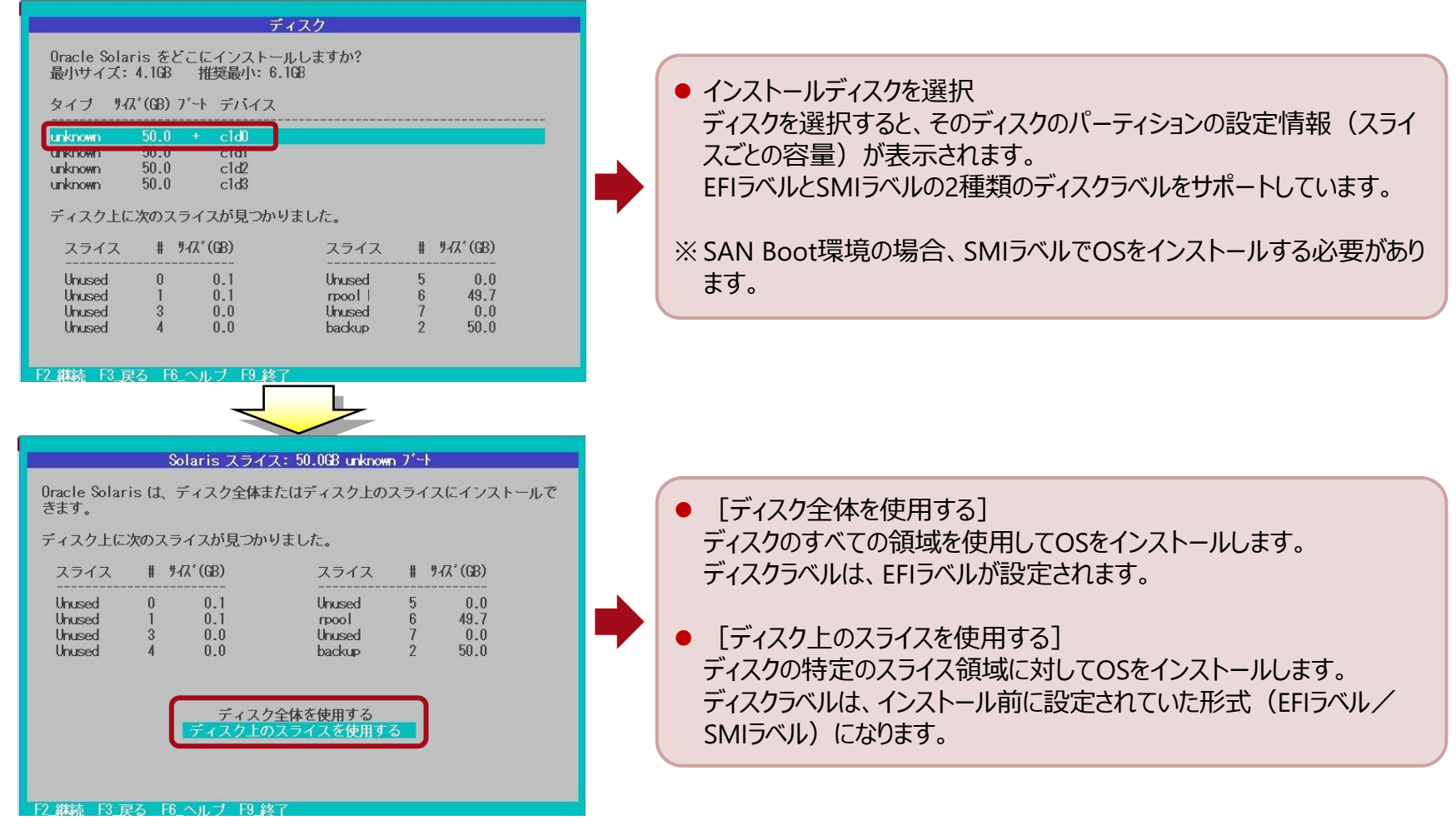

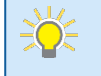

• 本書では、SMIラベルでのインストール手順を記載しています。 → ラベル設定の詳細については、 『Oracle Solaris 11を使ってみよう (構築・運用手順書) 』を参照してください。

# **テキストインストール 4/13 -インストールするスライスの選択-**

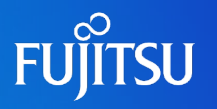

### ■ Solaris 11をインストールするスライスを選択します。

#### スライスの選択: 50.0GB unknown

Oracle Solaris は "rpool" スライスにインストールされます。スライスを"rpool に変更するには、F5 キーを使用します。

スライスのサイズは、使用可能な容量まで増やすことができます。使用可能な容量<br>は、隣接するスライスを削除することによって増やすことができます。スライスを 削除するには、F5 キーを使用してスライスを "Unused" に変更します。

スライスはディスクレイアウトの順に表示されます。

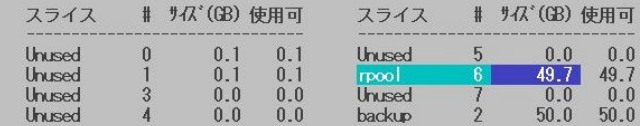

\* スライスの現在の内容が破棄されることを示しています

- F3 戻る - F5 タイプ変更 - F6 ヘルプ - F7 リヤット - F9 終う

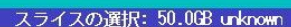

Oracle Solaris は "npool" スライスにインストールされます。スライスを"npool<br>"に変更するには、F5 キーを使用します。"

スライスのサイズは、使用可能な容量まで増やすことができます。使用可能な容量 は、隣接するスライスを削除することによって増やすことができます。スライスを 削除するには、F5 キーを使用してスライスを "Unused" に変更します。

スライスはディスクレイアウトの順に表示されます。

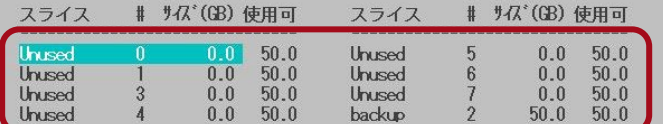

\* スライスの現在の内容が破棄されることを示しています

F2.継続 F3\_戻る F5\_タイプ変更 F6\_ヘルプ F7\_リセット F9\_終]

• 本書では、「スライス0」を選択しています。

- ディスクのスライスにデフォルトで割り当てられているサイズ (GB) を すべて解除します。 左の画面例では、スライス0, 1, 6 にデフォルトでサイズが割り当てら れています。
- 割り当ての解除は、 当該のスライスを選択して、 F5キーを押します。
- すべてのスライスに対するサイズの割り当てが解除されている状態で、 OSインストール対象のスライスを選択してF5キーを押すと、そのスライ スにすべてのディスクの領域が割り当てられます。

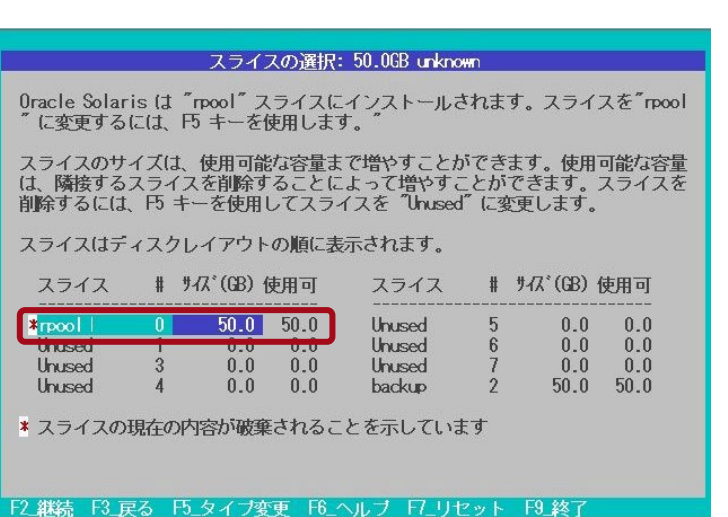

# **テキストインストール 5/13 -ホスト名の入力-**

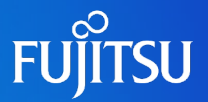

### ■ネットワーク上で識別するためのホスト名を入力します。

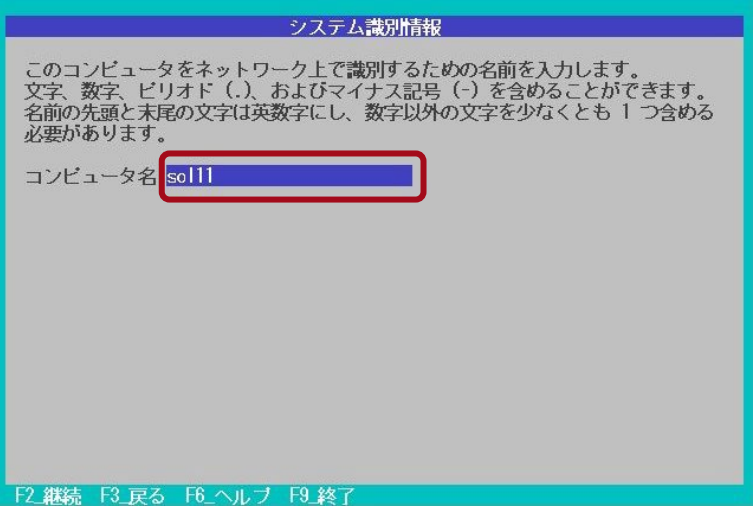

# **テキストインストール 6/13 -インターフェースの選択-**

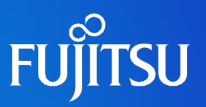

### ■ネットワークインターフェースを選択します。

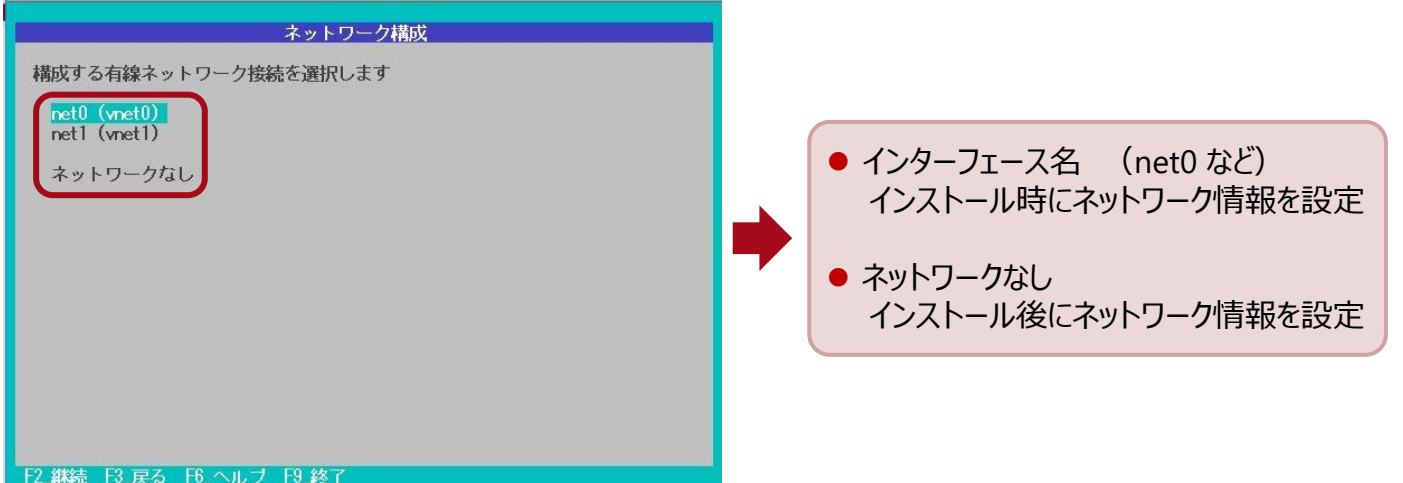

# **テキストインストール 7/13 -ネットワーク構成方法の選択-**

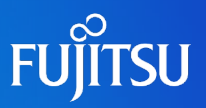

### ■ネットワークの構成方法を選択します。

※ 手動で設定 (「静的]を選択) する場合は、IPアドレスやサブネットマスクなどを入力します。

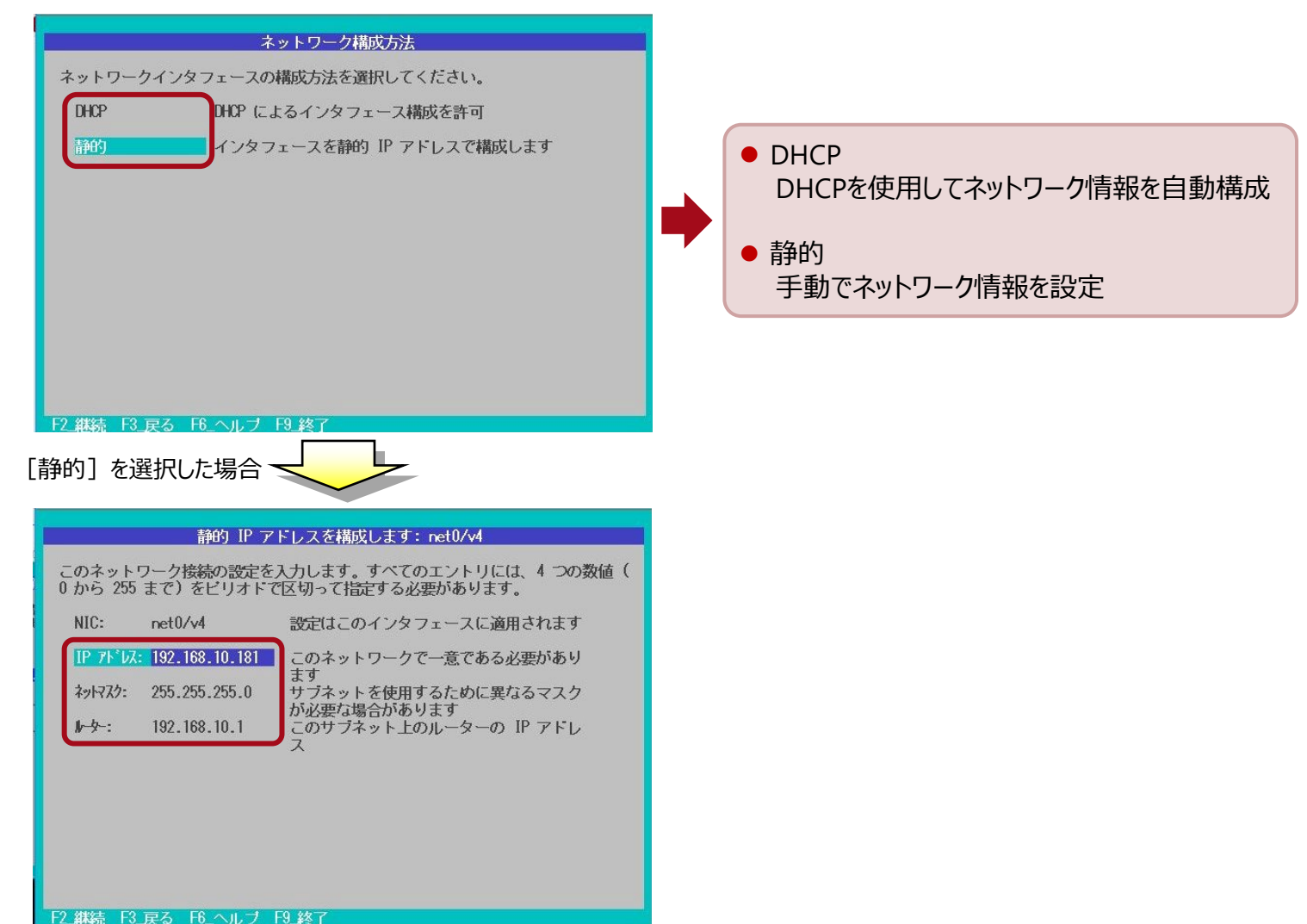

# **テキストインストール 8/13 -ネームサービスの選択-**

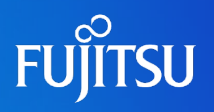

### ■ 使用するネームサービスを選択します。

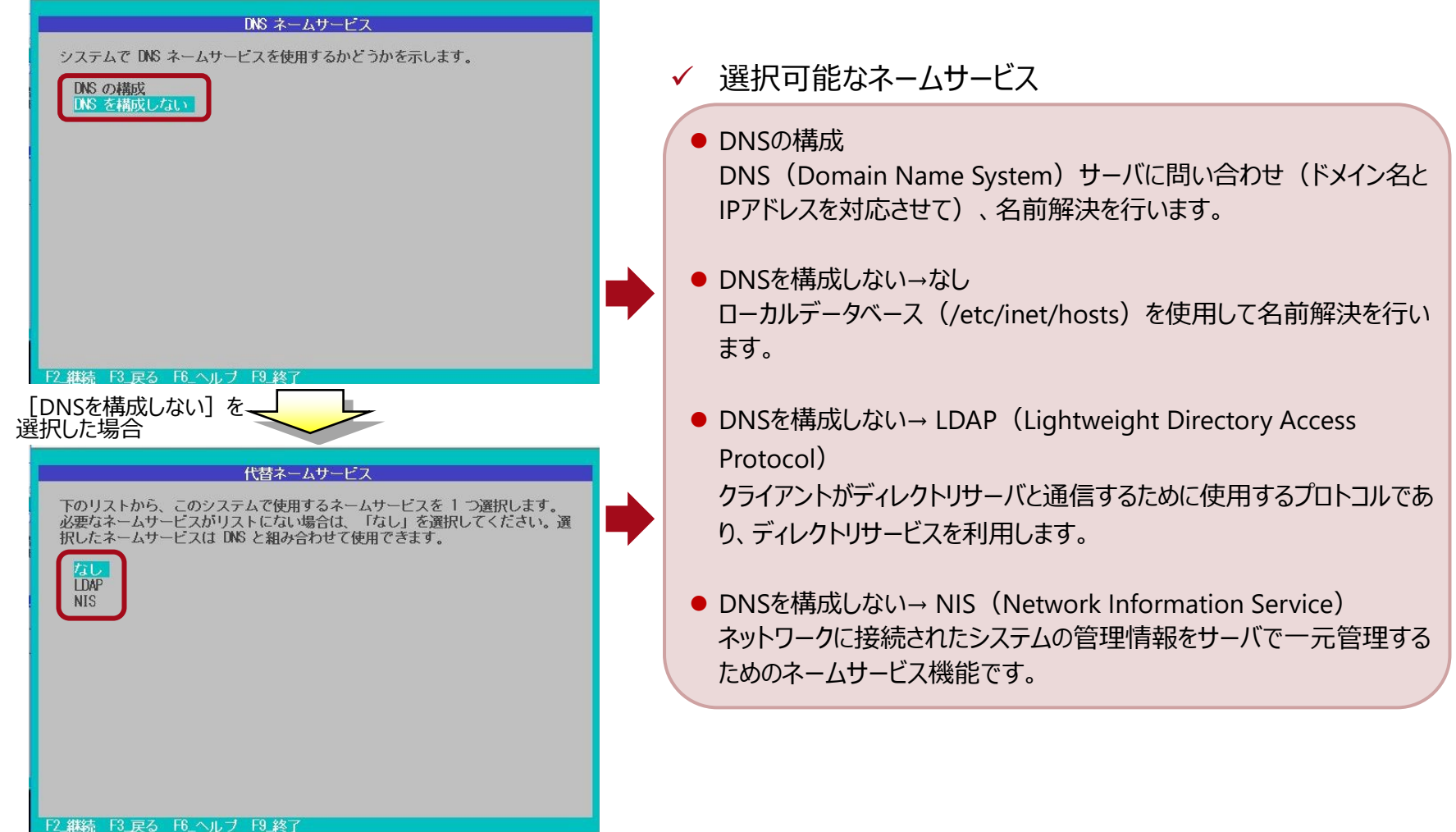

# **テキストインストール 9/13 -タイムゾーンの選択-**

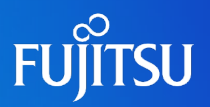

### ■タイムゾーン (地域/国) を選択します。

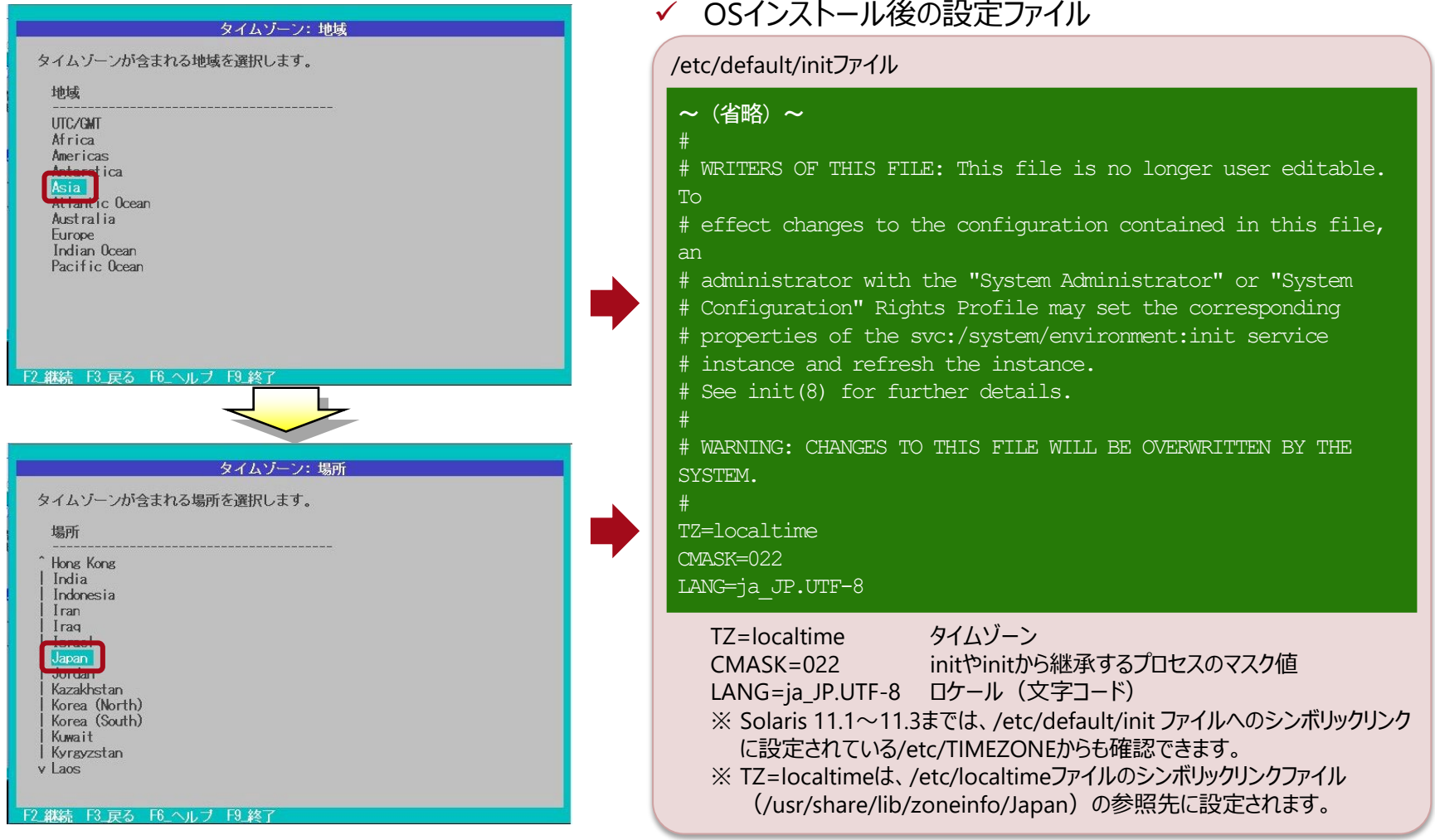

• OSインストール後にタイムゾーンを変更する方法は、「《参考》 [タイムゾーン、ロケールの設定の変更方法](#page-20-0)」を参照してください。

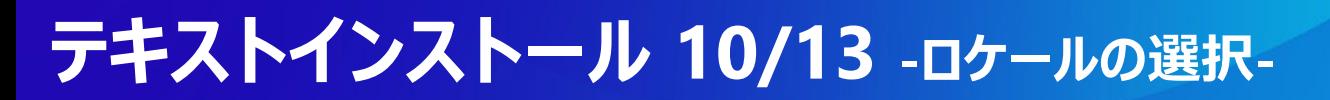

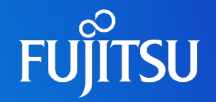

### ■ロケール (文字コード) を選択します。

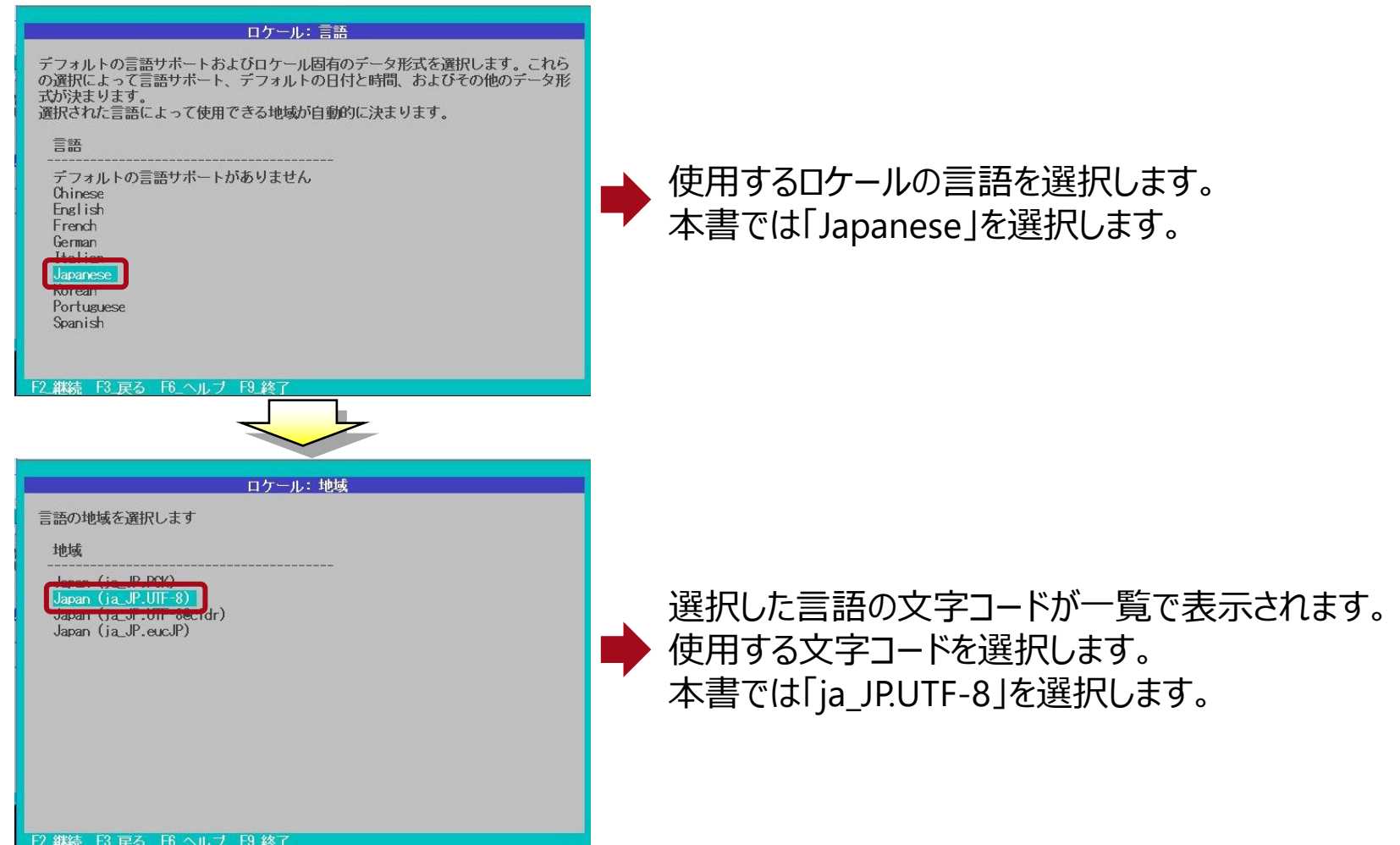

→ <> OSインストール後にロケールを変更する方法は、「《参考》 [タイムゾーン、ロケールの設定の変更方法](#page-20-0)」を参照してください。

# **テキストインストール 11/13 -rootパスワードの設定-**

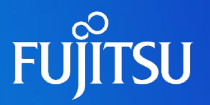

/usr/bin/bash

### ■ rootパスワード(必須)とユーザーアカウント(任意)を設定します。

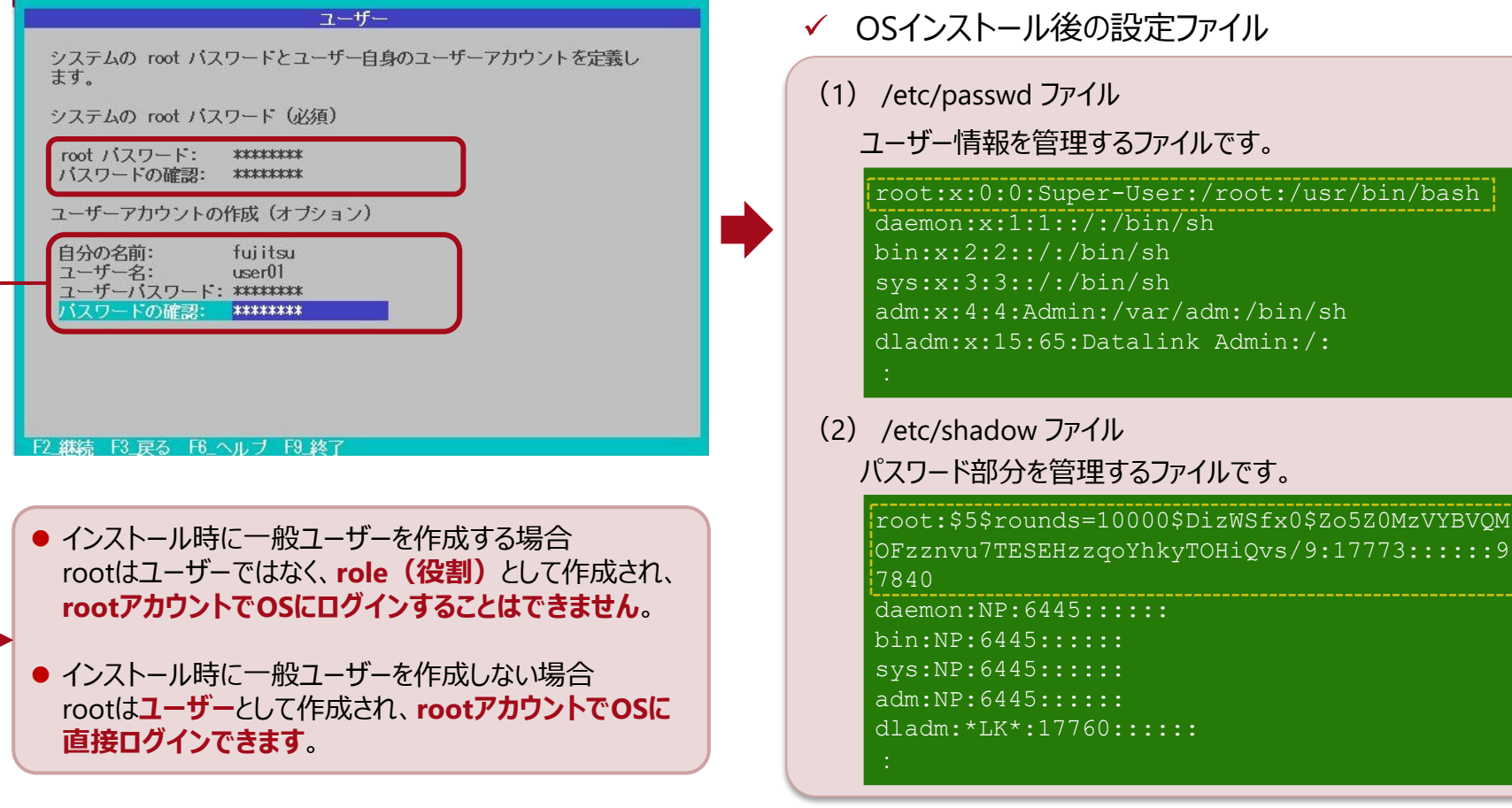

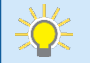

• 上記のファイルは、エディタなどで直接編集しないでください。パスワードの変更は、passwdコマンドで行います。

• パスワードは、必ず英字と数字を組み合わせ、8文字以上で入力してください。

• OSインストール後に一般ユーザーへ役割を付与する方法は、「《参考》 [一般ユーザーと](#page-21-0)rootの役割」を参照してください。

# **テキストインストール 12/13 -サポート情報の設定-**

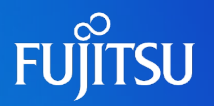

### ■電子メール (任意) とMy Oracle Support (任意) を設定します。

※ Solaris 11.1からの新項目です。

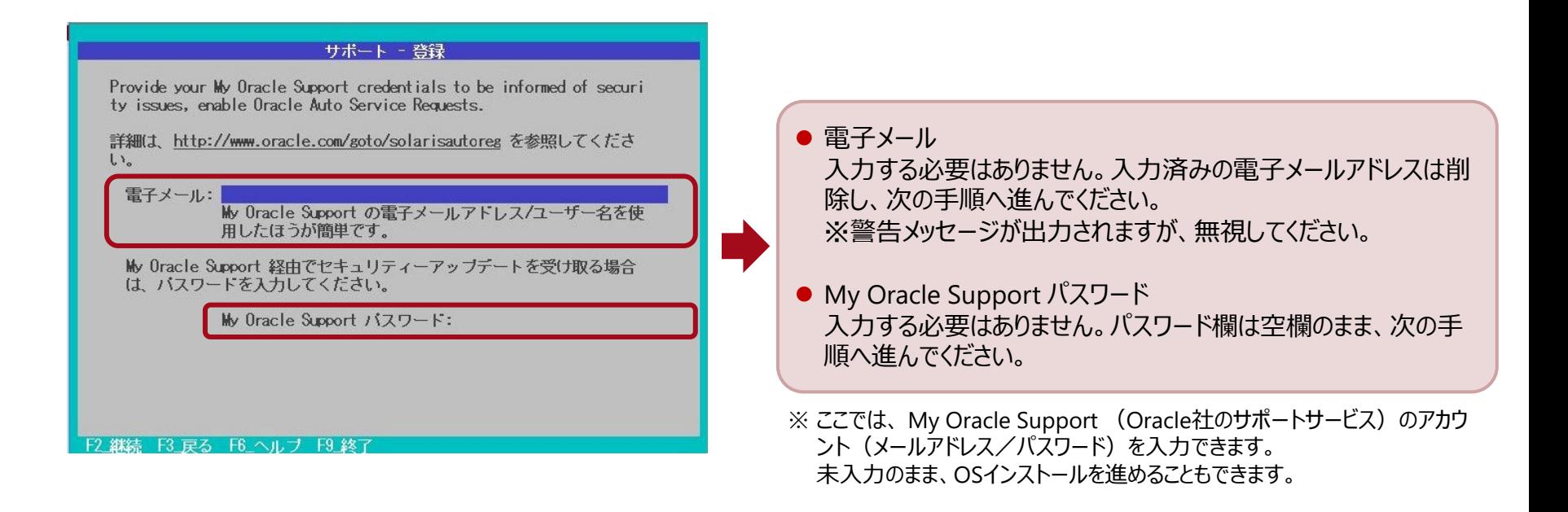

# **テキストインストール 13/13 -インストール-**

# **FUJITSU**

### ■ Solaris 11 をインストールします。

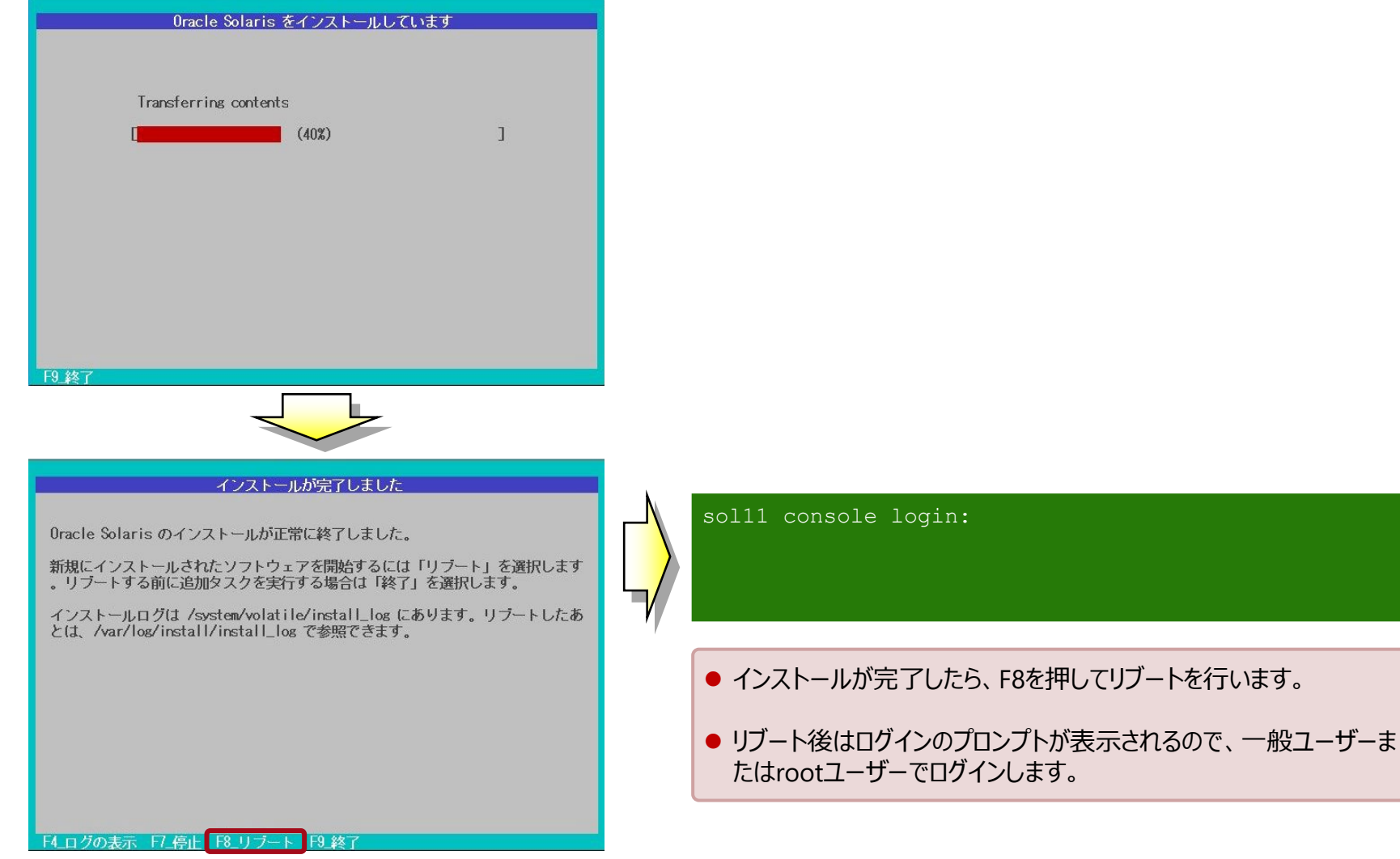

# **《参考》 タイムゾーン、ロケールの設定について**

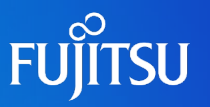

### ■ システムデフォルトのタイムゾーン、ロケール

- Solaris 11では、タイムゾーンやロケールはSMFサービスプロパティで設定します。設定値は、 SMFサービスを再読み込みしたタイミングで/etc/default/initファイルに反映されます。 ※ 従来の/etc/default/init ファイルは編集できません。
- なお Solaris 11のタイムゾーンの設定に関しては/etc/default/initファイルの内容は 変更されませんが、initファイル内で示している/etc/localtimeファイルのシンボリックリンク先が /usr/share/lib/zoneinfoディレクトリ配下の該当ファイルに変更されます。
- Solaris 10の/etc/default/initファイル

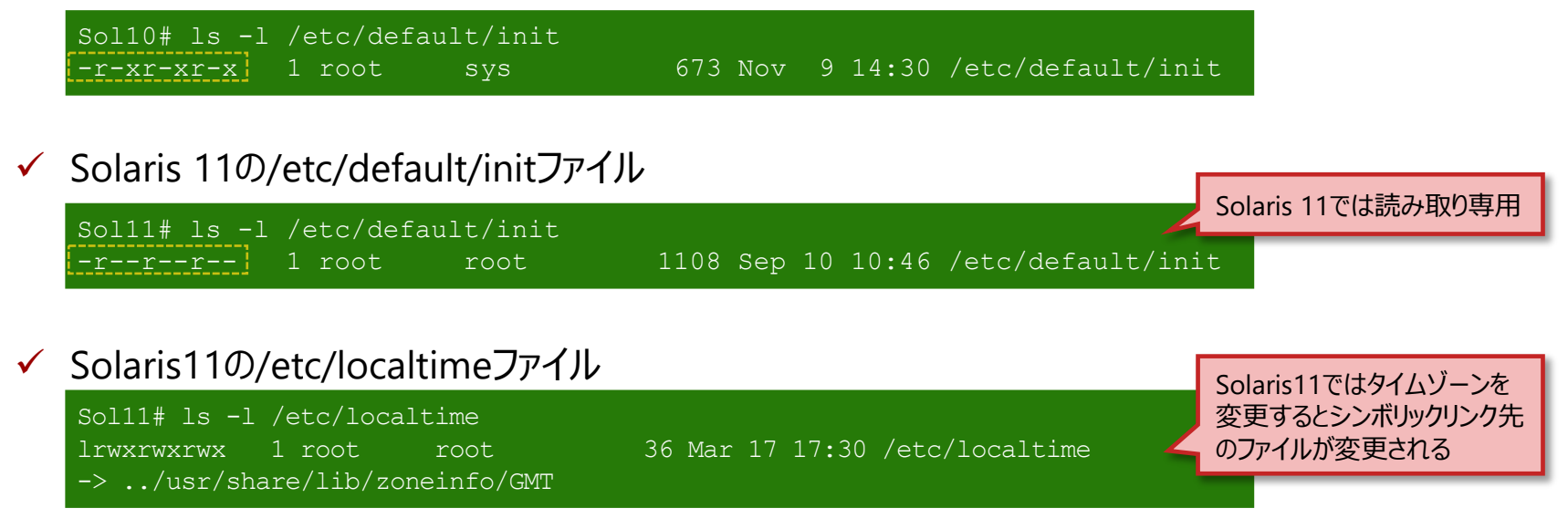

# <span id="page-20-0"></span>**《参考》 タイムゾーン、ロケールの変更方法**

①ロケールをCに設定

③設定反映の確認

②SMFサービスを再読み込み

### ■ タイムゾーン、ロケールの変更方法はSolaris11.2以前とSolaris11.3以降で 使用するコマンドが異なります。

✔ Solaris11.2以前

タイムゾーン変更方法(SMFサービス svc:/system/timezone:default)

ロケール変更方法(SMFサービス svc:/system/environment:init) # svccfg -s timezone: default setprop timezone/localtime = astring: GMT  $\circ$  1 # svcadm refresh timezone:default ② # svcprop timezone:default | grep ^timezone/localtime ③ ①タイムゾーンをGMTに設定 ②SMFサービスを再読み込み ③設定反映の確認

# svccfg -s system/environment:init setprop environment/LANG = astring: C ① # svcadm refresh system/environment:init

# svcprop system/environment:init | grep ^environment/LANG ③

#### Solaris11.3以降

タイムゾーン変更方法(SMFサービス svc:/system/timezone:default)

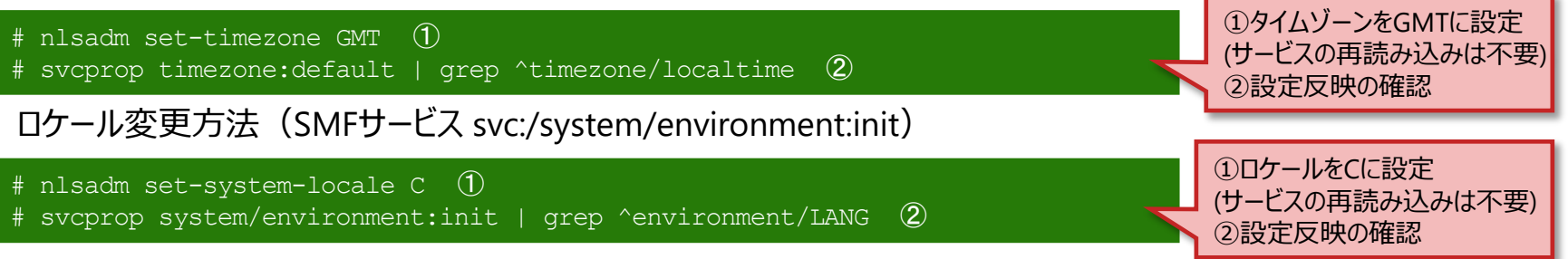

# <span id="page-21-0"></span>**《参考》 一般ユーザーとrootの役割**

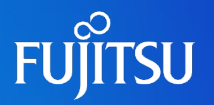

#### 一般ユーザーへの役割付与

• rootの役割を引き受けることを許可する一般ユーザーには、あらかじめrootの役割を割り当てる 必要があります。

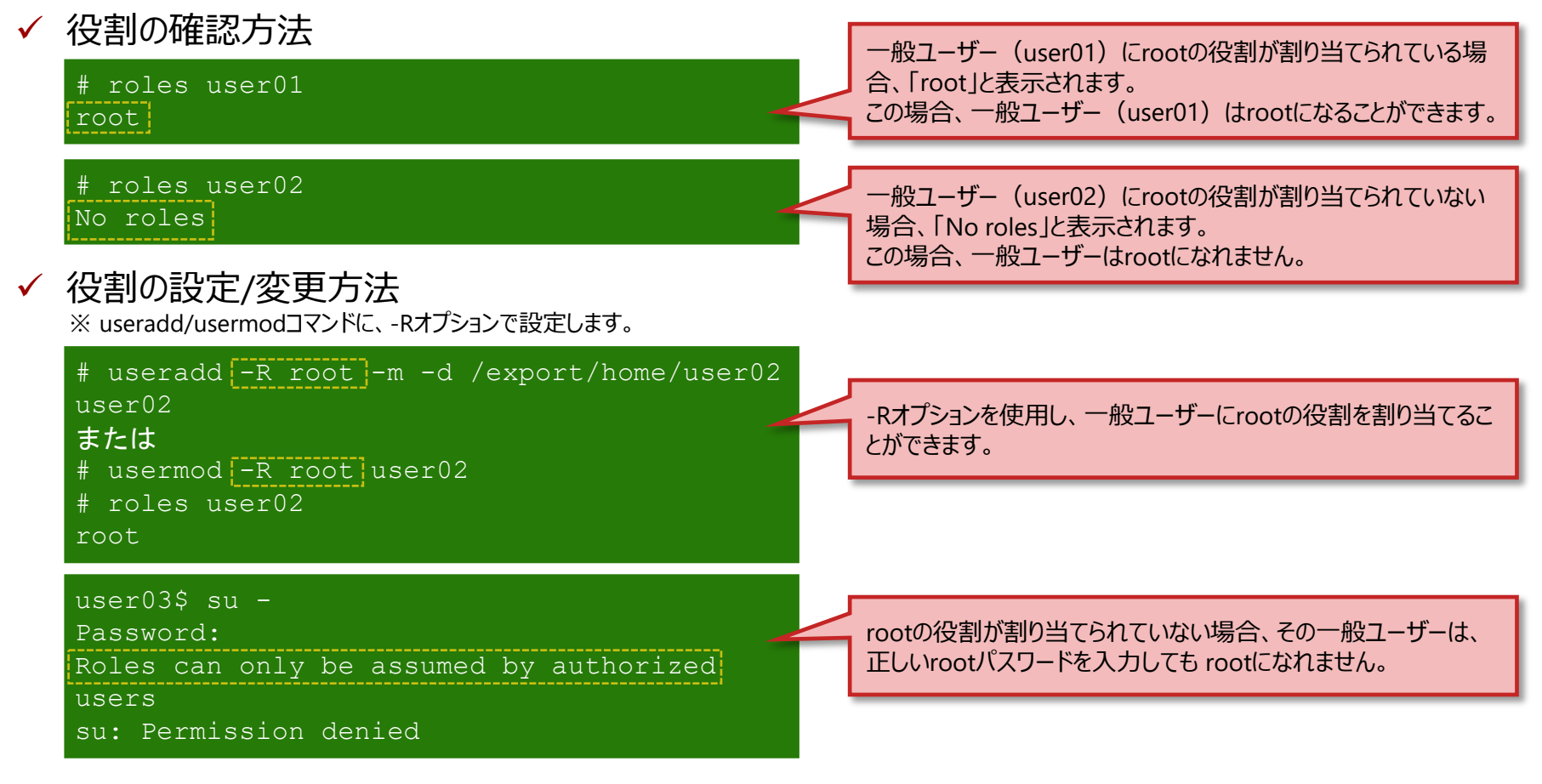

• OSインストール時に作成する一般ユーザーには、自動的にrootの役割が割り当てられます。

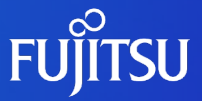

# **2.ルートプールの構成変更**

ルートプール (Solaris 11のシステム領域)をミラー構成に変更する手順を 説明します。

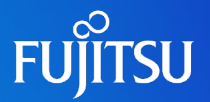

### ルートプールとは

• Solaris 11のOSをインストールした領域は、「ルートプール(rpool)」と呼ばれます。

• ルートプールのミラー(ディスクの冗長化)は、手動で設定する必要があります。

#### ■ ミラーディスクの追加

- ルートプールのミラーは、ZFSの機能を使用して実現します。
- ルートプールにディスクを追加して、ミラー構成に変更します。

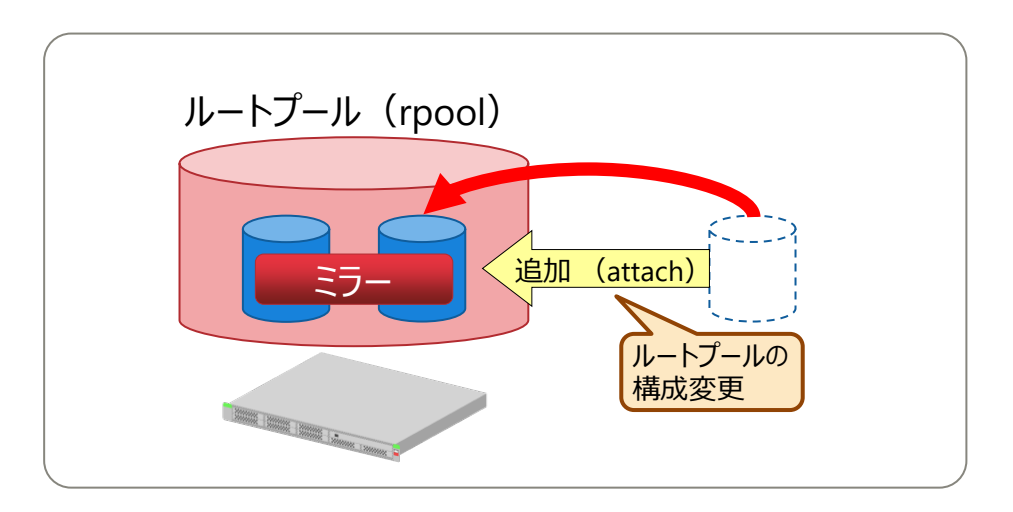

さと・ルートプールについて詳しくは、下記を参照してください。 ⁃Oracle Solaris 11 ZFSを使ってみよう <https://www.fujitsu.com/jp/sparc-technical/document/solaris/#zfs>

# **ミラーディスクの追加**

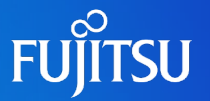

#### ■ 物理ディスクを1本追加して、ルートプールを2面ミラー構成に変更します。

#### ✔ 物理ディスクの追加

# zpool attach rpool c1t1d0s0 c1t1d1s0 物理ディスクを1本追加し、 2面ミラー構成に変更します。 【書式】 zpool attach <プール名> <ミラー元ディスク> <ミラーディスク> ディスク名は、OSをインストールするディスクの選択内容によって異なります。 ⁃ [ディスク全体を使用する]を選択した場合、「cXtXdX」(X はデバイスの番号)

「ディスク トのスライスを使用する]を選択した場合、「cXtXdXsXI(Xはデバイスまたはスライスの番号)

→インストール時のディスク選択については、「テキストインストール 3/13 –[インストールするディスクの選択](#page-8-0)-」を参照してください。

ミラー構成に変更後、boot-deviceの設定を追加します。boot-deviceを追加することで、追加したディスクからもOSを起動できるよう になり、片方のブートディスクが故障した場合は自動的に切り替わってOSが起動します。

#### ✔ boot-deviceの設定 (OBP上で実施)

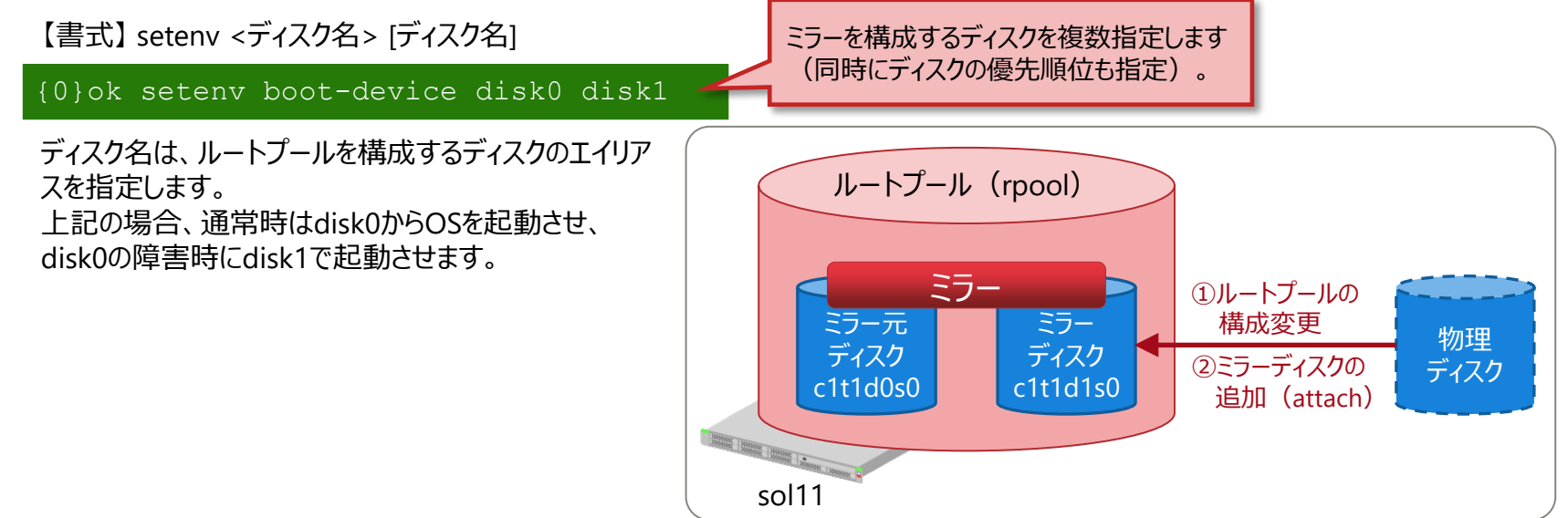

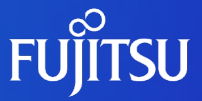

# **3.ネットワークの設定**

ネットワークデバイスを確認し、IPアドレスを設定する手順を説明します。

# **ネットワークの設定のながれ**

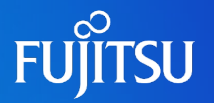

Solaris 11では、新しいネットワークの設定方法が導入されています。 従来までの設定ファイル(/etc/hostsなど)を直接編集する方法ではなく、専用のコマンドで設定します。

■ 手順1 : ネットワークデバイスの確認

• 使用できるネットワークデバイス、およびネットワークデバイスの状態や設定値を確認します。

■ 手順2 : ネットワークの設定

• ネットワークデバイスに対して、IPアドレスとサブネットマスクを設定します。

■ 手順3 : ネットワークの設定の確認

• 設定した値を確認します。

■ 手順4 : ネットワークサービスの有効化

• telnetとFTPの状態を確認し、有効化します。

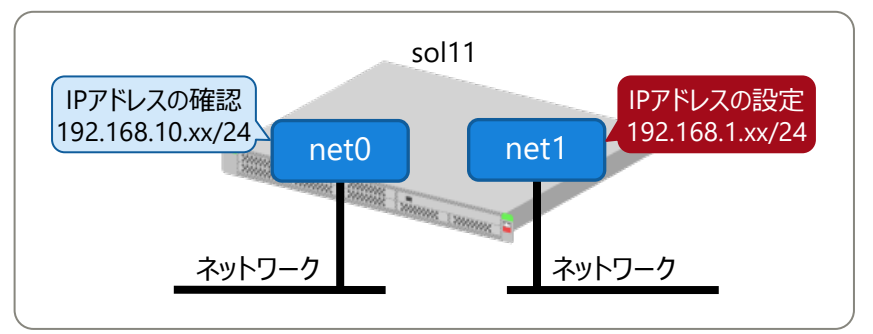

•本書では、OSインストール時に設定したネットワークデバイス (net0) とは異なるデバイス (net1) に対して、ネットワークの設定を 実施します。

# **ネットワークの設定に使用するコマンド**

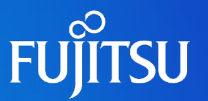

Solaris 11では、主にdladmコマンドとipadmコマンドでネットワークの設定と管理を行います。

■ dladmコマンド : 機能拡張

• データリンク層を管理

- VLAN、VNIC、LinkAggregationの設定など
- ■ipadmコマンド: 新規
	- IP層を管理します。
	- IPアドレスなどの設定を、ifconfigコマンドや/etc/hostname.xxxxに代わって行います。
	- ipadmコマンドで設定したIPアドレスなどは、永続的に設定されます。
	- Solaris 10のifconfigコマンドとの比較は、以下のとおりです。

✔ インターフェースの作成とアドレス設定

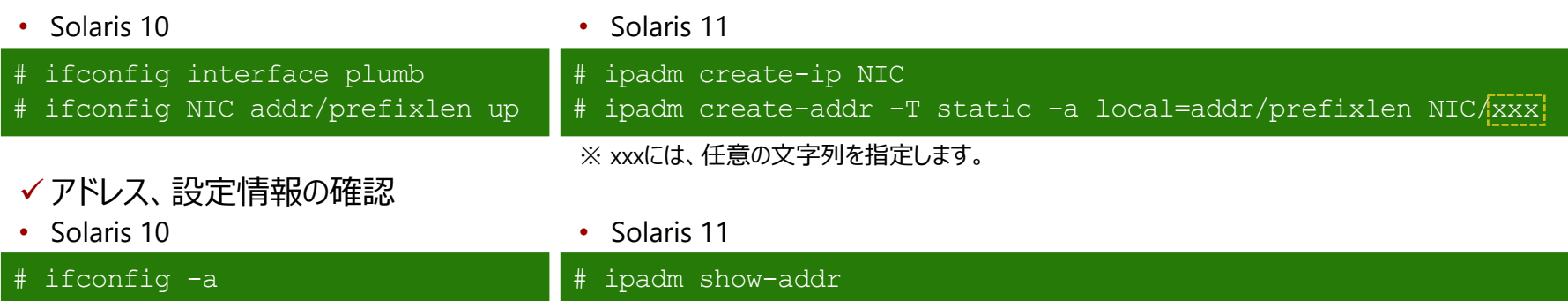

# **手順1:ネットワークデバイスの確認**

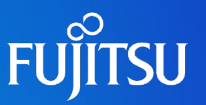

#### ■ インストール後のネットワークの状態を確認します。

✔ ネットワークの事前確認

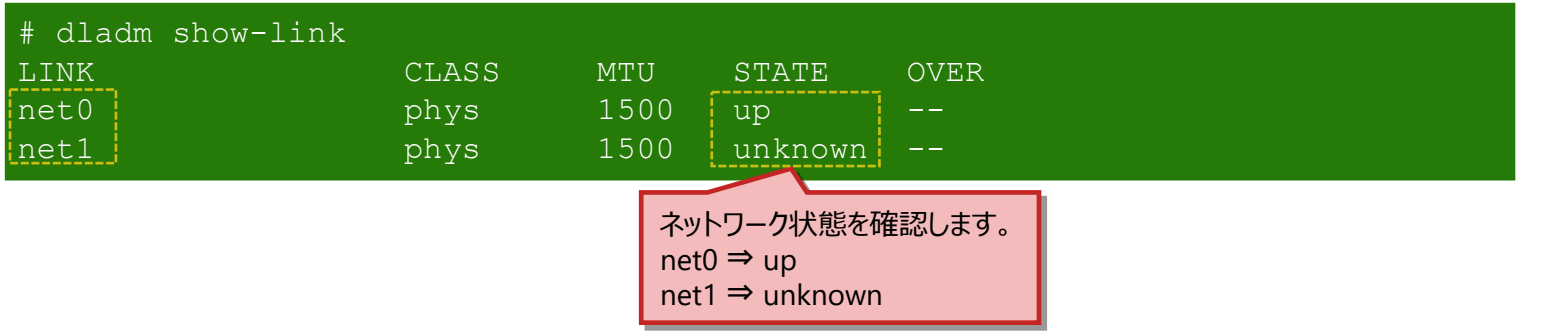

#### ✔ ネットワークインターフェースの確認

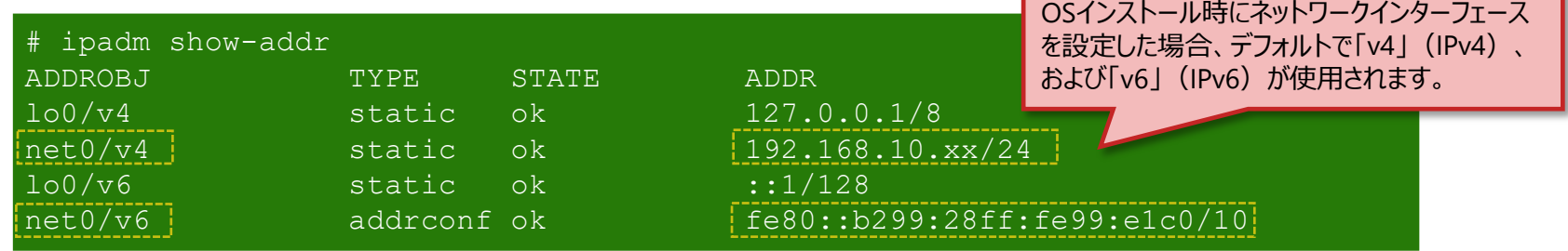

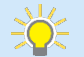

• Solaris 11では、テキストインストーラでネットワークの手動設定からIPv4アドレスを設定すると、IPv6のネットワークインターフェースと アドレスも自動設定されます。 自動設定されたIPv6の設定は、インストール後に削除できます。 →詳しくは、「《参考》 IPv6[アドレスの設定」](#page-32-0)を参照してください。

# **手順2:ネットワークの設定**

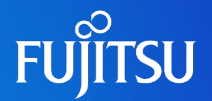

### ■ インターフェースを作成し、IPアドレスとサブネットマスクを設定します。

**✓ インターフェースの作成 (ipadm create-ip)** 

【書式】 ipadm create-ip <インターフェース名>

# ipadm create-ip net1

▼ IPアドレスの設定 (ipadm create-addr)

【書式】 ipadm create-addr [-T static] [-a local=<IPアドレス>/<ネットマスク長>] <インターフェース名>/<任意の文字列> -T アドレスオブジェクトのタイプを設定 -a IPアドレスとネットマスク長を設定

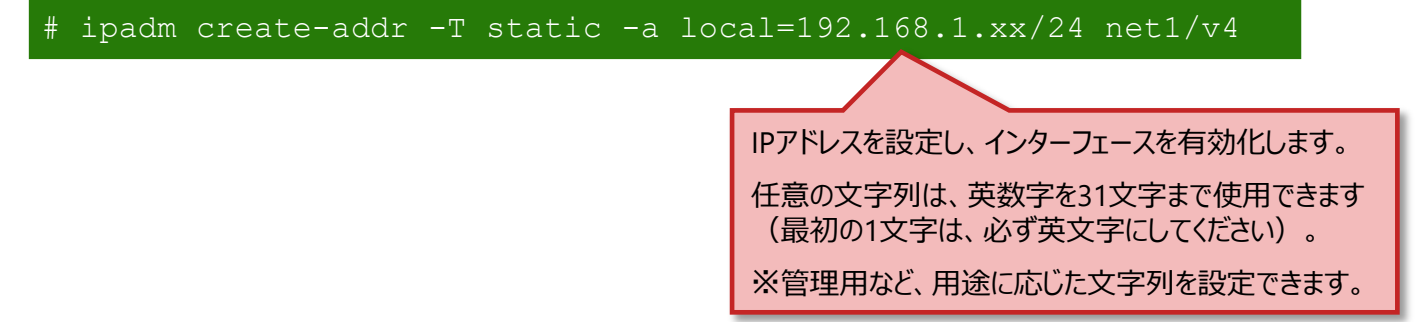

• Solaris 11では、ネットワークインターフェース名の管理方法が変更されます。 →詳しくは、「《参考》 [ネットワークインターフェース名」](#page-34-0)を参照してください。

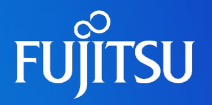

#### ■ ネットワークの状態を確認します。

IPアドレスの一覧表示

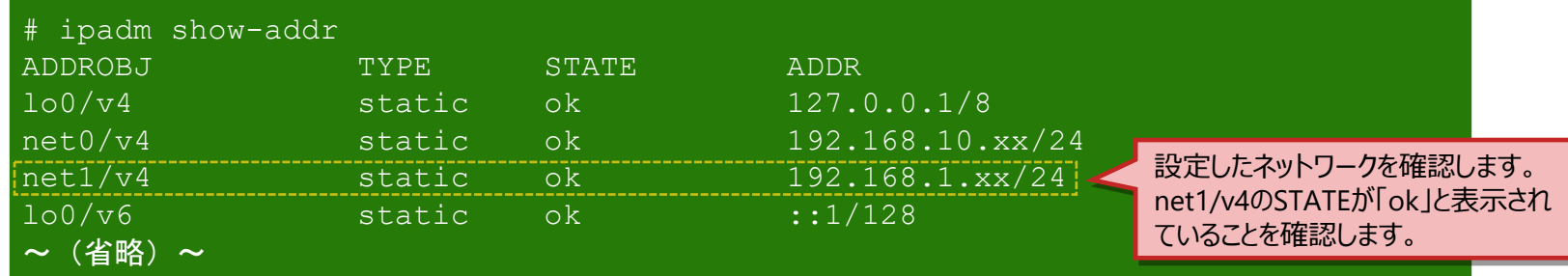

#### 《参考》 Solaris 11.1~11.3の場合

ipadmコマンドによるネットワーク設定は、/etc/ipadm/ipadm-DefaultFixed.confファイルでも確認できます。 ※このファイルは直接編集しないでください。

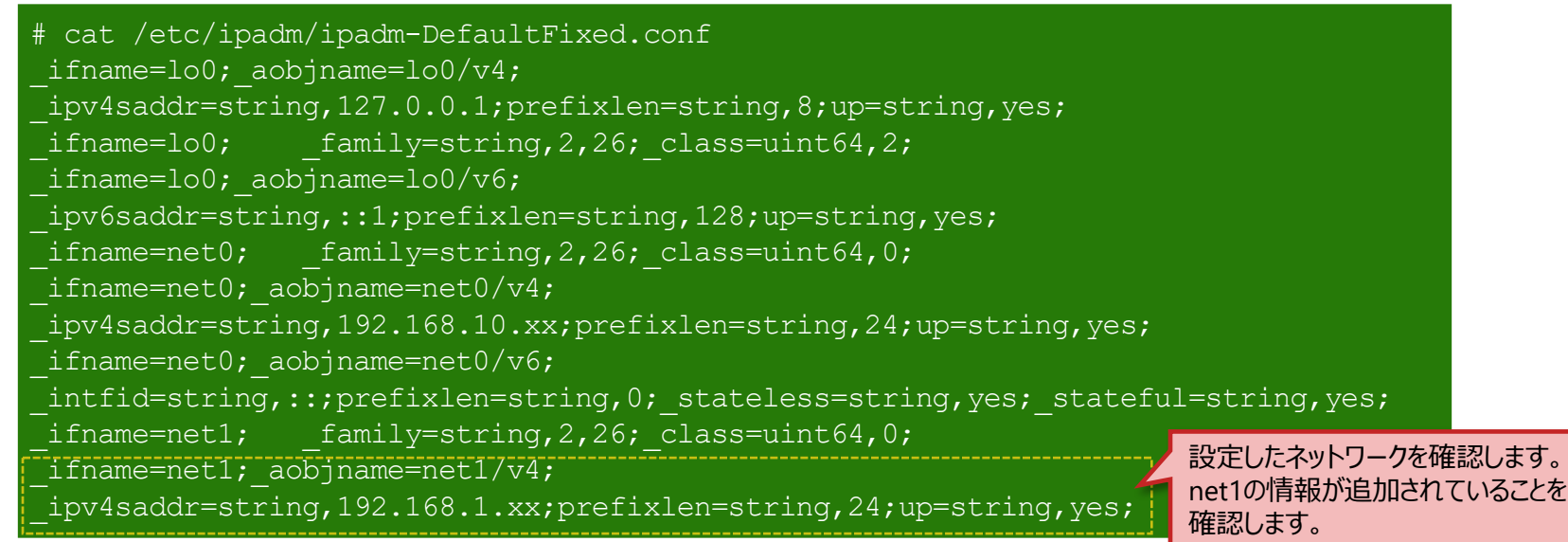

# **手順4:ネットワークサービスの有効化**

#### ■ネットワークサービスを有効化します。

• ここでは、例としてtelnetとftpのサービスを有効にします。

#### ✔ 現在のネットワークサービスを確認

# svcs svc:/network/telnet:default STATE STIME FMRI disabled 9:14:11 svc:/network/telnet:default # svcs svc:/network/ftp:default STATE STIME FMRI disabled 9:13:24 svc:/network/ftp:default

STATEが「disabled」(無効)で あることを確認します。

STATEが「online」(有効)で

あることを確認します。

#### ✔ ネットワークサービスを有効化

# svcadm enable svc:/network/telnet:default # svcadm enable svc:/network/ftp:default

#### ✔ 現在のネットワークサービスを確認

# svcs svc:/network/telnet:default STATE STIME FMRI online 9:14:33 svc:/network/telnet:default # svcs svc:/network/ftp:default STATE STIME FMRI online 9:14:50 svc:/network/ftp:default

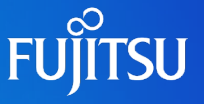

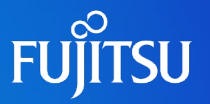

#### <span id="page-32-0"></span>■ IPv6アドレスの自動設定

- テキストインストーラでネットワークの手動設定からIPv4のアドレスを設定すると、IPv4だけでなく、 IPv6のネットワークインターフェースとアドレスも自動で設定されます。
- ipadmコマンドでIPv4の設定を行うと、IPv4だけでなく、IPv6のネットワークインターフェースも設定 されますが、アドレスは設定されません。
- ✔ テキストインストーラで設定した場合

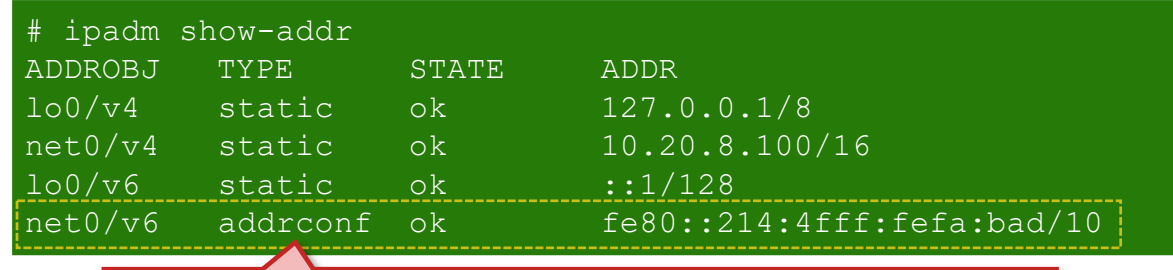

IPv6アドレスのTYPEは、addrconf (自動設定されたアドレス)と表記されます。

IPv6のアドレスを設定しない場合は、インストーラのネットワークの設定で「なし」を選択し、 OSインストール後にIPアドレスを手動設定します。

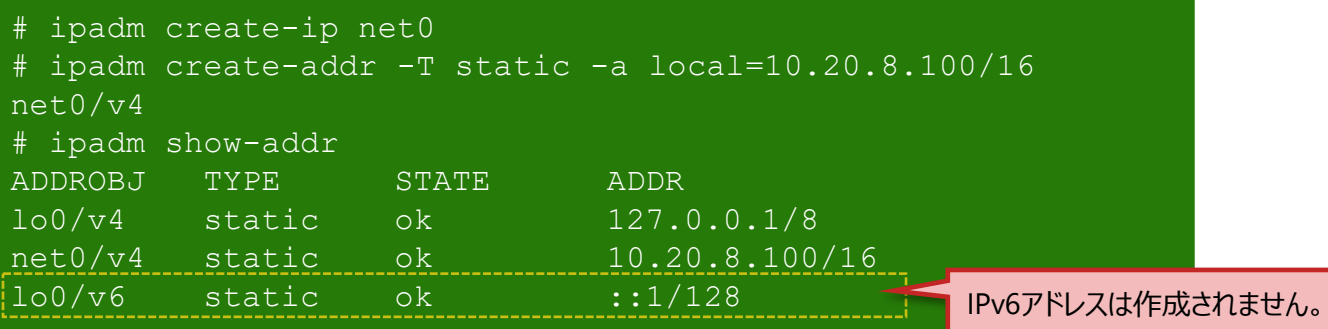

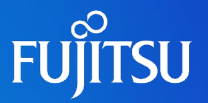

### ■ IPv6アドレスの削除方法

• OSインストール時に自動設定されたIPv6アドレスは、OSインストール後に削除できます。

✔ IPv6アドレスとインターフェースの削除方法

【書式】 ipadm delete-addr <ADDROBJ>

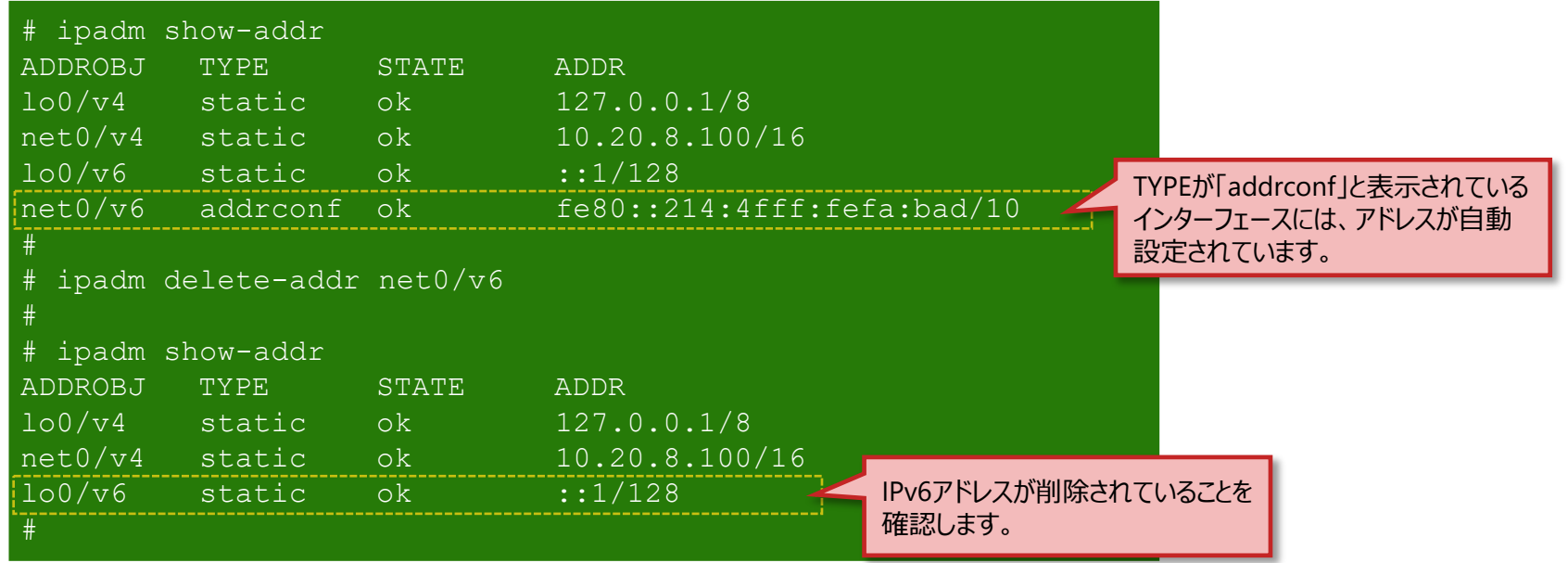

ifconfig 、netstat コマンド実行時の表示形式

/etc/default/inet\_typeファイルを新規作成してデフォルトのIPプロトコルを設定すると、設定したプロトコルの情報のみ表示します。

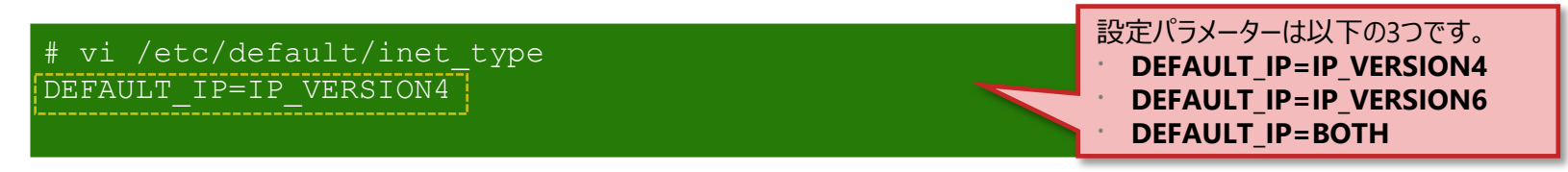

# <span id="page-34-0"></span>**《参考》 ネットワークインターフェース名**

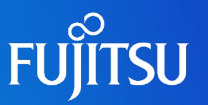

#### ■ ネットワークインターフェース名の表記変更

- Solaris 11では、これまでの「e1000gX 」や「fjgiX 」のような物理デバイスに依存した名称ではなく、 「netX 」のように物理デバイスとは関連のない名称でネットワークインターフェース名が管理されます。
- ✔ インターフェース名と物理デバイス名の確認方法 (dladm)

【書式】 dladm show-phys

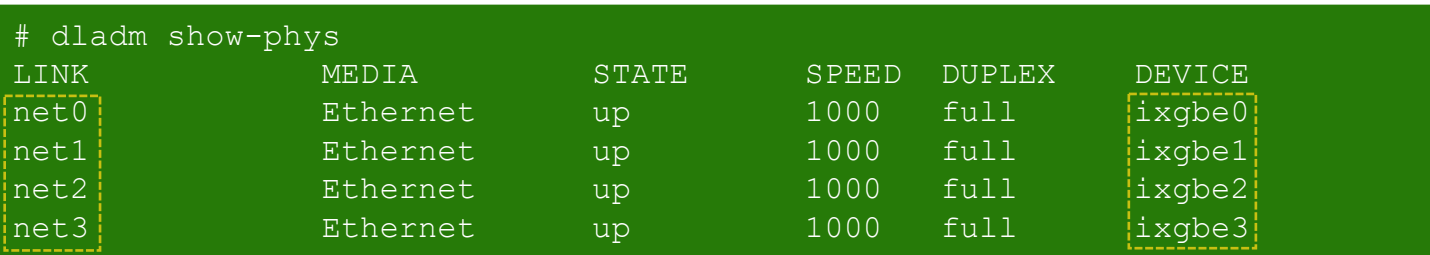

「net0」、「net1」・・・のインスタンス番号は、物理デバイスのインスタンス番号優先順に従います。 ただし、物理デバイスが削除された状態でシステムを再起動すると、「netX」と物理デバイスのインスタンス番号の 対応関係がリセットされますので、カードの増設や構成変更時には注意が必要です。

#### ✔ インターフェースの変更方法

「netX 」を任意の名称に変更できます。

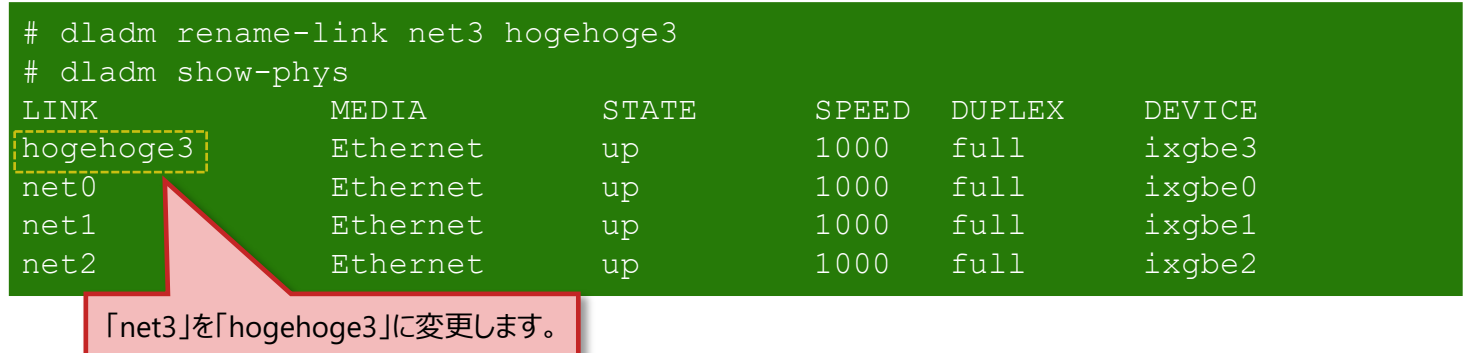

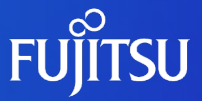

# **4.ローカルリポジトリの作成と登録**

Solarisの追加パッケージ (IPSパッケージ) をインストールするためのリポジトリを、 ローカル環境に構築するながれを説明します (ローカルリポジトリ)。 また、ローカルリポジトリからIPSパッケージをインストールする手順を説明します。
## **ローカルリポジトリの作成と登録のながれ**

リポジトリサーバをローカル環境に構築します。

■ 事前準備 : ローカルリポジトリ領域の作成 • リポジトリ用のディスク領域 (ファイルシステム)を作成します。 ■ 手順1 : ローカルリポジトリの作成 • リポジトリイメージを使用してローカルリポジトリを作成します。 ■ 手順2 : ローカルリポジトリの登録 • 作成したローカルリポジトリをpublisher (パッケージ発行元) として登録し、IPSパッケージインス トールの準備を行います。 **■ 手順3 : IPSパッケージのインストール** 

• ローカルリポジトリからIPSパッケージをインストールします。

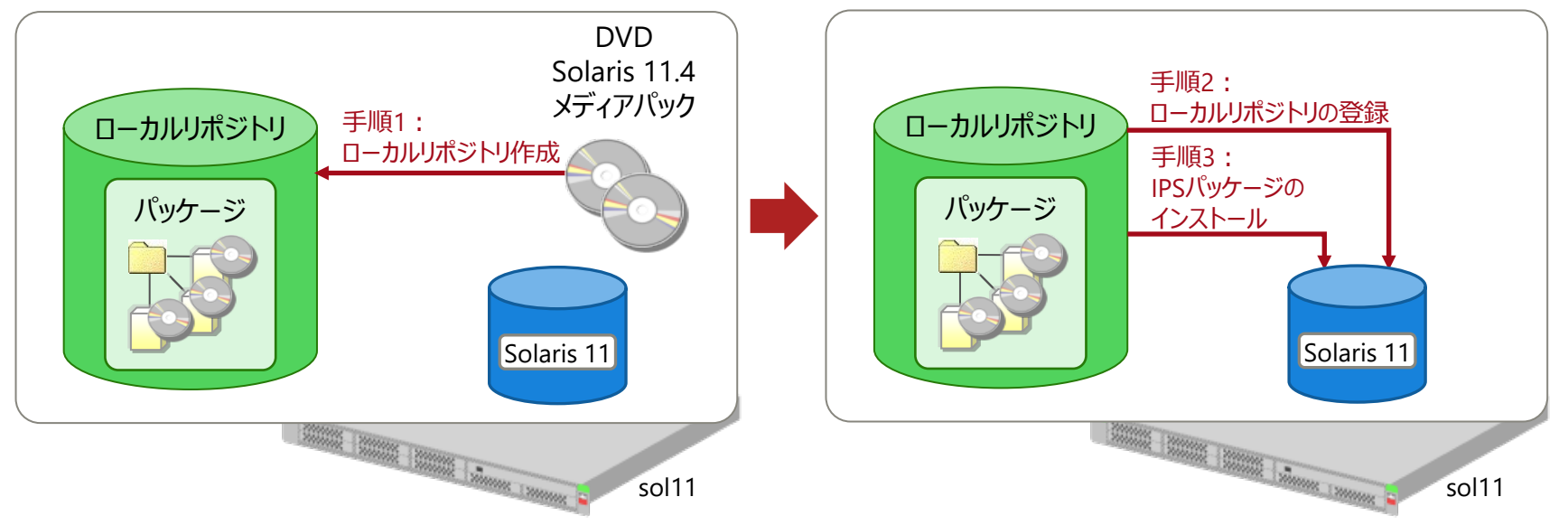

© 2012-2023 Fujitsu Limited

## **事前準備:ローカルリポジトリ領域の作成**

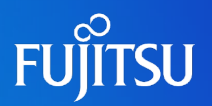

■リポジトリ用のディスク領域 (ファイルシステム) を作成します。

• ローカルリポジトリのデータ展開用として、専用のファイルシステムを作成します。

✔ 新規ファイルシステムの作成

【書式】 zpool create <プール名> <ディスク> 【書式】 zfs create [オプション] <ファイルシステム名> 【オプション】 –o compression 圧縮方法を設定(※必須ではありません)

zpool create sol11 c1t1d2 zfs create -o compression=on sol11/repo 11 4 リポジトリイメージを展開するための 領域(ファイルシステム)を作成します。

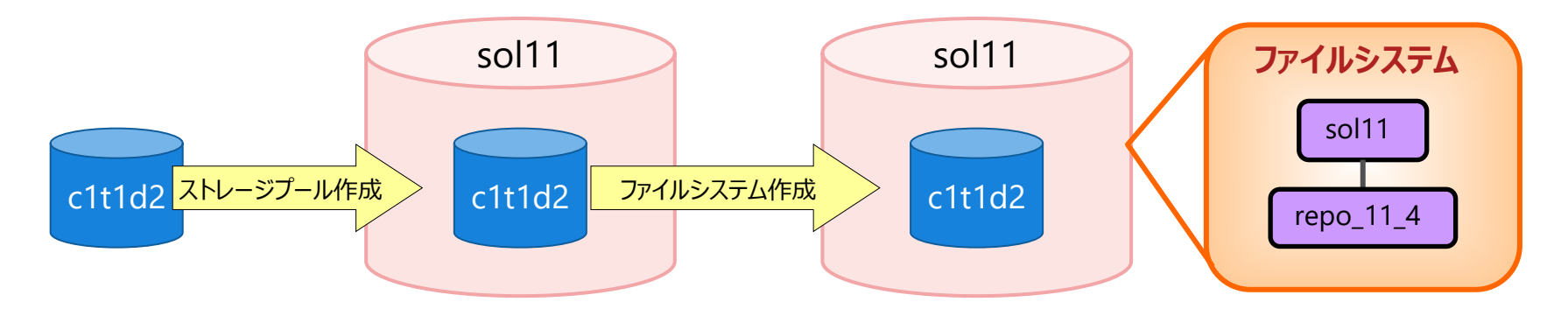

※ ファイルシステム名と同じマウントポイントが/(ルート)直下に作成され、自動マウントされます。

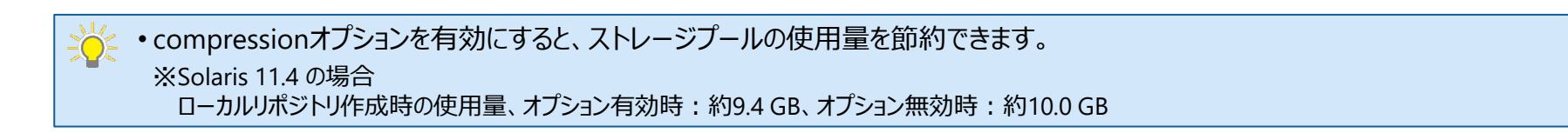

## <span id="page-38-0"></span>**手順1:ローカルリポジトリの作成 1/2**

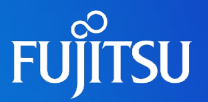

- リポジトリイメージを使用してローカルリポジトリを作成します。 使用するリポジトリイメージ
	- Solaris 11.4メディアパックに含まれる以下の2枚のリポジトリDVDを使用します。
		- IPS Repository Installation Guide / IPS Repository (1/2) (SPARC, x86)  $\leftarrow$   $\star$   $\star$   $\star$   $\sim$   $\star$   $\star$   $\sim$   $\star$   $\star$   $\sim$   $\star$   $\star$   $\sim$   $\star$   $\star$   $\sim$   $\star$   $\star$   $\sim$   $\star$   $\star$   $\star$   $\sim$   $\star$   $\star$   $\star$   $\star$   $\star$   $\star$ 
			- リポジトリ作成用シェルスクリプト (install-repo.ksh) および圧縮されたリポジトリファイルが含まれます。
		- Oracle Solaris 11.4 IPS Repository (2/2) (SPARC, x86)  $\leftarrow \star \vec{\tau} \star \vec{\tau}$  (2)
			- ⁃ 圧縮されたリポジトリファイルが含まれます。
	- 作成のながれ
		- ① データのコピー
		- ② シェルスクリプト実行

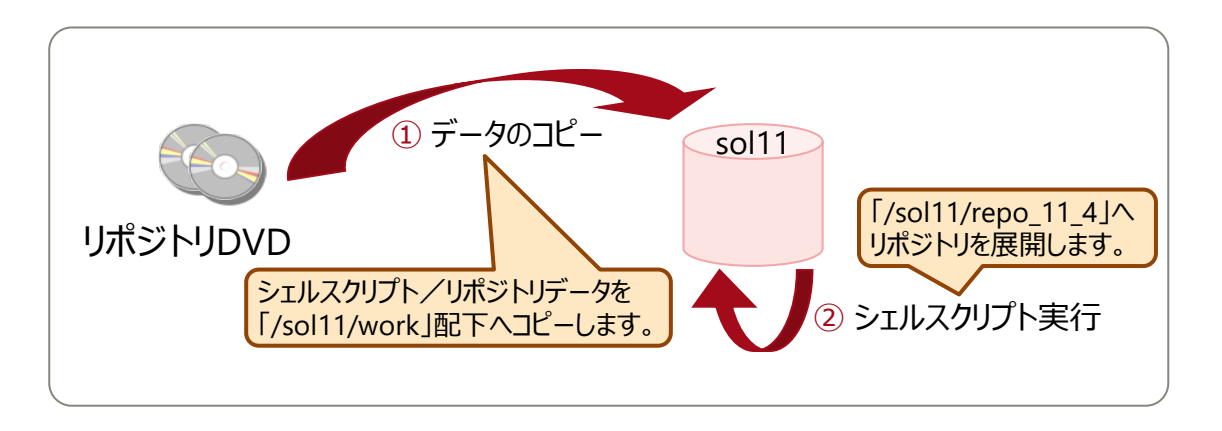

## **手順1:ローカルリポジトリの作成 2/2**

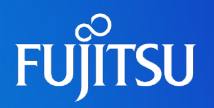

#### 作成手順

① リポジトリDVDデータをコピーします。

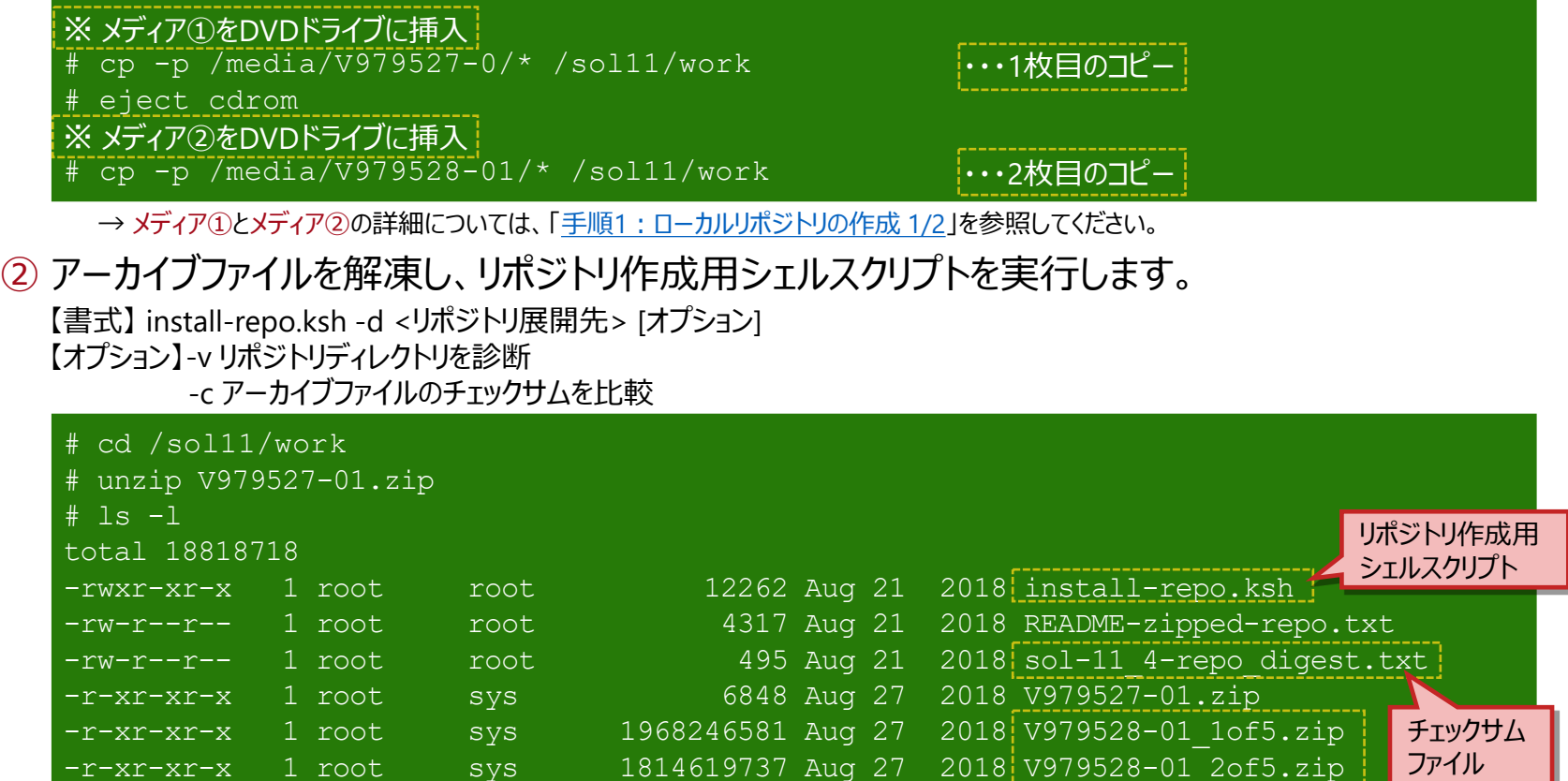

※ -vおよび-cオプションは必須ではありませんが、指定することを推奨します。

# ./install-repo.ksh -d /sol11/repo\_11\_4 -v -c

リポジトリデータ (5ファイル)

-r-xr-xr-x 1 root sys 1772147401 Aug 27 2018 V979528-01 3of5.zip

-r-xr-xr-x 1 root sys 2132702935 Aug 27 2018 V979528-01\_4of5.zip<br>-r-xr-xr-x 1 root sys 1939943920 Aug 27 2018 V979528-01 5of5.zip -r-xr-xr-x 1 root sys 1939943920 Aug 27 2018 V979528-01 5of5.zip

## **手順2:ローカルリポジトリの登録 1/2**

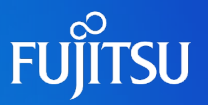

- ■リポジトリの設定を行い、サービスを起動します。
	- ✔ リポジトリイメージをコピーしたディレクトリを設定

# svccfg -s application/pkg/server setprop pkg/inst root=/sol11/repo 11 4

マニフェスト/コンテンツが格納される ディレクトリを変更します。

✔ リポジトリへのパッケージ追加可否の設定

# svccfg -s application/pkg/server setprop pkg/readonly=true

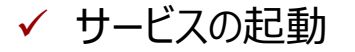

# svcadm enable application/pkg/server # svcs application/pkg/server

サービスを起動して設定を反映します。

### **手順2:ローカルリポジトリの登録 2/2**

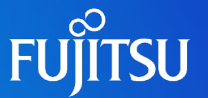

### ■ローカルリポジトリをpublisher (パッケージ発行元)として登録し、パッケージ インストールの準備を行います。

▼ publisher (パッケージ発行元) の登録

【書式】 pkg set-publisher [オプション] <publisher名> 【オプション】 -G publisher(パッケージ発行元)の削除 -g publisher (パッケージ発行元)の登録

# pkg set-publisher -G http://pkg.oracle.com/solaris/release/ -g http://localhost/ solaris

デフォルトpublisher (Oracleのリリースリポジトリ)を 削除し、自サーバをpublisherとして登録します。

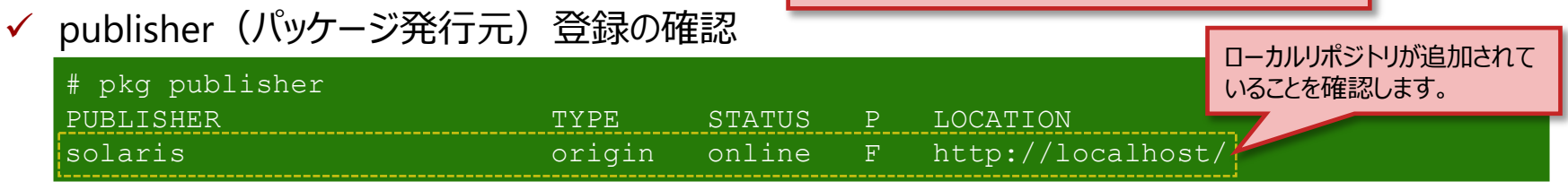

### ✔ 《参考》 publisher(パッケージ発行元)の削除 # pkg set-publisher -G http://localhost/ solaris オプション「-G」を使用すると、リポジトリの 登録を解除できます。

## **手順3:IPSパッケージのインストール**

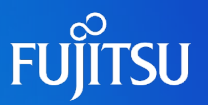

- ローカルリポジトリからIPSパッケージをインストールします。
	- 以下のパッケージのインストールを推奨します。
		- pkg://solaris/system/locale/extra ja JP.eucJPなどのロケール (OSインストール時に選択不可) を使用するためのパッケージです。 ※ Solaris 11.4では、パッケージグループによってインストール済みの場合があります。その場合は、追加インストールは不要です。
		- pkg://solaris/text/locale gettxtコマンドを使用する製品(ESF/ミドルウェア)を使用するパッケージです。
	- パッケージのインストール

pkg installコマンドで、パッケージのインストールを実行します。

# pkg install pkg://solaris/system/locale/extra # pkg install pkg://solaris/text/locale

#### ✔ インストールの確認とパッケージ数の確認

# pkg list pkg://solaris/system/locale/extra NAME (PUBLISHER) VERSION IFO system/locale/extra 11.4-11.4.0.0.1.14.1 i--

※ インストールが成功すると、「IFO」に「i」と表示されます。

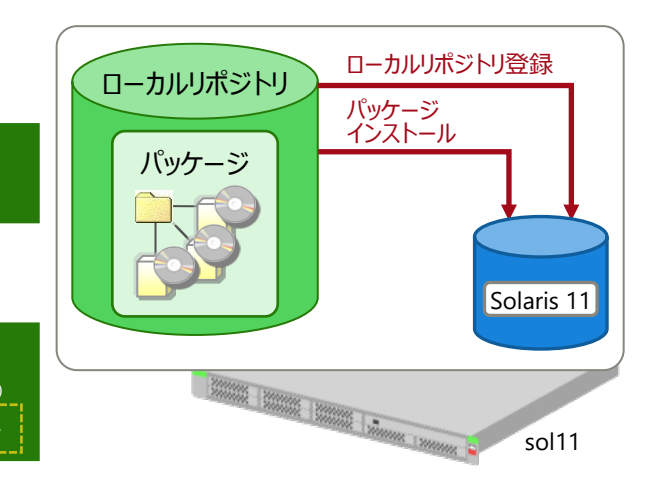

•パッケージをアンインストールする方法については、「《参考》 IPS[パッケージのアンインストール](#page-43-0)」を参照してください。 • 富士通がインストールを推奨するパッケージは、ハードウェアプラットフォームガイドで確認してください。 <https://www.fujitsu.com/jp/sparc/software/option/os-11/catalog/> 『SPARC Servers ハードウェアプラットフォームガイド』 『SPARC Enterpriseハードウェアプラットフォームガイド』

### <span id="page-43-0"></span>**《参考》 IPSパッケージのアンインストール**

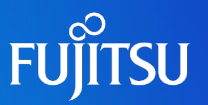

### ■ IPSパッケージのアンインストールと確認

• pkg uninstallコマンドで、パッケージのアンインストールを実行します。

#### pkg://solaris/text/localeのアンインストール

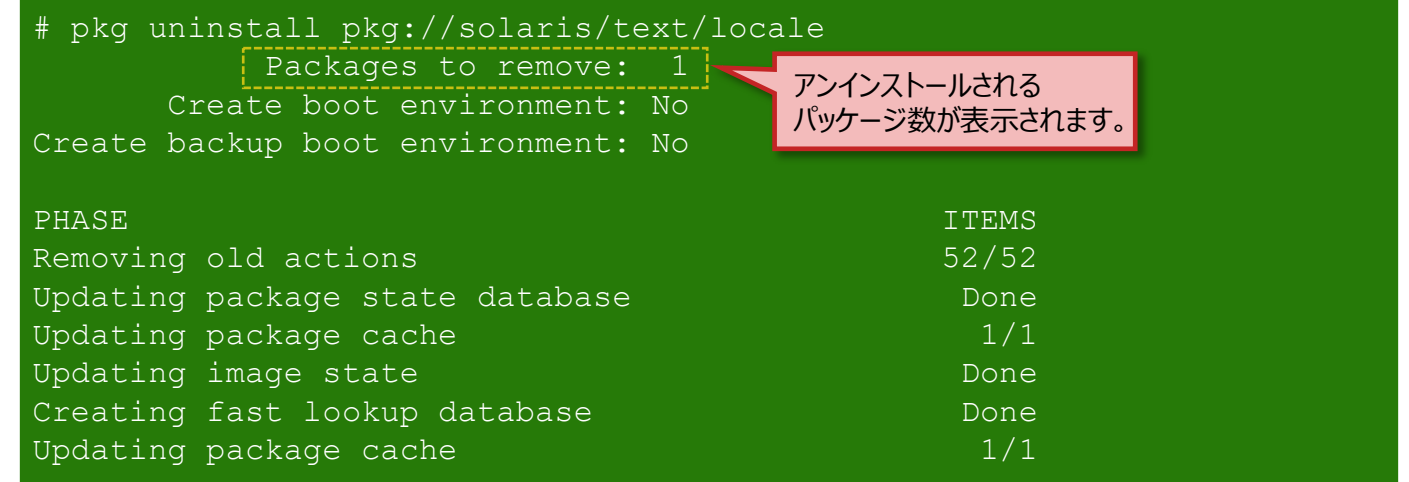

#### ✔ アンインストール後の確認

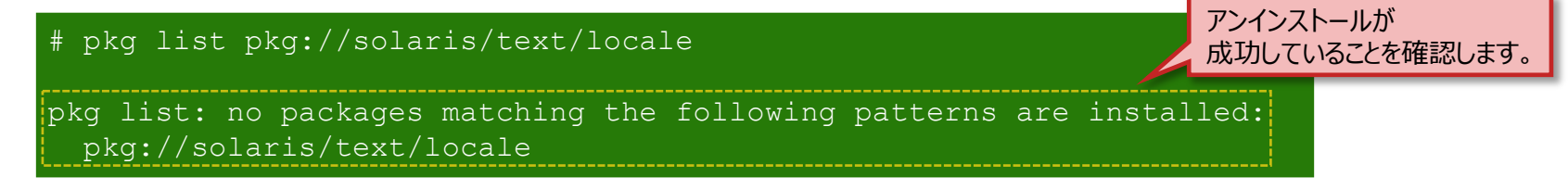

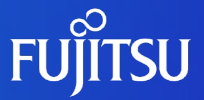

# **5.Boot Environment(BE)の操作・活用** BEの基本的な操作方法、BEの作成手順、およびBEの活用方法を説明します。

## **Boot Environment(BE)の操作・活用の概要**

#### ■BEの基本的な操作方法

• 主に使用するコマンドを紹介します。

#### ■BEを利用した環境の復元

• 環境復元用のBE(be01)を作成しておき、OS(solaris)の環境を変更後に環境を復元 します。

#### ■BEを利用したパッケージ適用

• テスト用のBE(be02)を作成し、be02に対してIPSパッケージをインストールします。

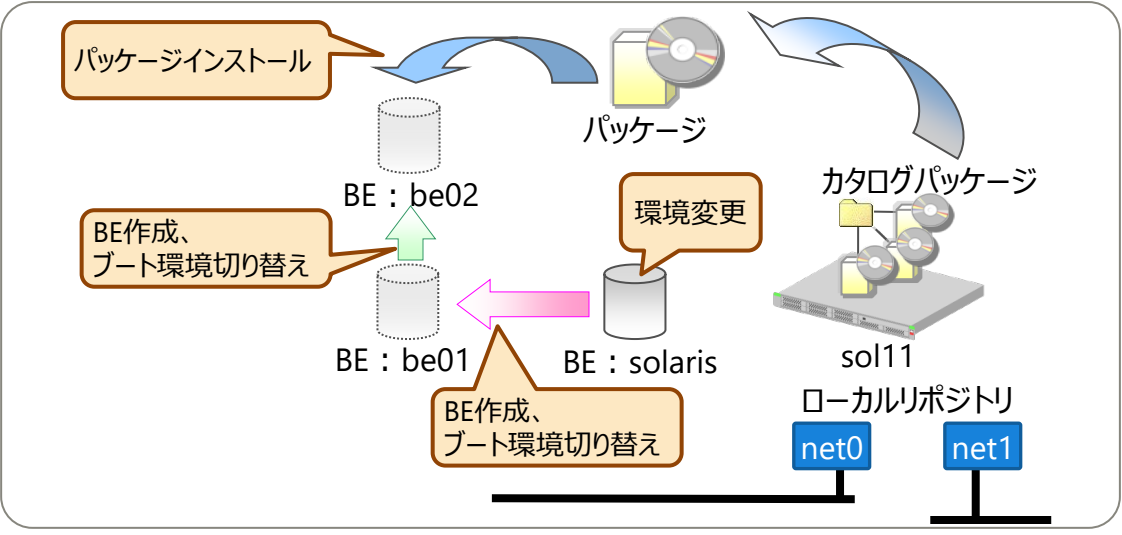

• OBP上でブート可能なBEを確認し、使用するBEを選択してブートできます。 →「 《参考》 BE[を選択してブートする](#page-51-0) |を参照してください。 • パッケージをインストール/アンインストールするときに、BEが自動的に作成される場合があります。 →「 《参考》 [パッケージインストール時の](#page-53-0)BE自動作成 |を参照してください。

## **BEの基本的な操作方法**

## **FUJITSU**

#### BEの操作に使用するコマンドを紹介します。

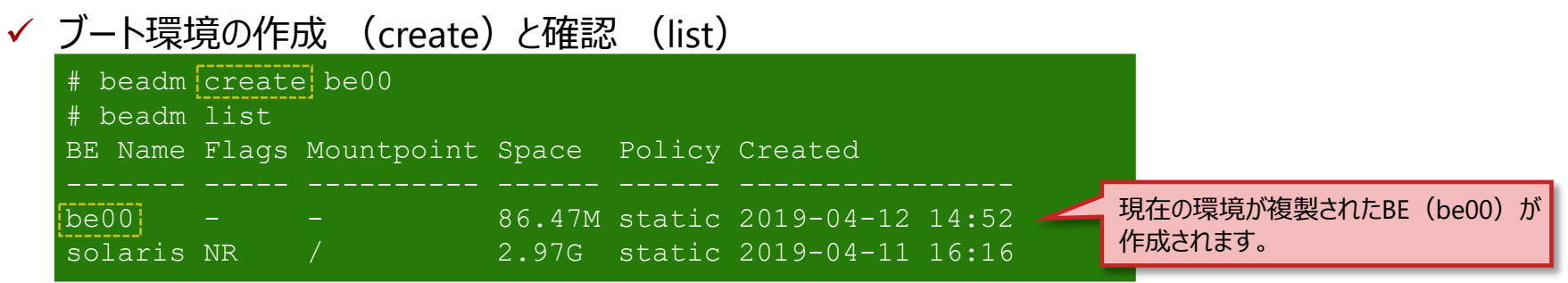

#### ✔ 次回起動時のブート環境を選択 (activate)

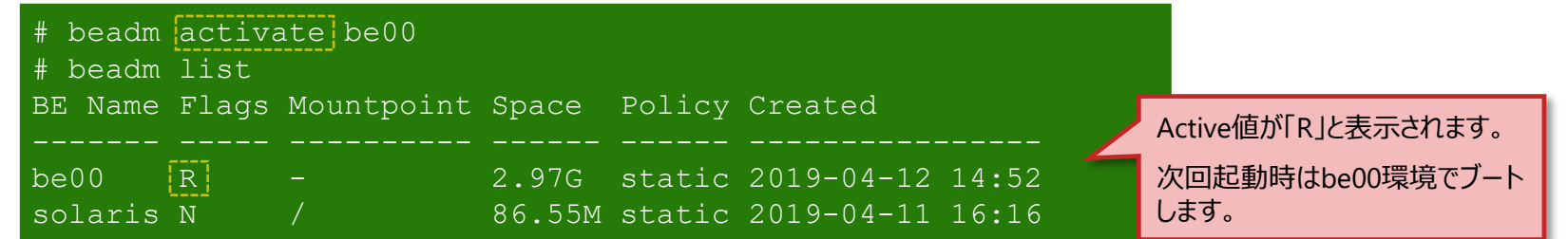

#### ブート環境をマウント (mount)

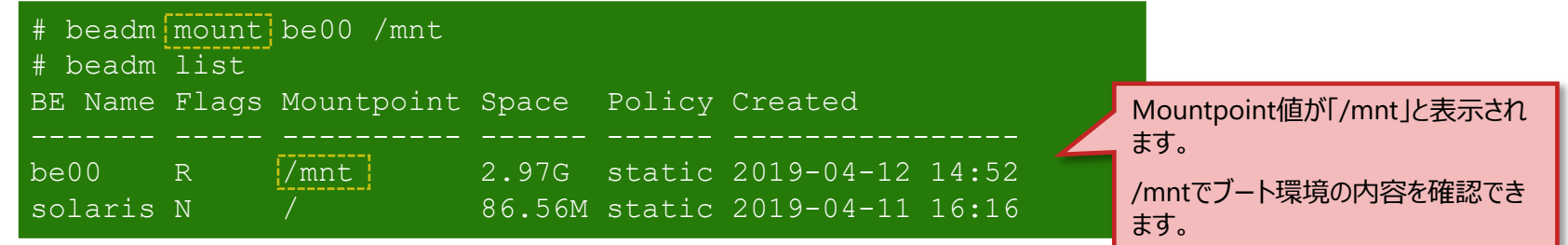

ブート環境を削除 (destroy)

 $#$  beadm destroy be00

## **BEを利用した環境の復元**

•環境復元用のBE(be01)を作成しておきます。

• OS(solaris)の環境を変更(ここでは、テストファイルの作成)したあと、be01を使用して環境を復元します。

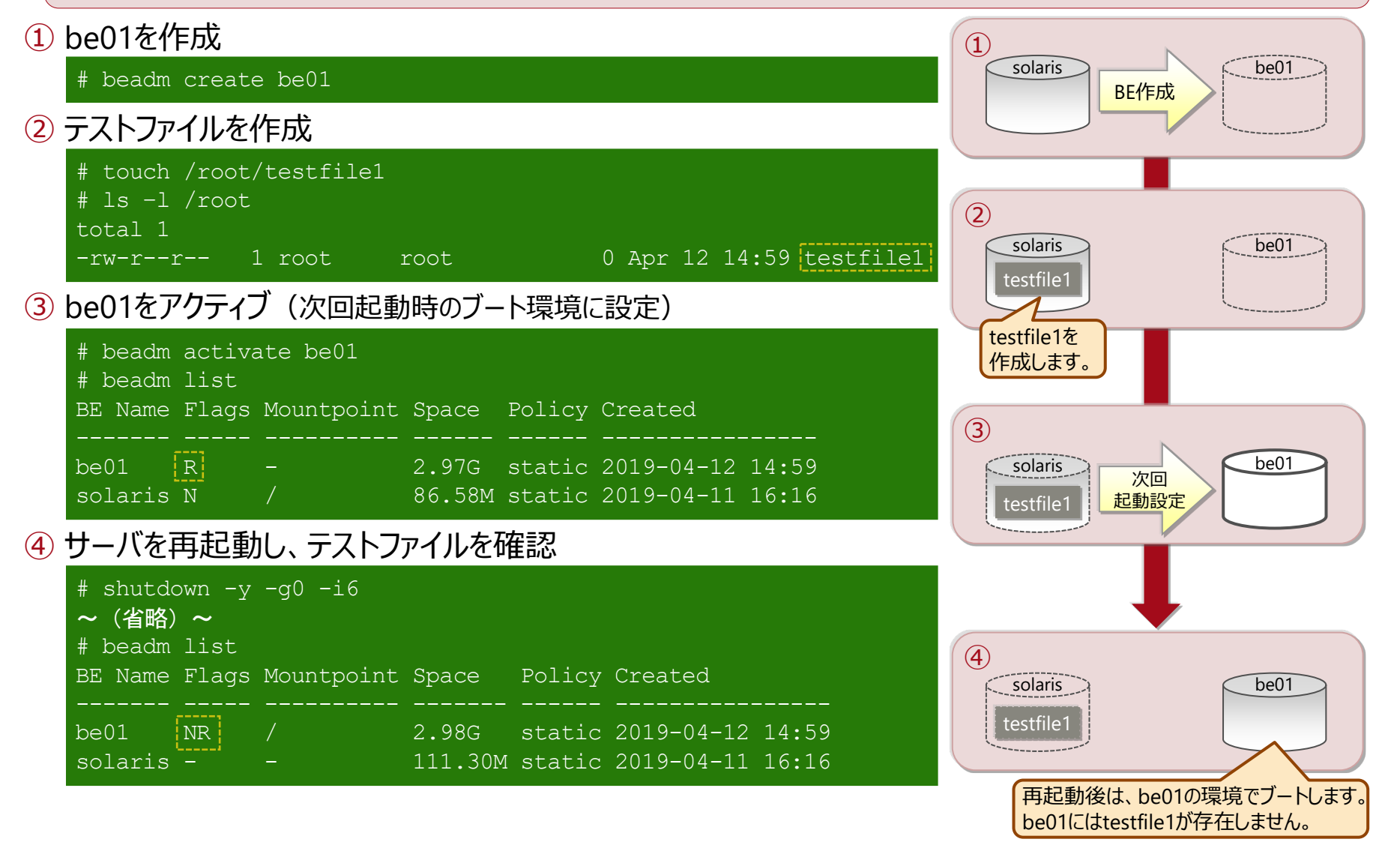

**FUJITSU** 

## **BEを利用したパッケージ適用 1/3**

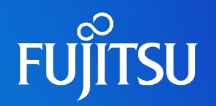

#### • テスト用のBE(be02)を作成します。

• be02に対してIPSパッケージをインストールし、パッケージの適用を確認します。

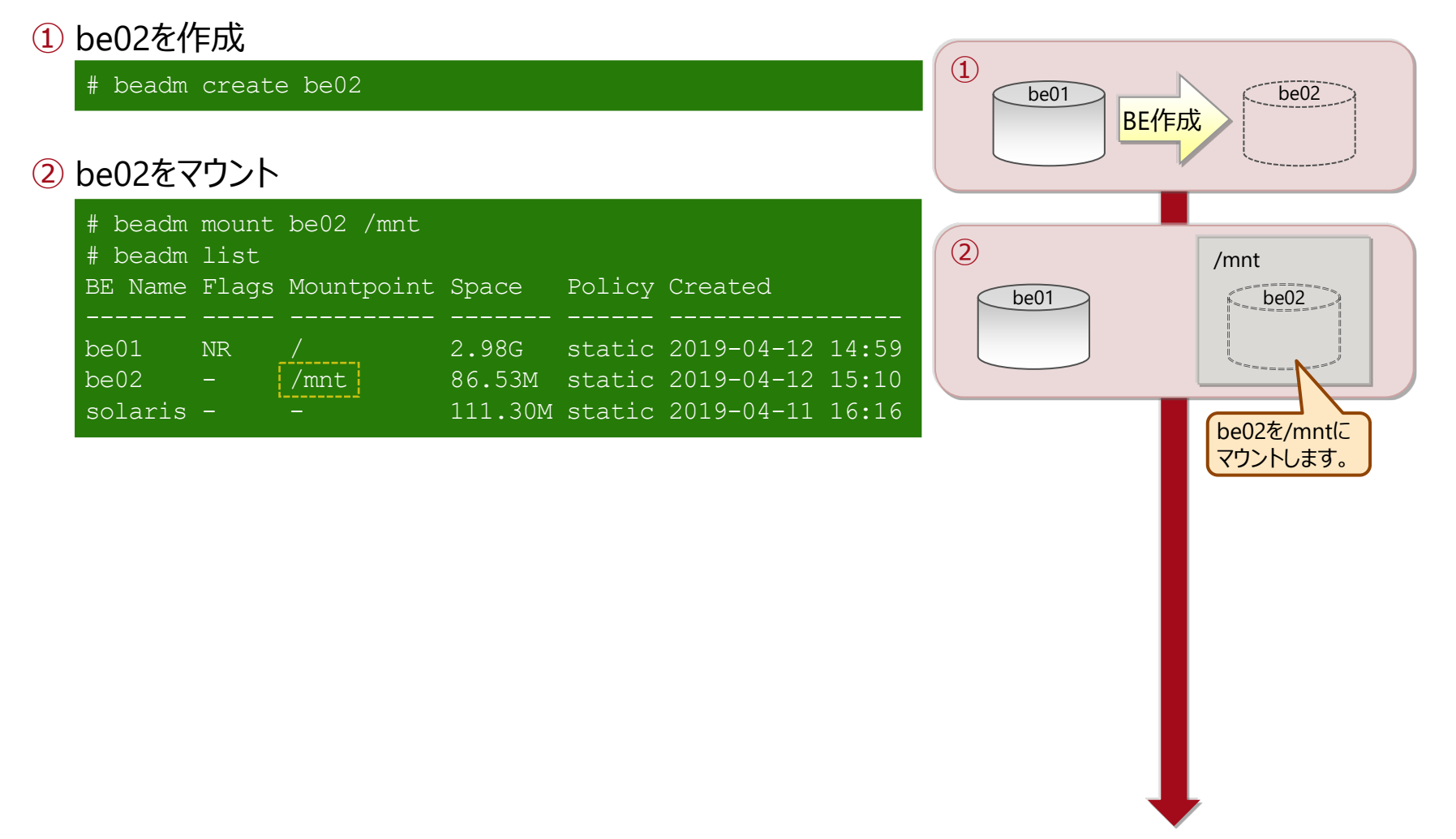

(次ページに続く)

## **BEを利用したパッケージ適用 2/3**

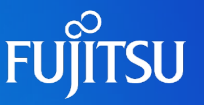

#### ③ be02にパッケージを適用 # pkg -R /mnt install gcc Packages to install: 16 Mediators to change: 1 Services to change: 1 DOWNLOAD DOWNLOAD AND CONSUMING THE CONSUMING SERVICE SERVICE SERVICE SERVICE SERVICE SERVICE SERVICE SERVICE S FILES XFER (MB) SPEED Completed 16/16 1716/1716 283.7/283.7 19.0M/s PHASE TERMS IN THE SECOND CONTRACT CONTRACT CONTRACT CONTRACT CONTRACT CONTRACT CONTRACT CONTRACT CONTRACT CONTR Installing new actions 2175/2175 Updating package state database<br>
Updating package cache<br>
0/0 Updating package cache Updating image state Done Creating fast lookup database Done Updating package cache ③ ④ be02のブートアーカイブを更新 ④ /mnt  $be01$  be02 gcc be01 /mnt gcc be02 gccのパッケージを 適用します。

- # bootadm update-archive –R /mnt
- ※ アーカイブ内のファイルが更新された場合は、ブートアーカイブを再構成する必要が あります。

⑤ be02をアンマウント

# beadm unmount be02

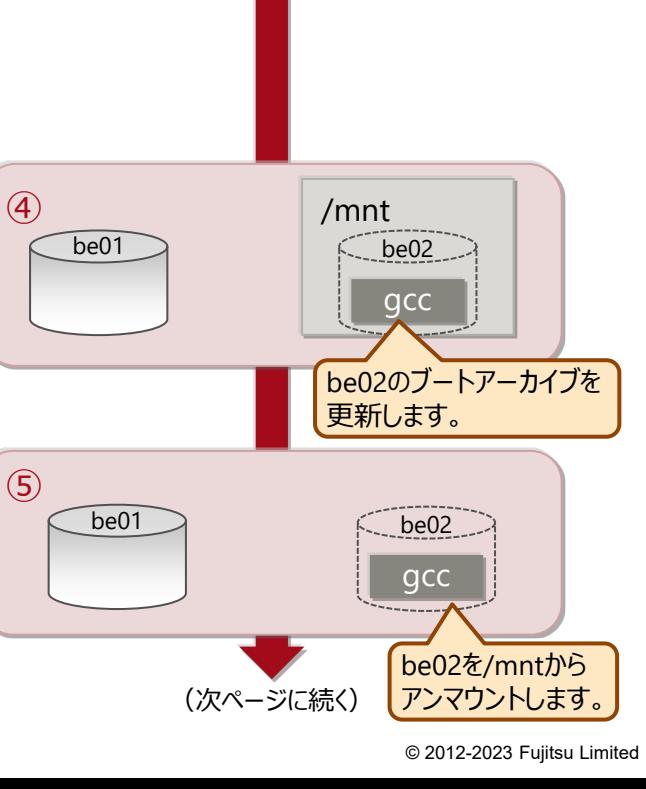

## **BEを利用したパッケージ適用 3/3**

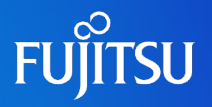

#### ⑥ be02をアクティブ(次回起動時のブート環境に設定)

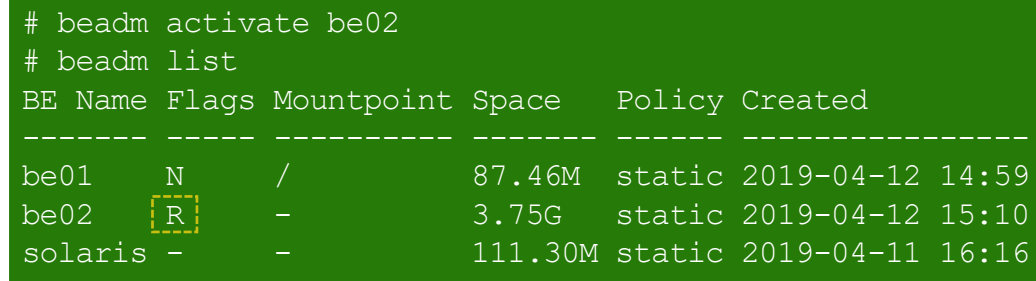

#### ⑦ OSを再起動し、パッケージを確認

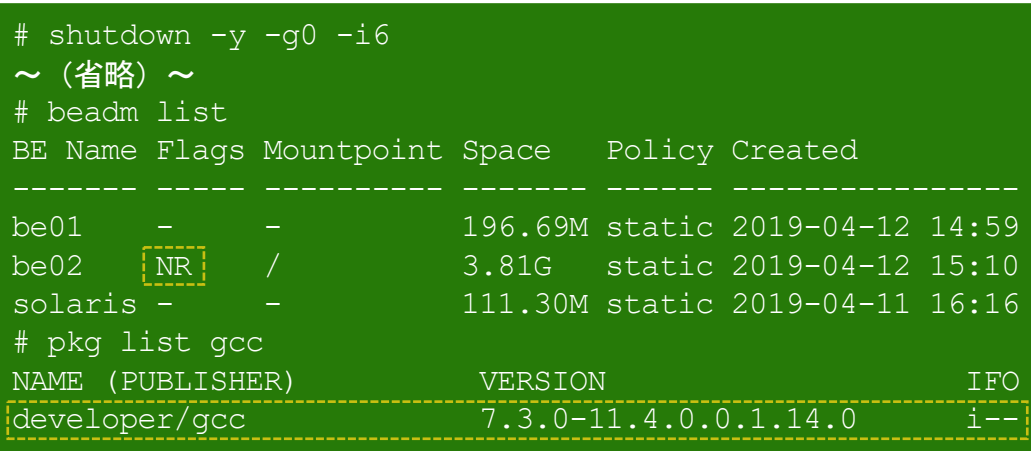

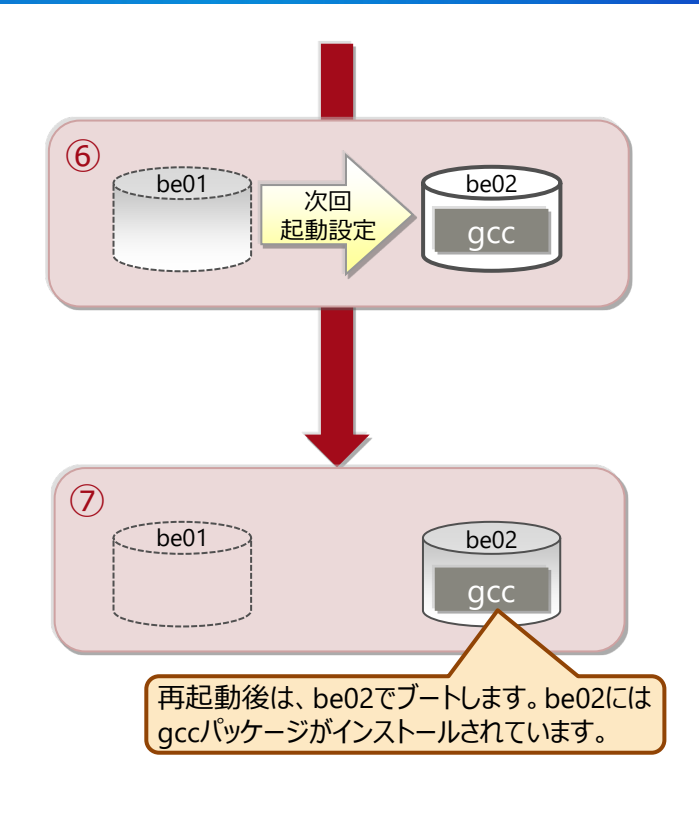

•ブート環境切り替え前のBE (be01) を再度アクティブにすると、パッケージのインストール前の状態に環境を戻すことができます。

## <span id="page-51-0"></span>**《参考》 BEを選択してブートする 1/2**

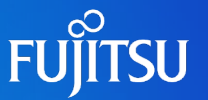

### ■ OBP上でブート可能なBEを確認し、使用するBEを選択してブートします。

• BE(be02)を選択し、be02からブートする例です。

#### ブート可能なBEを確認

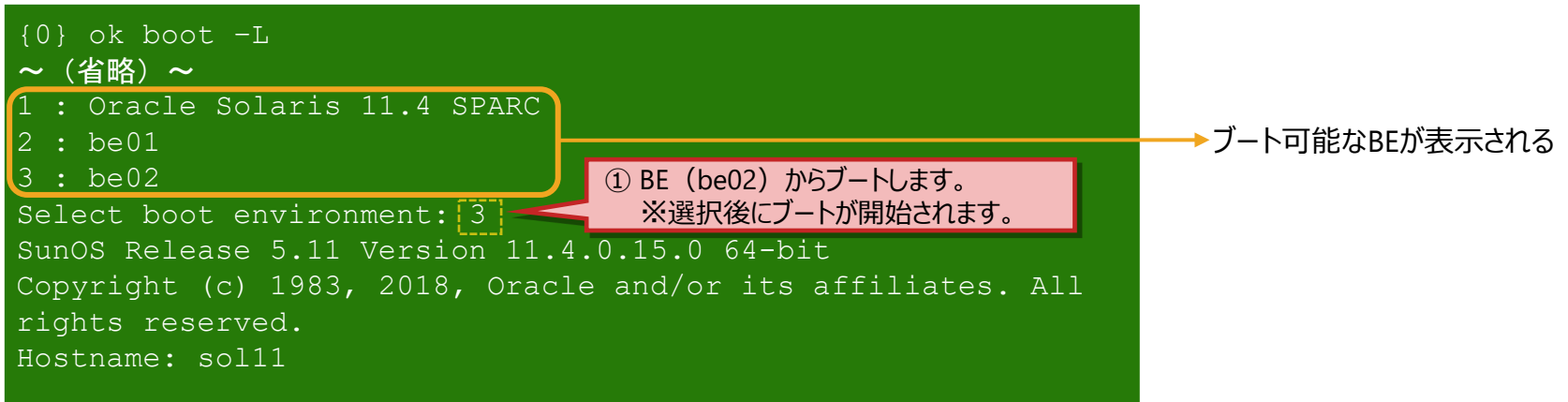

#### 《参考》 Solaris 11.1~11.3の場合

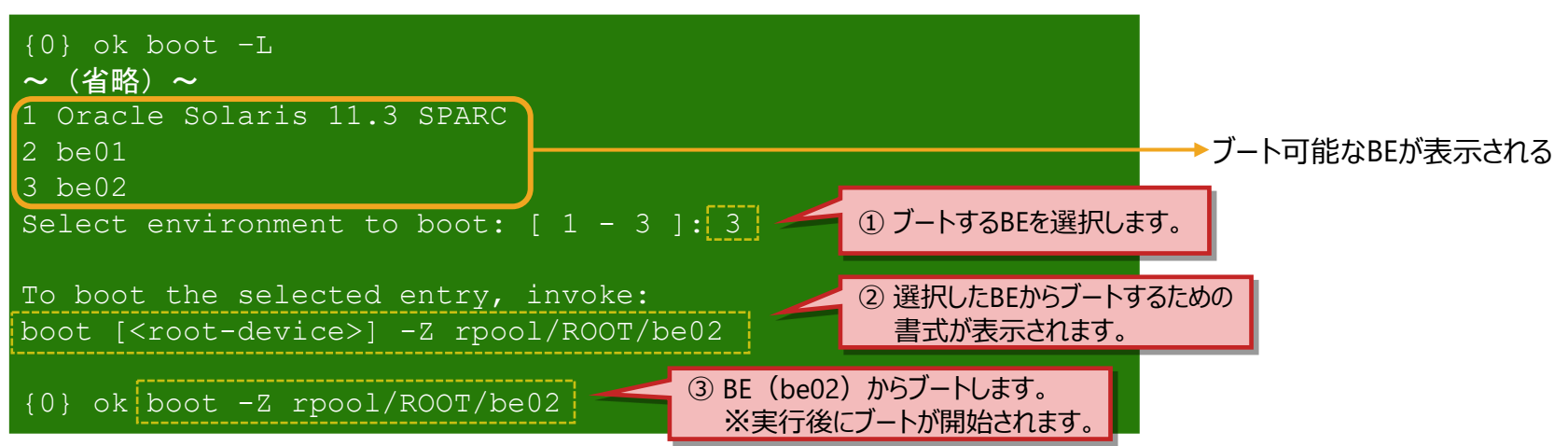

## **《参考》 BEを選択してブートする 2/2**

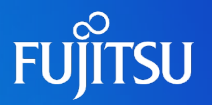

✔ BE (be02) の確認

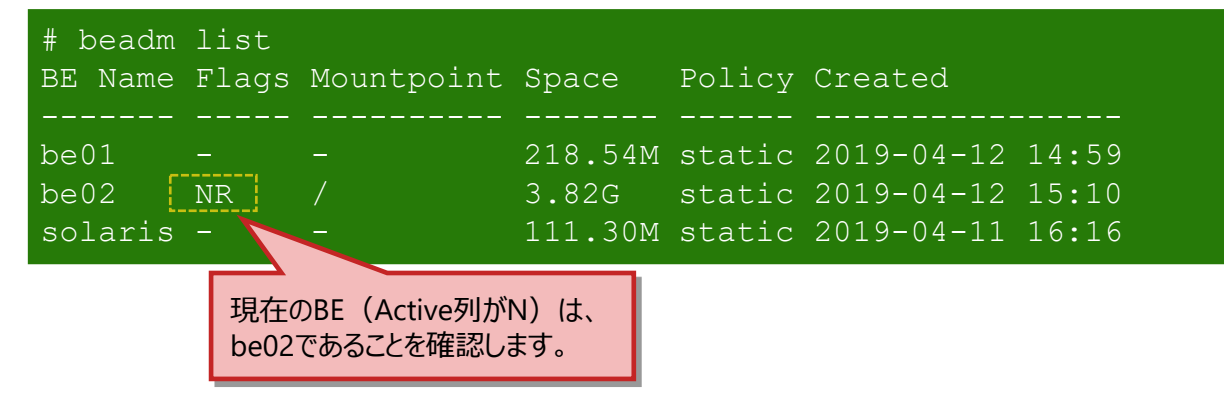

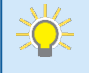

• boot -Zで起動したBEは、一時的にアクティブの状態になります。再起動後も選択したBEから起動するためには、選択したBEを beadm activateコマンドでアクティブ化する必要があります。

## <span id="page-53-0"></span>**《参考》 パッケージインストール時のBE自動作成**

- パッケージをインストール/アンインストールするときに、BEやバックアップBEが自動的に作成される場合が あります。
	- 通常、カーネルモジュールやドライバなど、リブートが必要となるようなモジュールが含まれる場合、BEが作成されます。
	- Solaris 11.3 まではBEが自動的に作成されたパッケージでも、Solaris 11.4 ではBEが自動的に作成されない場合があります。 必要に応じて、インストール前に手動でBEを作成してください。
	- ✔ Solaris 11.3 の実行例

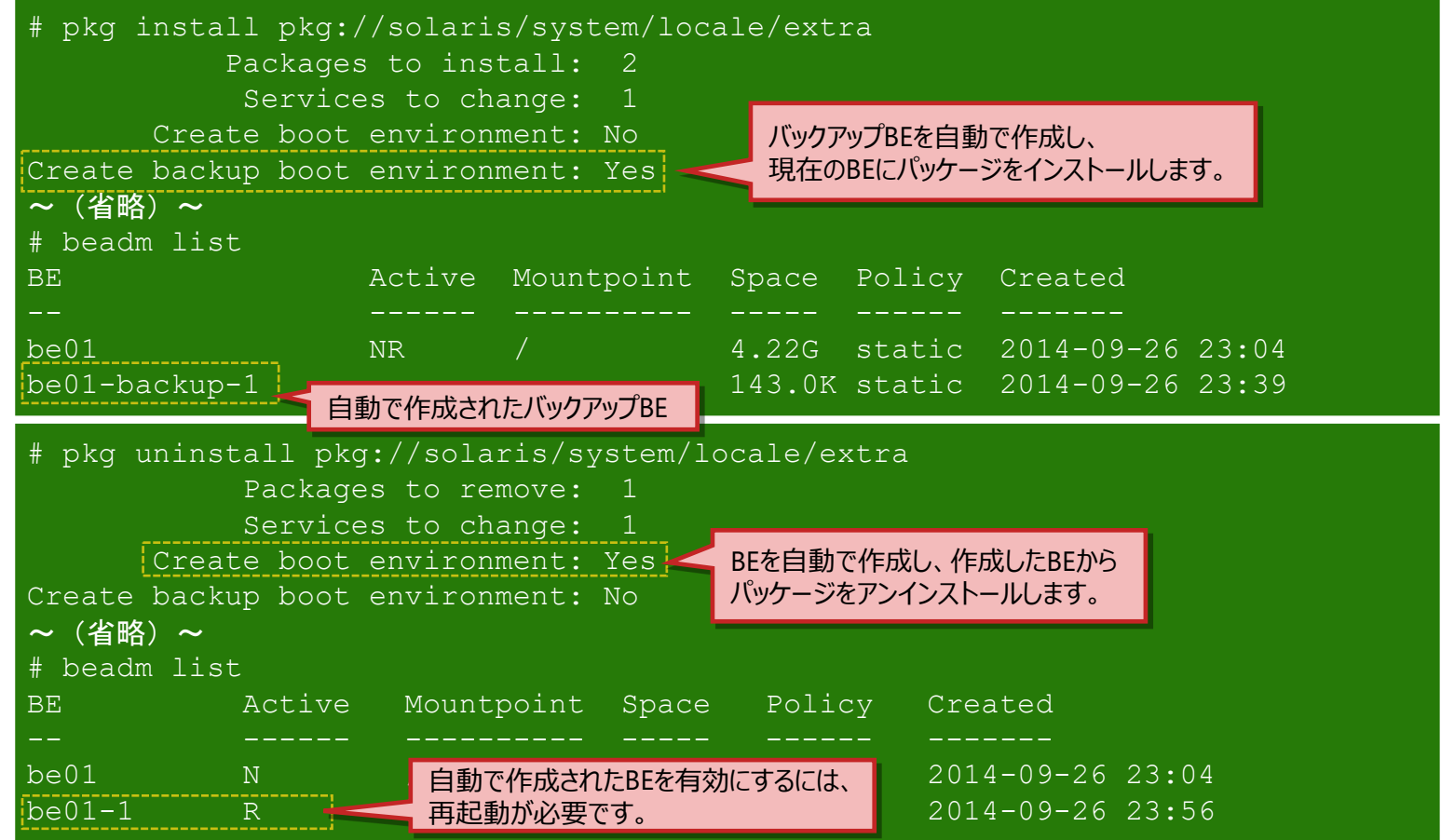

**FUJITSU** 

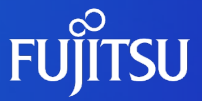

# **6.修正パッケージ(SRU)の適用**

修正パッケージ (SRU) によって、ローカルリポジトリのパッケージを更新する手順を 説明します。 更新したパッケージを元に、OSのパッケージに修正を適用します。

## **修正パッケージ(SRU)の適用のながれ**

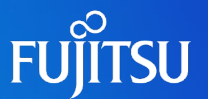

SRUによってローカルリポジトリのパッケージを更新し、更新したパッケージを元に、OSのパッケージに修正を適用します。

■ 手順1 : ローカルリポジトリのパッケージ更新

- SupportDesk-WebからダウンロードしたSRUのアーカイブを元に、ローカルリポジトリのパッケージを 更新します。
- ■手順2:修正パッケージ (SRU) の適用
	- pkg updateコマンドで、OSにインストールされたパッケージの修正を適用します。

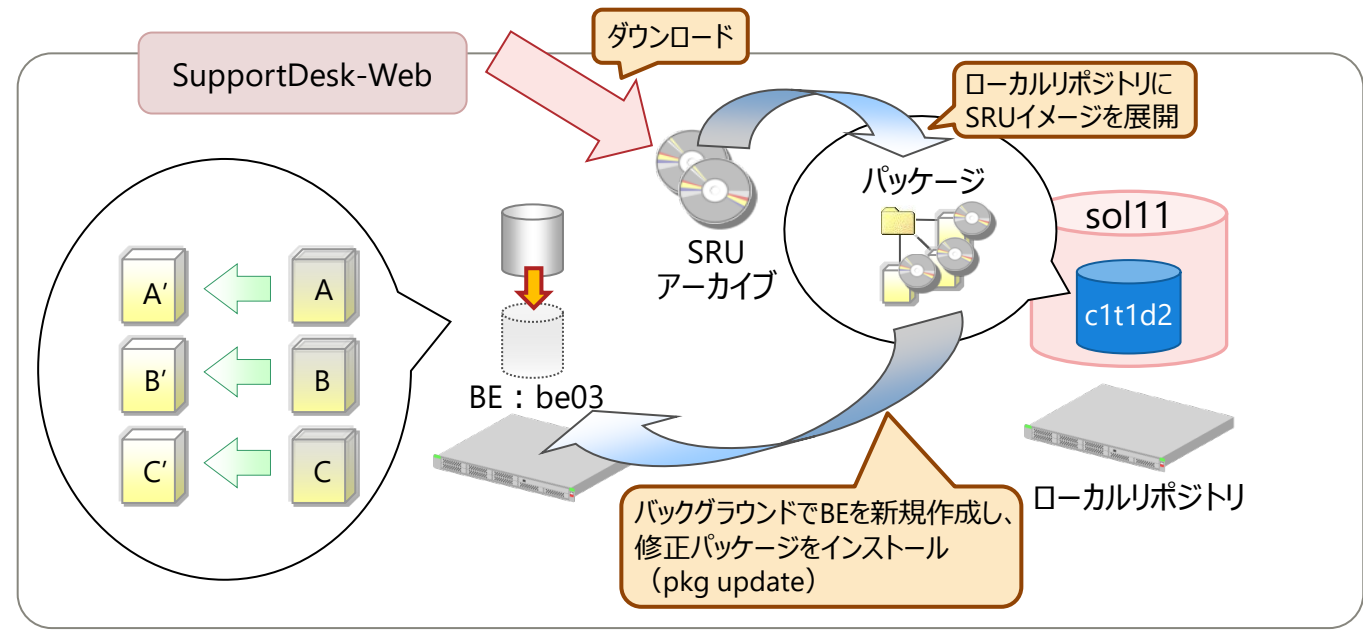

• OS (Solaris 11.1~Solaris 11.3) のバージョンアップ (Solaris 11.2からSolaris 11.3など) を実施する場合は、SRUではなく Solaris 11メディアパックに含まれるアップデートリリースのIPSリポジトリ(フルリポジトリ)を使用します。

## **手順1:ローカルリポジトリのパッケージ更新 1/2**

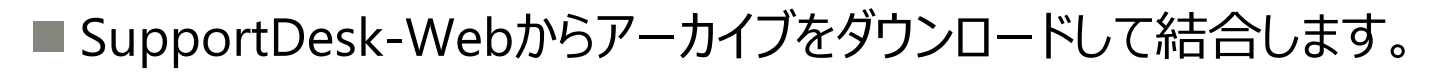

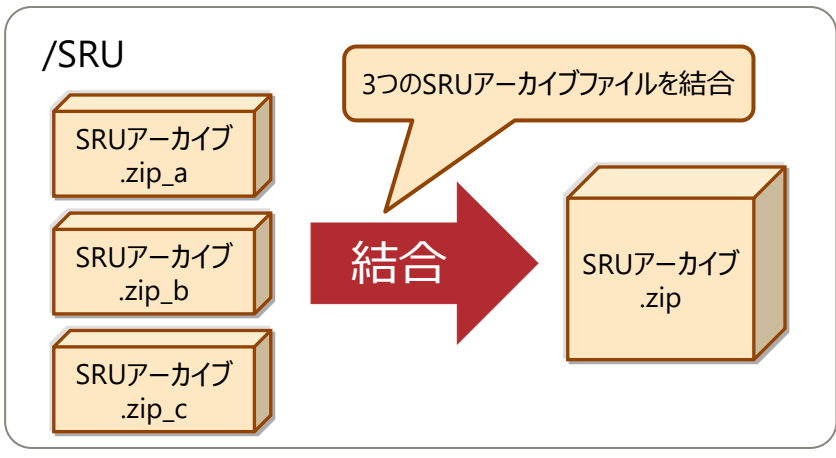

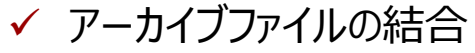

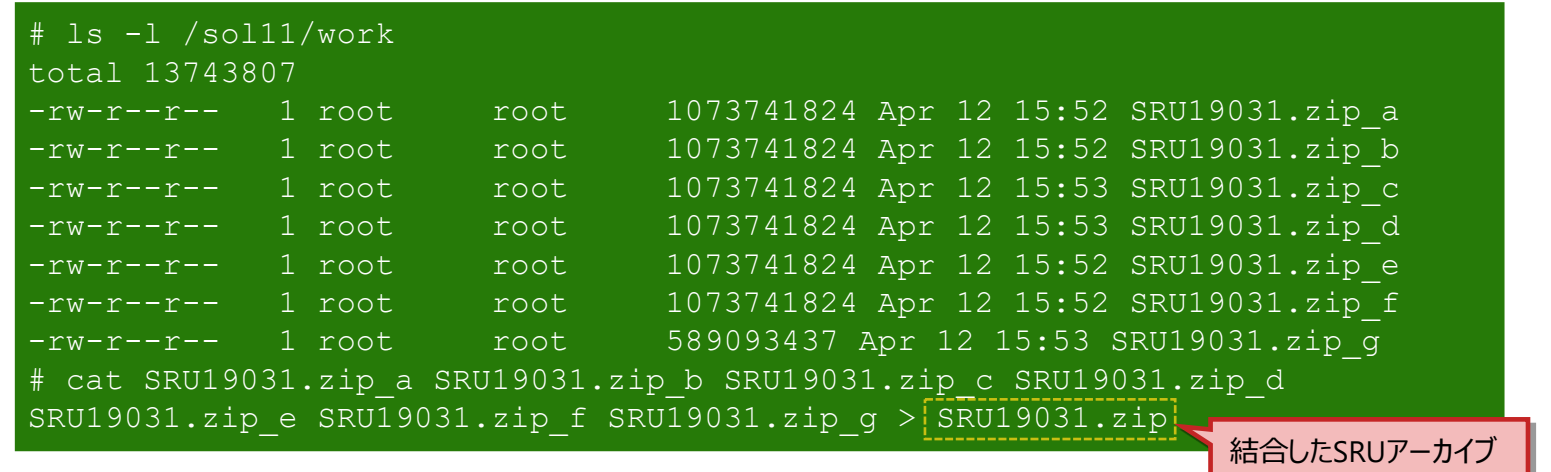

• SRUの版数によって、分割されたアーカイブの数が異なります。本書の例では、3つに分割されています。

**FUJITSU** 

## **手順1:ローカルリポジトリのパッケージ更新 2/2**

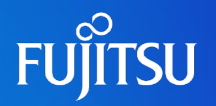

### ■ SRUのアーカイブを元に、ローカルリポジトリのパッケージを更新します。

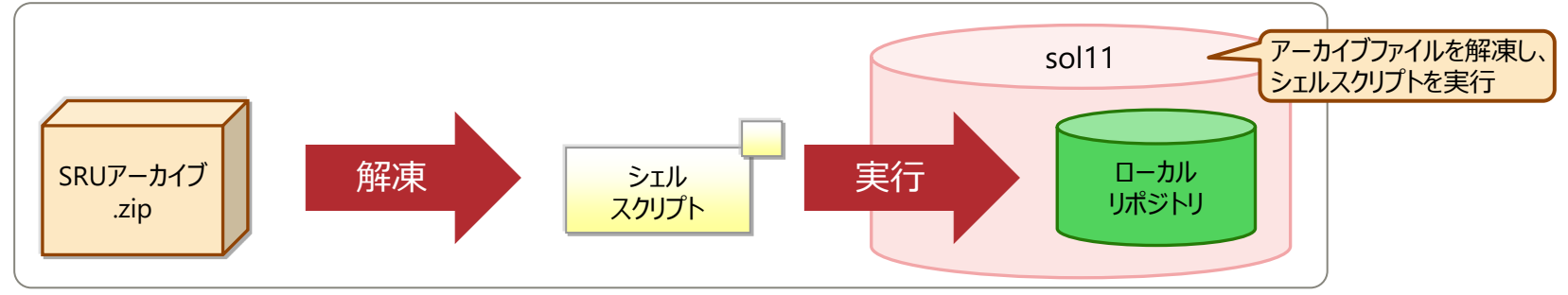

✔ SRUアーカイブを解凍し、シェルスクリプトを実行 【書式】 install-repo.ksh -d <リポジトリ展開先> [オプション] 【オプション】 -v リポジトリディレクトリを診断 -c アーカイブファイルのチェックサムを比較

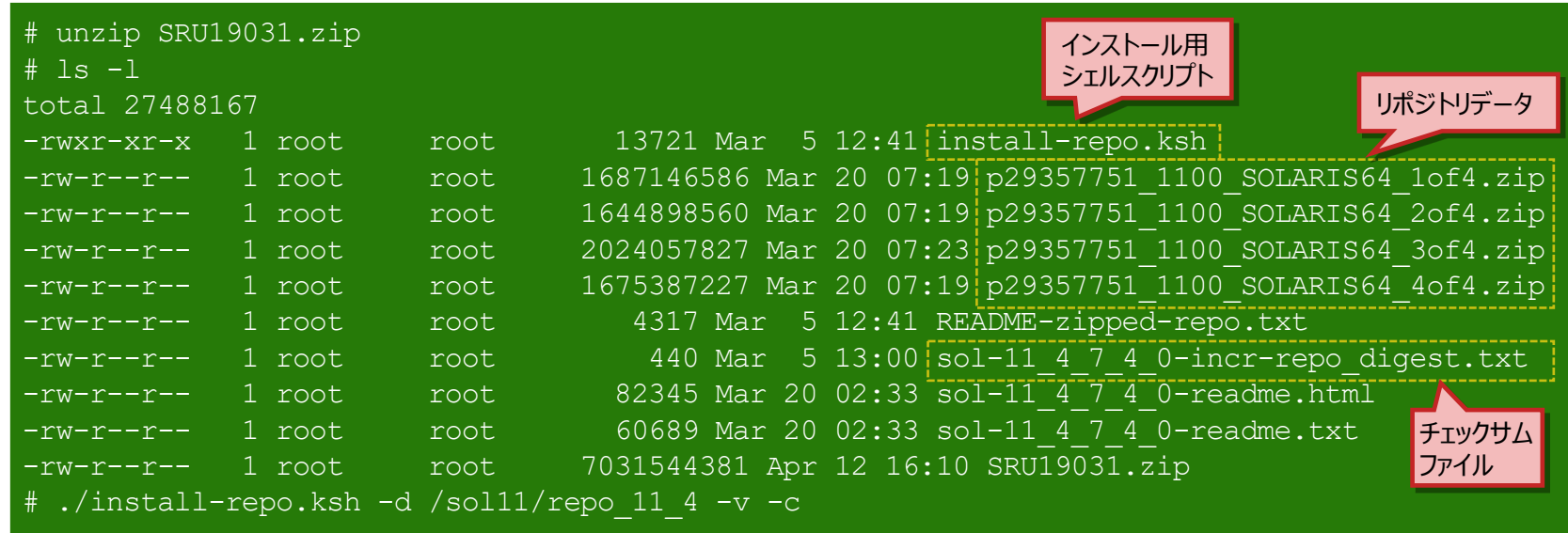

※ -vおよび-cオプションは必須ではありませんが、指定することを推奨します。

## **手順2:修正パッケージ(SRU)の適用**

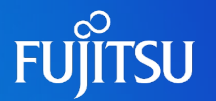

#### ■ pkg updateコマンドで、OSにインストールされたパッケージの修正を適用します。

- SRUに含まれる修正パッケージが既存のパッケージと入れ替わります。
- 修正パッケージは、自動的に作成される新規BEに適用されます。
- ✔ 修正パッケージのインストール (pkg update)

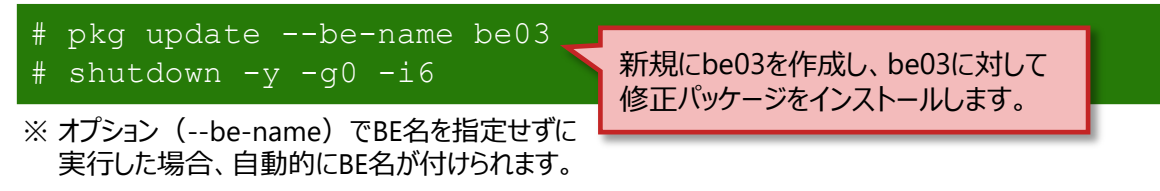

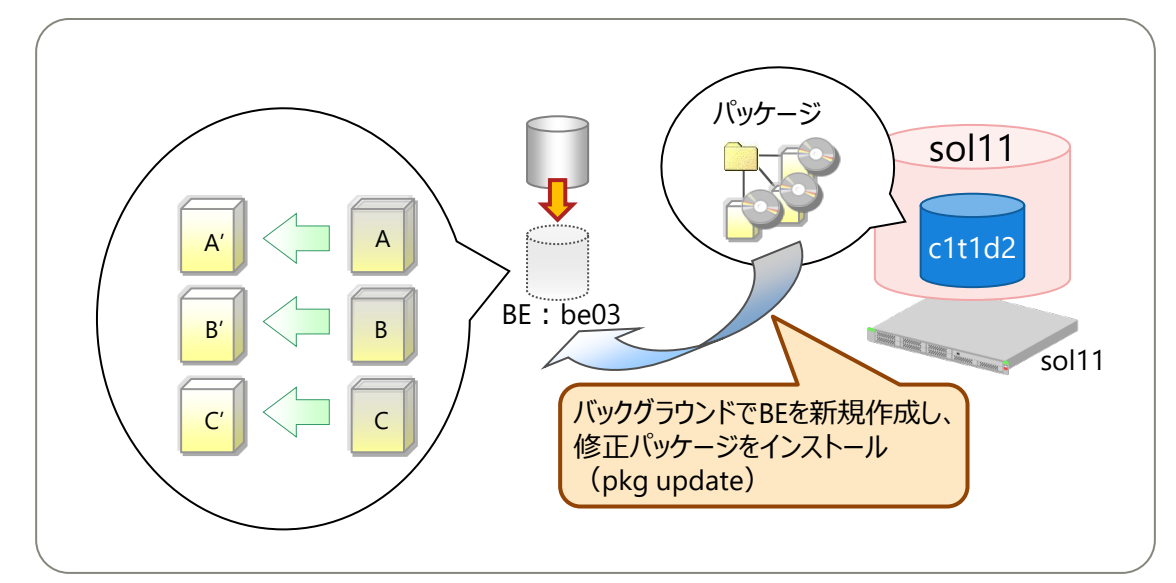

• pkg updateコマンド実行時に、修正パッケージの同意確認メッセージが表示される場合があります。 その場合は、--acceptオプションを付与してpkg updateコマンドを実行してください。

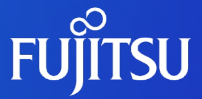

# **7. Enhanced Support Facility(ESF)の導入** ESFをインストールする手順を説明します。

### **Enhanced Support Facility (ESF)の導入のながれ**

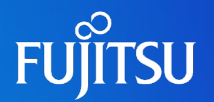

ESF 5.2の導入のながれは以下のとおりです。ESF 5.1以前の導入手順は、製品マニュアルを参照してください。

- ■手順1: UpdateAdvisor (ミドルウェア) のインストール
	- 修正ファイルを自動適用するツールです。
		- ESFをインストールする前に、必ずインストールしてください。
- ■手順2 : ESFのインストール
	- OSをシングルユーザーモードで起動し、ESFをインストールします。
- ■手順3: Oracle Explorer Data Collectorのパッケージの確認
	- Oracle Explorer Data Collectorは、Solaris 11.3からパッケージグループの「solaris-large-server」および 「solaris-small-server」に標準で含まれています。
	- 障害調査の際には、ESFのほかに、Oracle Explorer Data Collectorによって採取された資料が必要になります。

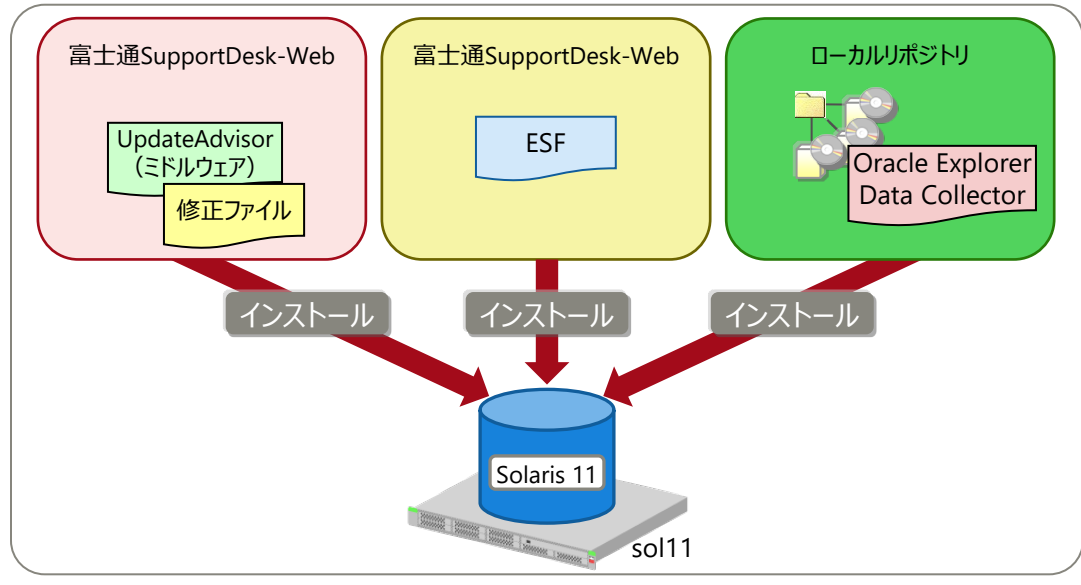

• Oracle Explorer Data Collectorは、障害解析のためにシステム構成情報を採取するツールです。

### **手順1: UpdateAdvisor (ミドルウェア)のインストール 1/2**

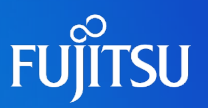

### ■UpdateAdvisor (ミドルウェア) をインストールし、利用を開始します。

※ ESF 5.2では、修正ファイルの自動適用に対応しました。ESFのインストール前にUpdateAdvisor (ミドルウェア) をインストールしておくことで、ESFに必要な 修正ファイルが自動的に適用されます。

#### ✔ インストールに必要なファイルのダウンロード

【対象ファイル】

・UpdateAdvisor (ミドルウェア) のインストールモジュール (UAMSOLMW.tar.Z)

・修正適用管理簿設定ファイル(solprdchk.tar.Z)

・修正ファイル

Solaris 11.4 に必須の修正ファイルは、以下のとおりです。

T013767SP-06

T014630SP-02

T007654SP-06

T014708SP-01

※- (ハイフン) の後ろの数字は版数です。最新の版数をダウンロードしてください。

※SPARC S7/T7/T5, SPARC Enterprise Tシリーズの場合は、T013767SP-06に代わりT013629SP-04をダウンロードしてください。 【配置先】

・/var/tmp 配下

✔ UpdateAdvisor (ミドルウェア) のインストールモジュールの展開

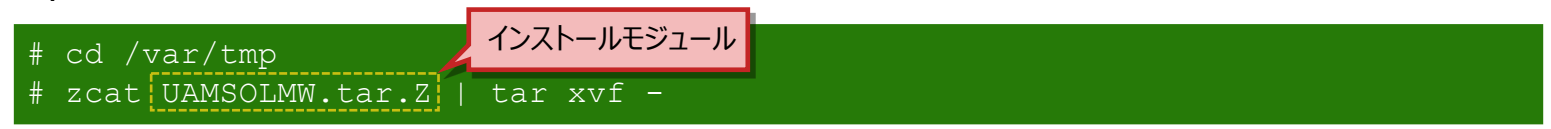

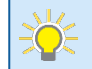

• UpdateAdvisor(ミドルウェア)、および最新の修正ファイルの入手については、以下のURLを参照してください。

[富士通SupportDesk-Web]

<https://eservice.fujitsu.com/supportdesk/>

※SupportDesk-Webを参照するには、SupportDesk契約を締結されたお客様のサービス管理者IDが必要です。

### **手順1: UpdateAdvisor (ミドルウェア)のインストール 2/2**

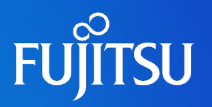

✔ 展開されたインストールスクリプト (install.sh) の実行

# /var/tmp/install.sh /var/tmp/solprdchk.tar.Z

ダウンロードした修正適用管理簿設定ファイルを指定します。

✔ UpdateAdvisor (ミドルウェア) の利用開始 使用許諾書へ同意すると、UpdateAdvisor(ミドルウェア)を利用できるようになります。

# /opt/FJSVfupde/bin/uam 【使用許諾契約書】 富士通株式会社(以下「弊社」といいます)では、UpdateAdvisor(ミドルウェア)(以 下「本ソフ トウェア」といいます)をお客様に提供するにあたり、 下記【ご使用条件】 にご同意いただくことを ご使用の条件とさせていただいております。 お客様が本書の最後で「本契約に同意しますか?(Y/N)」の問い合わせに"Y"と回答した時点で、本契約 にご同意いただいたものといたしますので、 本ソフトウェアをご使用いた だく前に必ず下記「ご使用 条件」をお読みいただきますようお願い申し上げます。 【ご使用条件】 1. 本ソフトウェアの使用および著作権 お客様は、本ソフトウェアを日本国内においてのみ使用できます。 なお、お客様は本ソフトウェアの ダウンロードにより、本ソフトウェアの使用権のみを得るものであり、 本ソフトウェアの著作権は弊社 または開発元である第三者に帰属するものとします。  $\sim$  (省略)  $\sim$ 5. 修正ソフトウェアの使用条件 お客様は、本ソフトウェアを使用することにより適用される修正ソフトウェアとともに提供される使用条 件に従い、修正ソフトウェアを使用するものとします。 本契約に同意しますか?(Y/N)Y uamコマンドを実行すると使用許諾が表示されます。

### **手順2:ESFのインストール 1/4**

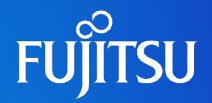

#### ■ 事前準備として、ESFのISOイメージをダウンロードし、任意の作業ディレクトリに配置 します。その後、シングルユーザーモードでログインし、ISOイメージをマウントします。

#### ✔ ISOイメージをダウンロードし、任意の作業ディレクトリに配置

ISOイメージは、以下の富士通ポータルサイトからダウンロードしてください。 富士通SupportDesk-Web <https://eservice.fujitsu.com/supportdesk/> ※SupportDesk-Webを参照するには、SupportDesk契約を締結されたお客様のサービス管理者IDが必要です。 本書では、作業ディレクトリとして"/var/tmp"に配置しています。

#### シングルユーザーモードでログイン

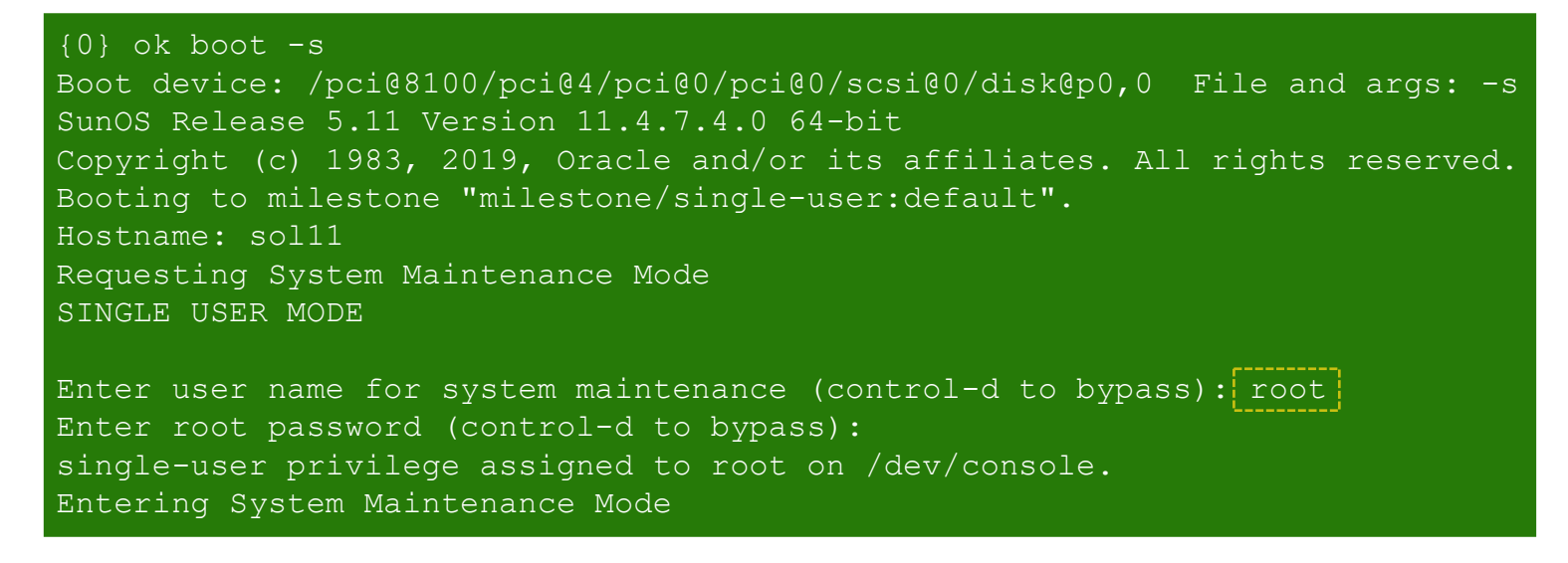

### **手順2:ESFのインストール 2/4**

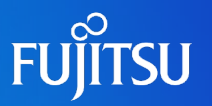

#### ファイルシステムをマウント

- ZFSファイルシステムのディレクトリにインストールする場合
- # /usr/sbin/zfs mount -a
- UFSファイルシステムのディレクトリにインストールする場合

# /usr/sbin/mountall -l

✔ ISOイメージをマウント

# /usr/sbin/mount -F hsfs /var/tmp/esf521-2017052400.iso /mnt

本書では、"/var/tmp"に配置したISOイメージ「esf521-2017052400.iso」を "/mnt"にマウントしています。

## **手順2:ESFのインストール 3/4**

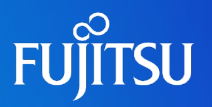

### ■ システムにESFをインストールします。

#### ✔ インストールの実行

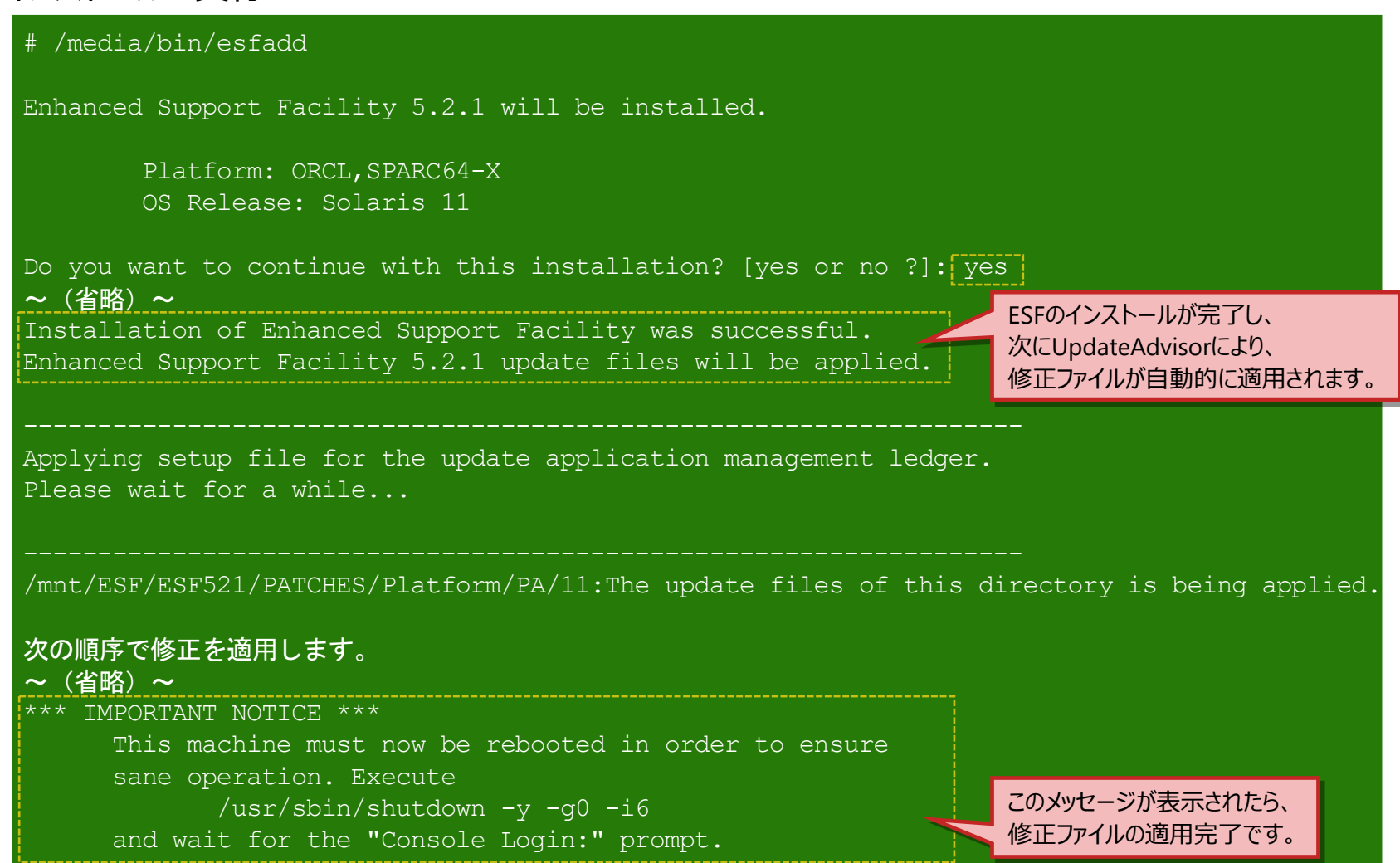

## **手順2:ESFのインストール 4/4**

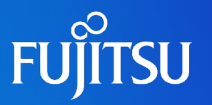

#### ✔ インストールの確認 # /opt/FJSVbse/bin/esfver -l esfver: INFO: Individual Packages Version of already installed Enhanced Support Facility. PKGNAME VERSION REVISION ----------------------------------- FJSVbse  $|5.2.1|$  2017.05.1500 ~(省略)~ ESF PATCH VERSION = 5.2.1A00 20170515 再起動後、ESFのバージョンを確認します。

#### ✔ 適用された修正ファイルの確認

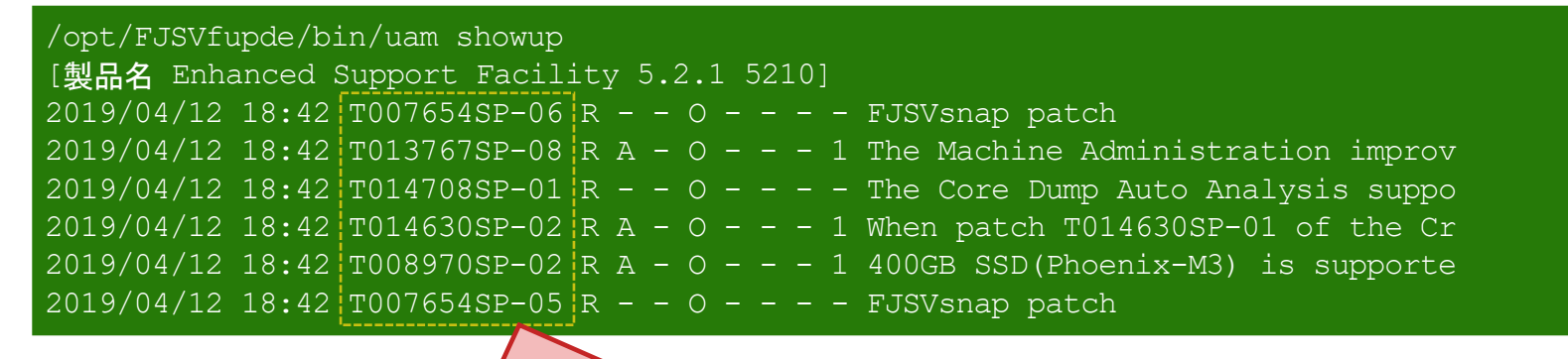

適用された修正ファイルを確認します。

• 「T008970SP-02」および「T007654SP-05」は、ESF5.2.1に同梱されていた修正ファイルです。UpdateAdvisorにより、自動適用さ れています。

### **《参考》 ESF 5.1におけるSolarisシステム環境診断ツールの実行例**

Solarisシステム環境診断ツールは、設定に誤りがあった場合に影響度と対処方法を出力します。 本書では、/usr/bin/suのパーミッションをデフォルトの設定から変更してしまった場合の実行例を記載します。 ※ Solarisシステム環境診断ツールは、ESF 5.1まで利用可能です。

#### ✔ ファイルのパーミッション (権限) 変更

# chmod 777 /usr/bin/su

✔ 診断ツールの実行

【書式】 /opt/FJSVs3cat/bin/fjs3check [オプション] 【オプション】 -o 保存先ファイル名 ← 診断結果のレポートを保存するファイルを指定します。

# /opt/FJSVs3cat/bin/fjs3check -o /var/tmp/report

#### ✔ 出力結果の確認

【書式】 iconv [オプション] <対象ファイル> 【オプション】 -f 変換元文字コード ←入力ファイルのコードセットを設定します。 -t 変換後文字コード ←出力ファイルのコードセットを設定します。

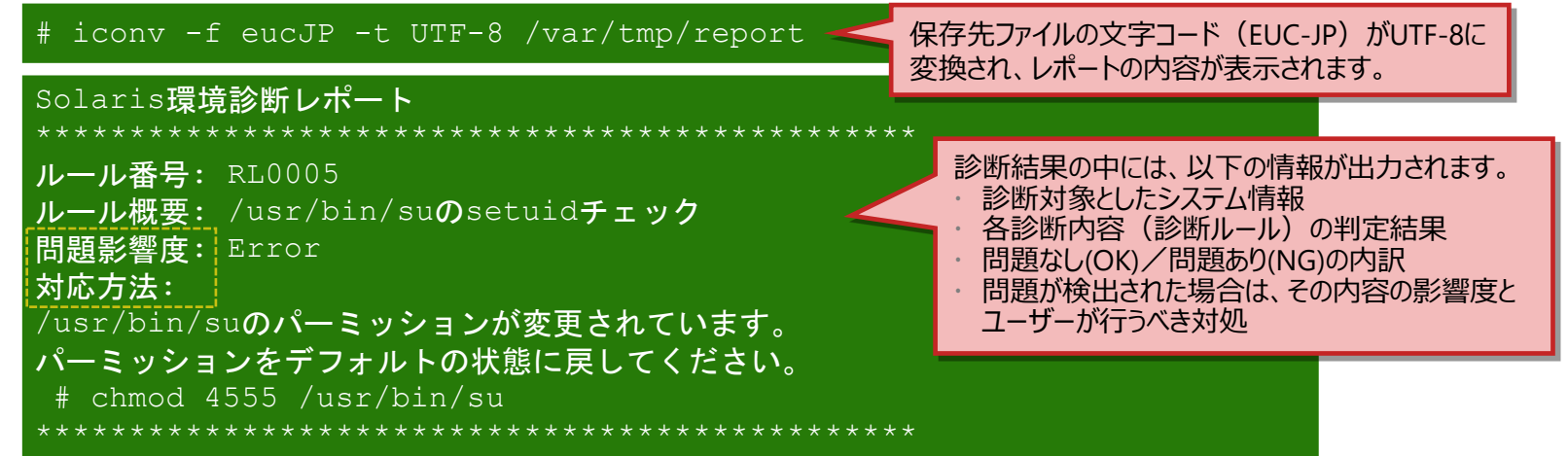

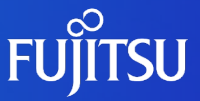

## **8.システムボリュームの バックアップ/リストア**

システム環境のバックアップ/リストアを行う手順を説明します。 バックアップ/リストアには、ZFSの標準機能を使用できます。

### **システムボリュームのバックアップのながれ**

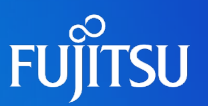

#### ■ 手順1 : システム情報の取得 (事前準備)

• OSとSRUのバージョンや、ファイルシステムのプロパティなどの環境設定情報を記録します。

#### ■手順2 : ZFSスナップショットの作成

•ルートプール (rpool) のZFSスナップショットを作成します。

■ 手順3 : ルートプールのストリーム作成

•手順2で作成したZFSスナップショットを元に、ルートプールのストリーム(バックアップデータ)を 作成します。同時に、アーカイブをバックアップ用領域に格納します。

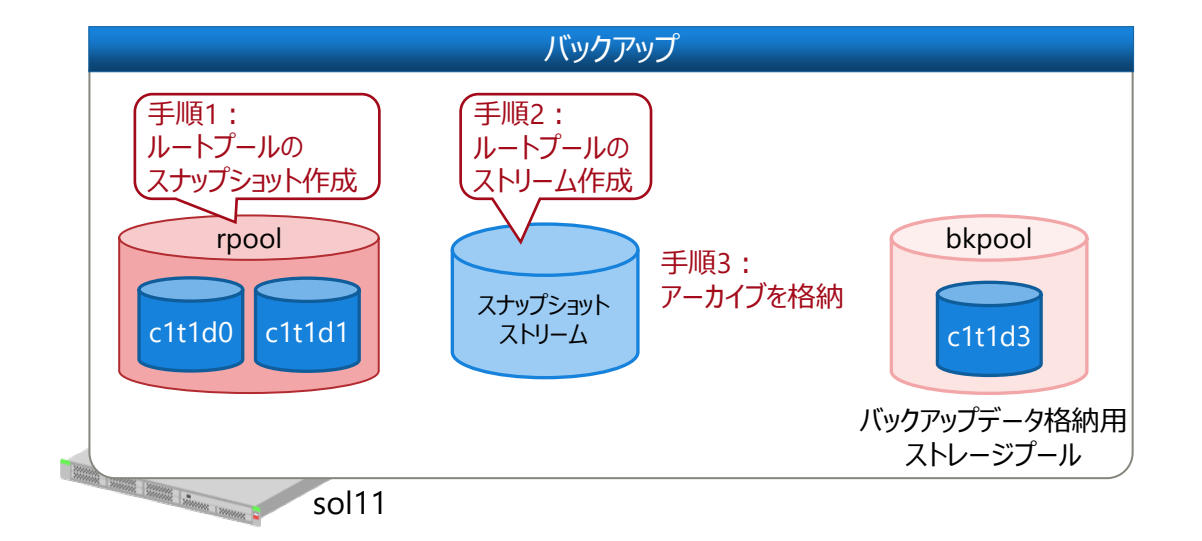

## **手順1:システム情報の取得(事前準備)1/2**

### ■ リストア後に確認するため、バックアップ直前のシステム情報を取得します。

✔ システム情報の確認

# uname -a SunOS sol11 5.11 11.4.7.4.0 sun4v sparc sun4v

✔ SRUのバージョンを確認

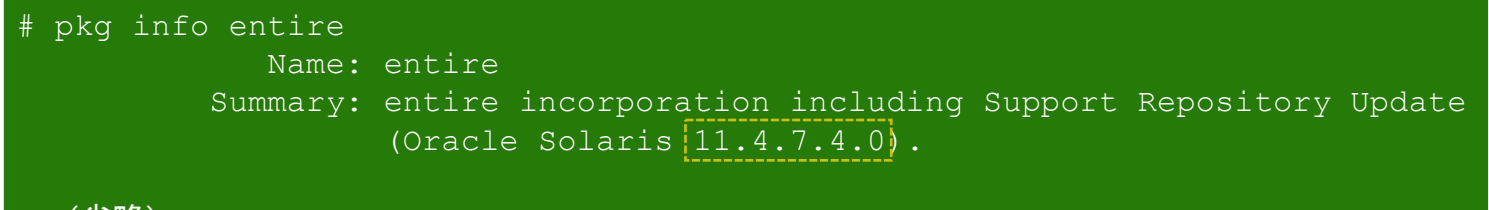

✔ BEの確認

~(省略)~

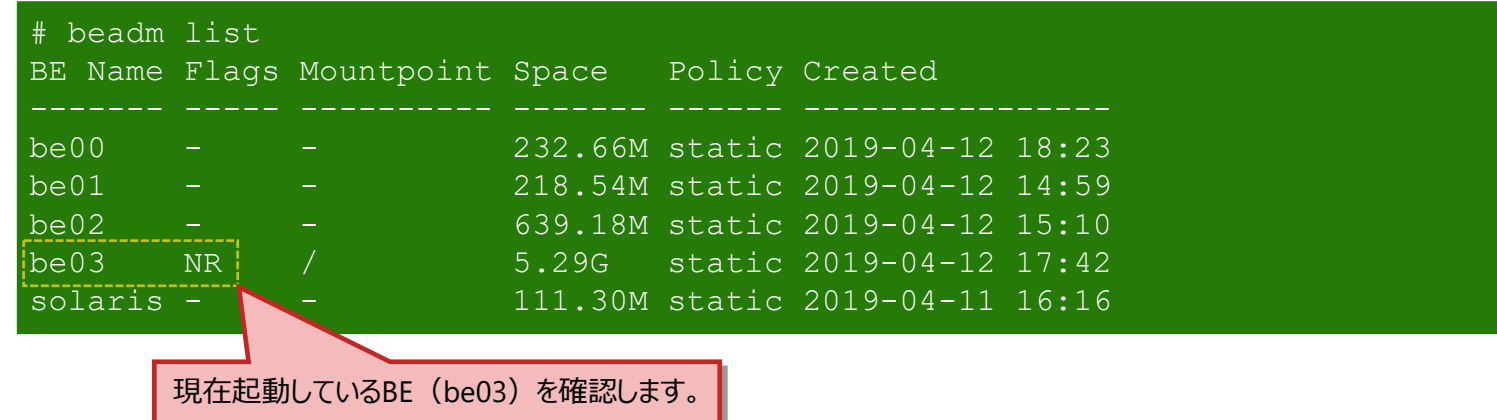

**FUJITSU** 

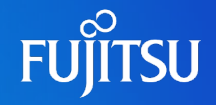

#### ✔ ストレージプールの状態を確認

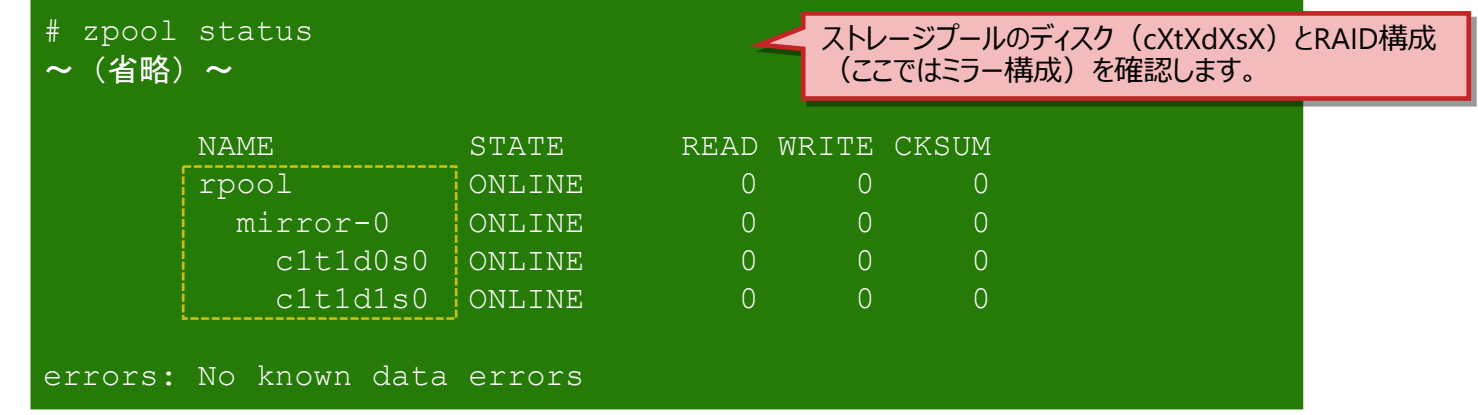

#### ✔ プロパティ情報の確認

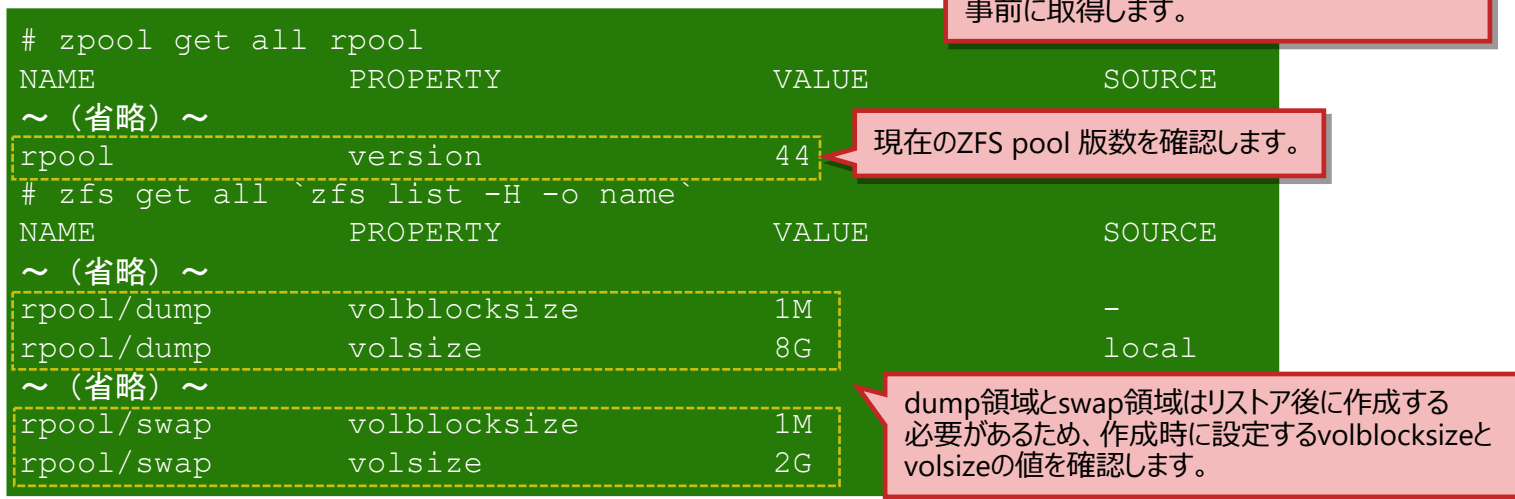

プロパティ情報はリストア後に必要になるため、
# **手順2:スナップショットの作成**

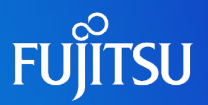

### ■ バックアップを実施するシステムボリューム (rpool: ルートプール) のスナップショット を作成します。

✔ スナップショットの作成

【書式】 zfs snapshot [オプション] <ファイルシステム@スナップショット名|ボリューム@スナップショット名> 【オプション】-r 配下すべてにあるZFSのスナップショットを作成

zfs snapshot -r rpool@backup

#### ✔ dump領域とswap領域のスナップショット削除

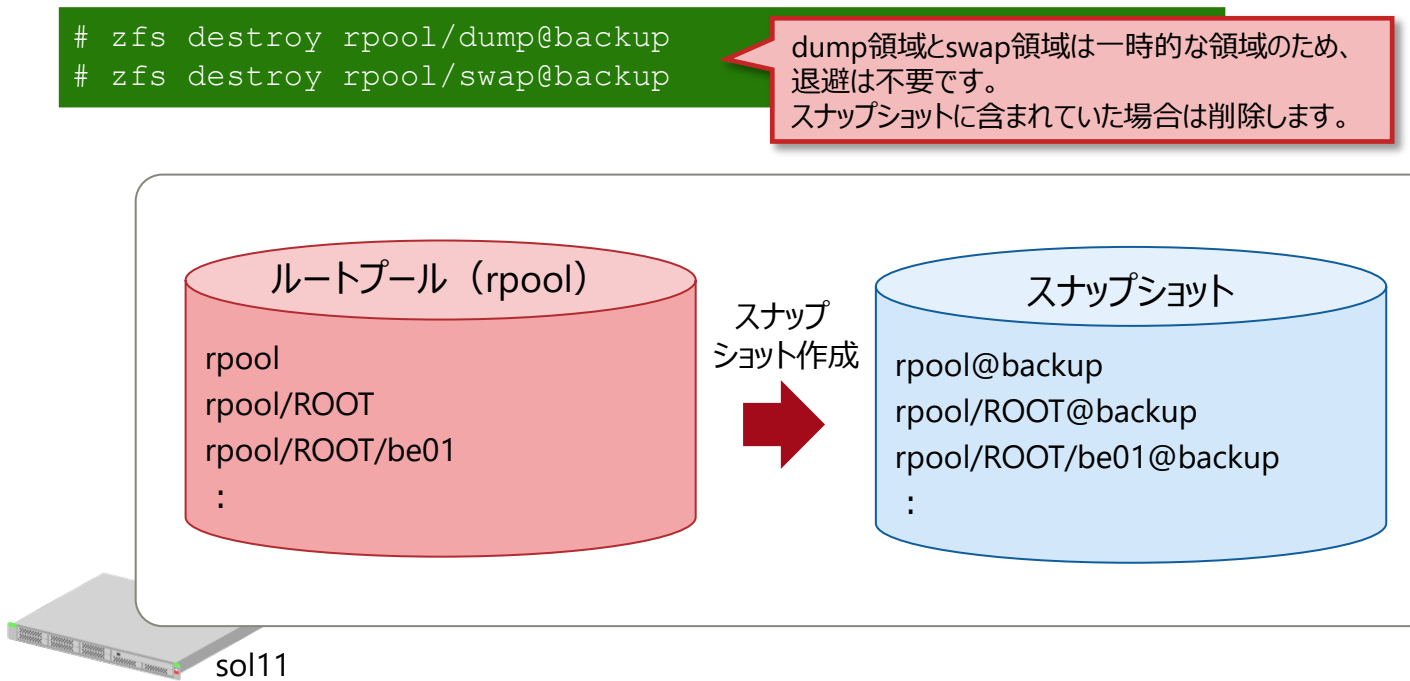

# **手順3:ルートプールのストリーム作成 1/2**

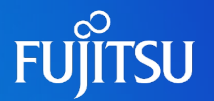

### ■ バックアップデータ (スナップショットストリーム) を格納する領域 (ファイルシステム) を用意します。

✔ ストレージプールの作成

# zpool create bkpool c1t1d3

✔ ファイルシステムの作成

# zfs create bkpool/data

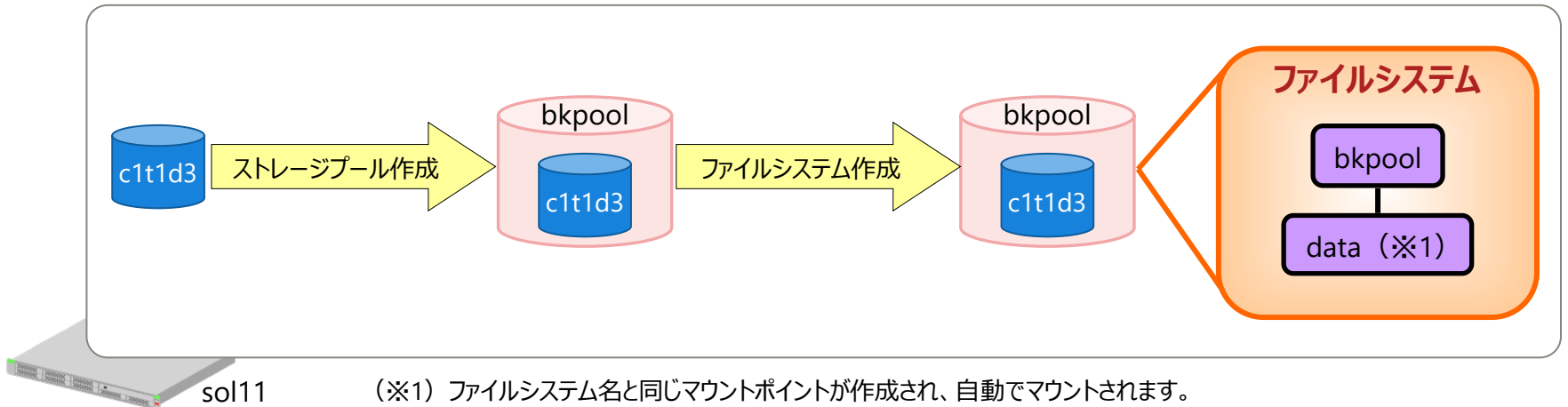

#### (※1)ファイルシステム名と同じマウントポイントが作成され、自動でマウントされます。

→○と ・本書では、同一サーバ内のディスクをバックアップ領域として使用しますが、別筐体(バックアップサーバ、外部ストレージ装置など) にバックアップデータを格納することを推奨します。

## **手順3:ルートプールのストリーム作成 2/2**

- 
- ■手順2で作成したシステム環境 (rpool:ルートプール)のスナップショットを バックアップデータ格納用ストレージプールに送信し、スナップショットストリームを 格納します。
	- ✔ スナップショットストリームの送信

【書式】 zfs send [オプション] <スナップショット>

【オプション】 -R 配下すべてをストリーム出力する

-v 生成されたストリームパッケージに関する詳細な情報を表示する

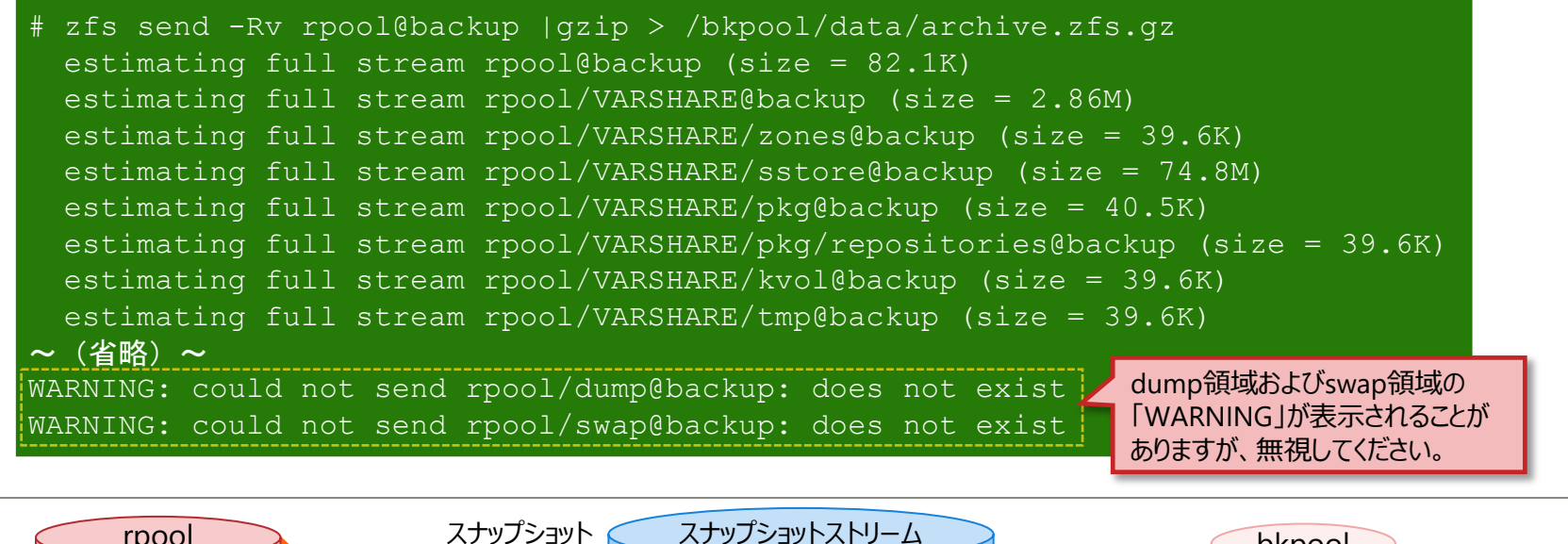

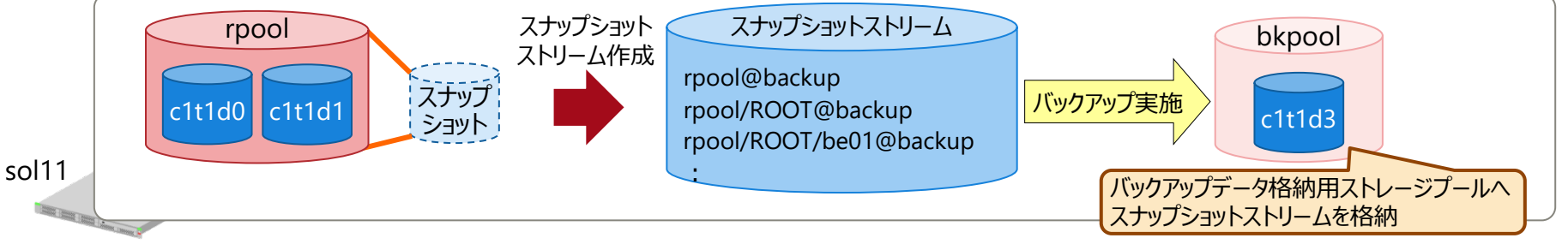

## **システムボリュームのリストアのながれ**

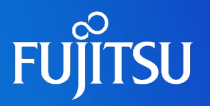

■リストアを始める前に、以下の準備を行います。

• OSのバックアップデータを、任意の方法で確認します。

■ 手順1 : ルートプールの作成

• OSをリストアするディスクを指定し、ルートプール(rpool)を作成します。

■ 手順2 : ルートプールのファイルシステムの復元

• ZFSのストリーム受信機能によって、ルートプール内 のファイルシステムを復元します。

■手順3: ブートブロックの設定

• ルートプールに対して、ブートブロックの設定を 実施します。

■手順4 : リストア環境でのOSの起動

• 復元したルートプールで、OSを起動します。

• OS起動後に、ミラー構成に戻します。

■ 手順5 : リストア後のシステム情報の確認

• OSの環境設定値が、バックアップ作成時と 一致していることを確認します。

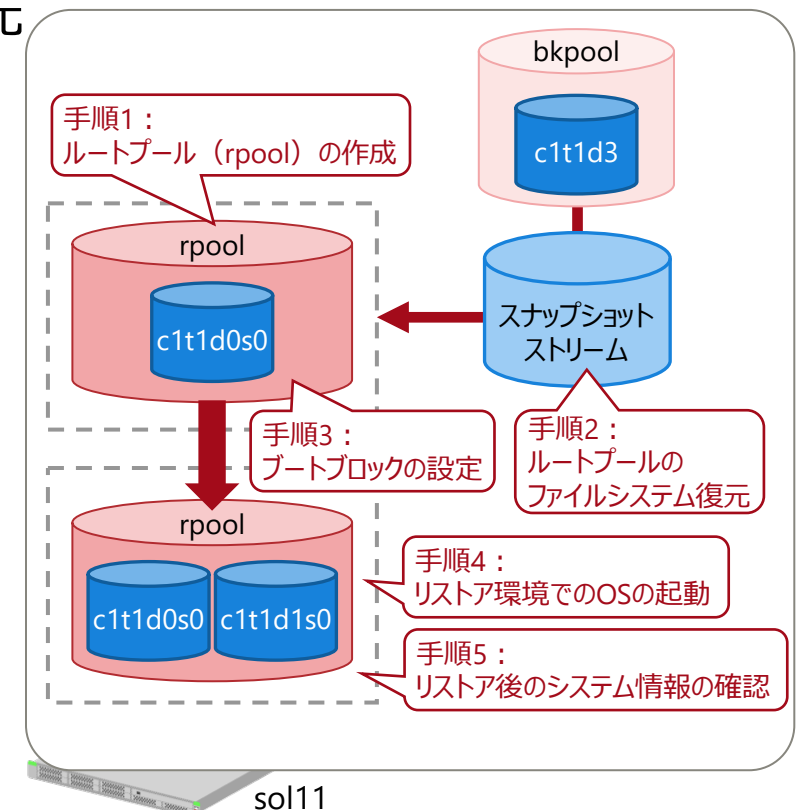

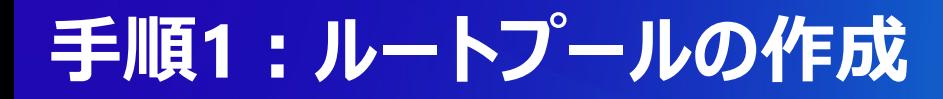

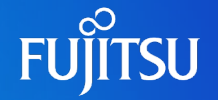

### ■バックアップ時と同じディスク上にリストア先のルートプール (rpool) を作成します。

#### • 作成手順

- ① OS媒体(DVD)によるDVDブート、またはネットワークブートでOSを起動します。
- ② バックアップ元のrpoolをインポートします。
- ③ インポートしたrpoolを一度削除します。
- ④ 再度同じディスク構成でrpoolを新規作成します。
	- ⁃ rpoolが存在する場合は、いったんインポートし、rpoolを削除したのちに再度作成します。
	- ⁃ 物理障害でディスクを交換した場合など、rpoolが存在しない場合は、ディスクのパーティショニングを設定後、rpoolを作成します。

#### 新規rpoolの作成

# zpool create -o version=44|-fo altroot=/var/tmp/rpool|-o cachefile=/etc/zfs/zpool.cache -m legacy rpool c1t1d0s0

※ version は、「手順1:システム情報の取得 (事前準備) 2/2」で確認したzpool 版数を指定します。

- ※ Solaris 11.2 以降は、altroot (代替ルートディレクトリ) を設定します。
- ※ ZFS ミラー構成の復元時は1本のディスクにだけ復元し、運用システムを起動後にミラー構成に戻します。

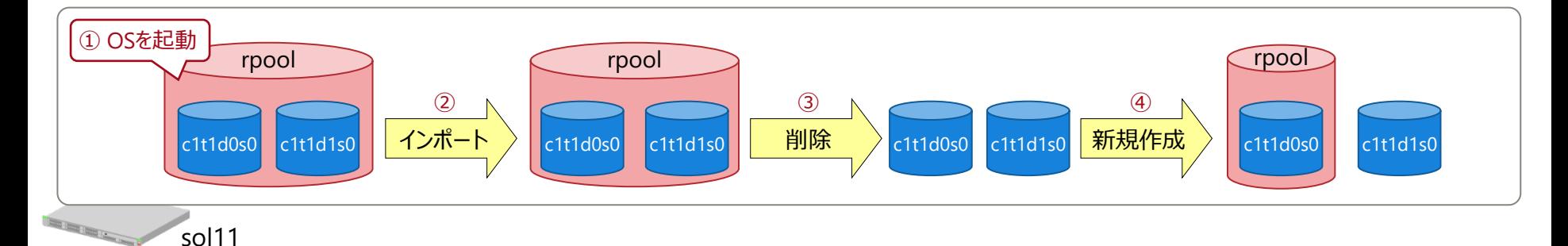

# **手順2:ルートプールのファイルシステムの復元**

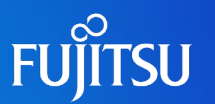

#### ■ バックアップデータ格納用ストレージプールから、スナップショットストリームを受信します(リストア)。

• リストア後、バックアップ時の事前準備で取得した情報を参照し、dump領域とswap領域を再作成します。 → バックアップ時の事前準備については、「手順1 : システム情報の取得 (事前準備) 2/2 |を参照してください。

#### ✔ ZFSスナップショットストリームの受信

【書式】 zfs receive [オプション] <ファイルシステム><br>【オプション】 -F ファイルシステムを最新のスナッ

-F ファイルシステムを最新のスナップショットから強制的にロールバックさせる

- -d 送信側で使用していた名前でスナップショットを復元できる
- -v ストリームおよび受信操作の所要時間に関する詳細情報を出力
- -u zfs receive 処理完了時に受信側をマウントしない

# gzcat /bkpool/data/archive.zfs.gz | zfs receive -Fdvu rpool receiving full stream of rpool@backup into rpool@backup received 81.8KB stream in 1 seconds (81.8KB/sec) receiving full stream of rpool/VARSHARE@backup into rpool/VARSHARE@backup  $\overline{\sim}$  (省略)  $\sim$ 

《参考》 Solaris 11.3 以前の場合

sol11

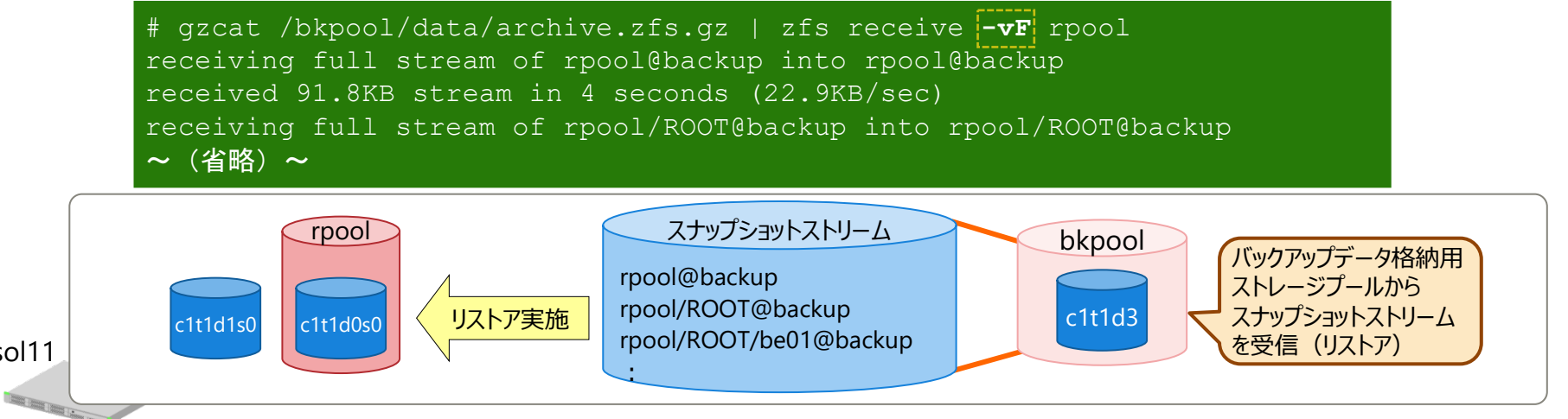

# **手順3:ブートブロックの設定**

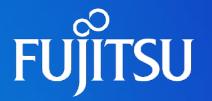

### ■ブートブロック (OSブート時に使用されるプログラム) の設定を行います。

• バックアップ時の事前準備で確認したBEをマウントしてから設定します。

# beadm mount be03 /tmp/mnt # beadm list BE Name Flags Mountpoint Space Policy Created be00 - - 94.05M static 2019-04-12 11:26 be01 - - 110.43M static 2019-04-12 11:26 be02 - - - - - - 3.72M static 2019-04-12 11:26<br>|be03 - /tmp/mnt 6.26G static 2019-04-12 11:24 be03 - /tmp/mnt 6.26G static 2019-04-12 11:24<br>solaris - - - - - 3.34M static 2019-04-12 11:26 3.34M static 2019-04-12 11:26 **✔ BEのマウント インスタック スキャンプ バックアップ時に確認したBE (be03) を** マウントします。

#### ✔ ブートブロックの設定

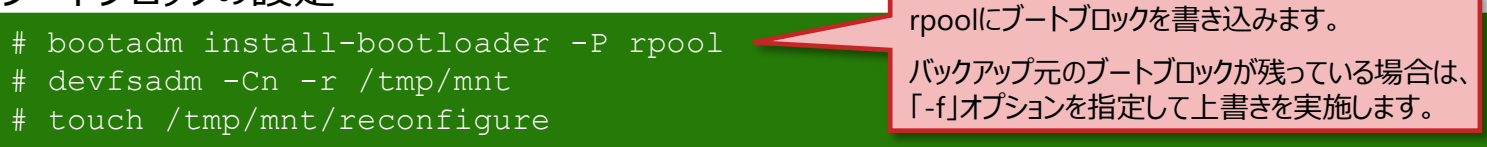

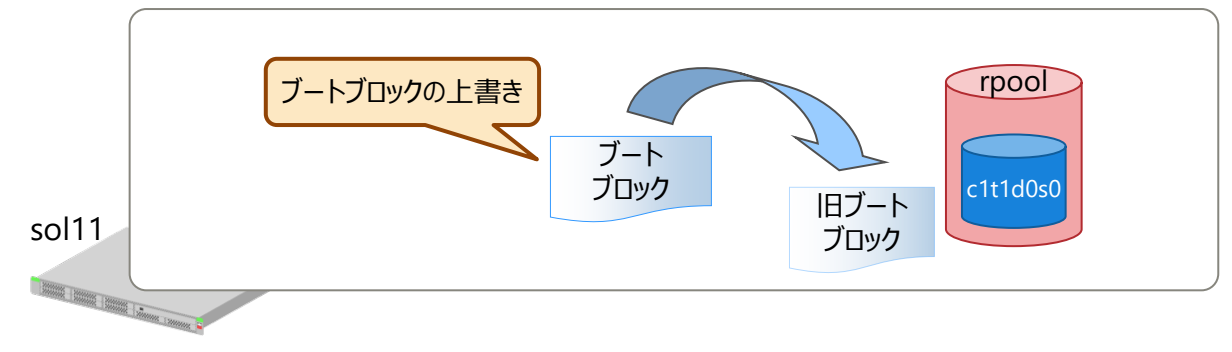

<sup>→</sup> バックアップ時の事前準備については、 「手順1:システム情報の取得 (事前準備) 1/2」を参照してください。

## **手順4:リストア環境でのOSの起動 1/2**

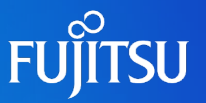

### ■ リストアしたBE (be03) をアクティブ化し、OSを再起動します。

- BEをアクティブ化し、次回OS起動時にbe03の環境で起動するように設定します。
- •ルートプール (rpool) をエクスポートし、OBPの起動ディスクを確認します。

be03をアクティブ化

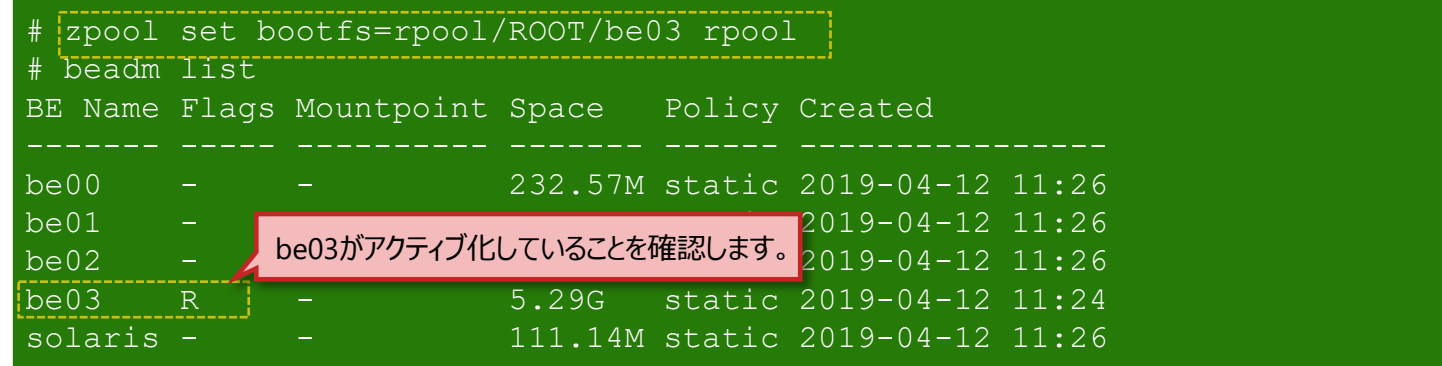

#### 《参考》 Solaris 11.3 以前の場合

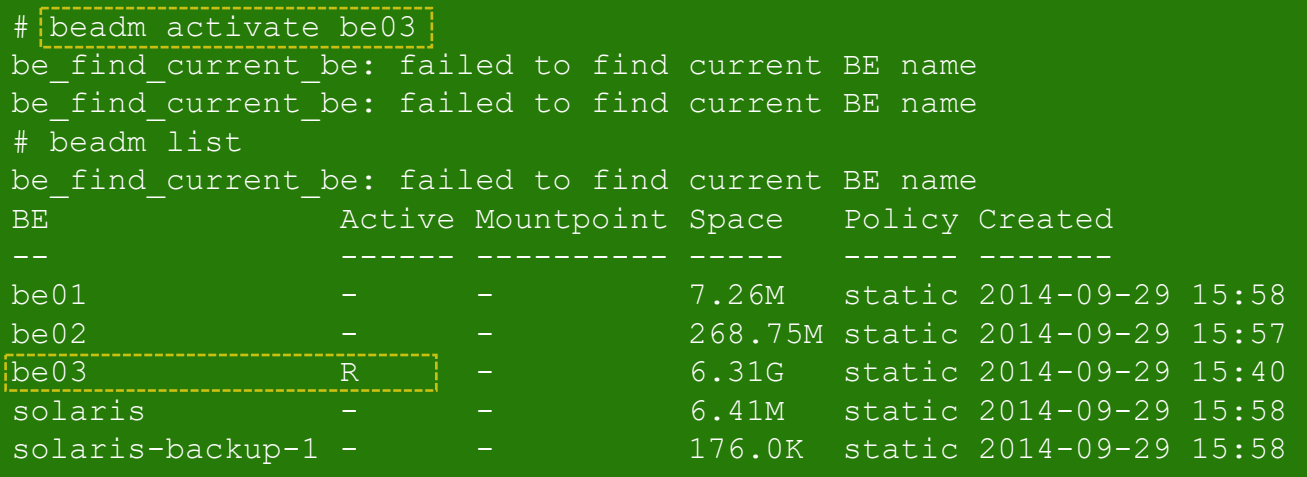

# **手順4:リストア環境でのOSの起動 2/2**

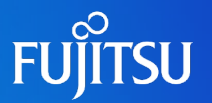

#### ルートプール(rpool)をエクスポート

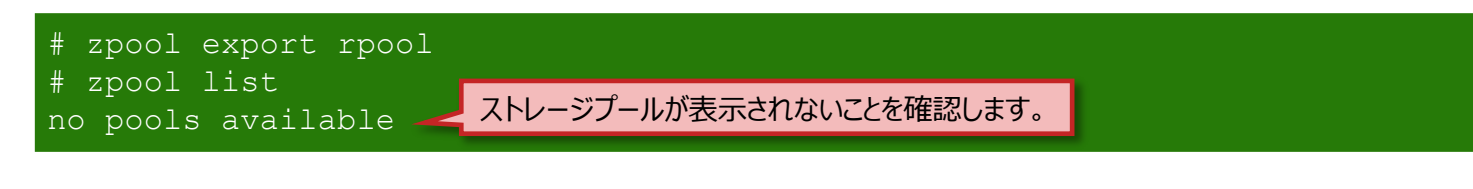

#### ✔ OBPの確認

# eeprom boot-device boot-device=disk0 disk1 # eeprom auto-boot? auto-boot?=false 再起動後にミラー構成に戻すため、設定値がdisk0, disk1になっています。 ※ disk0, disk1はシステムボリュームのエイリアス名です。 電源投入時に自動でOSが起動しないように、設定値がfalseになっています。

### ■ OSを起動後、 ルートプール (rpool) をミラー構成に戻します。

#### ✔ ミラー構成に戻す

# zpool attach rpool c1t1d0s0 c1t1d1s0

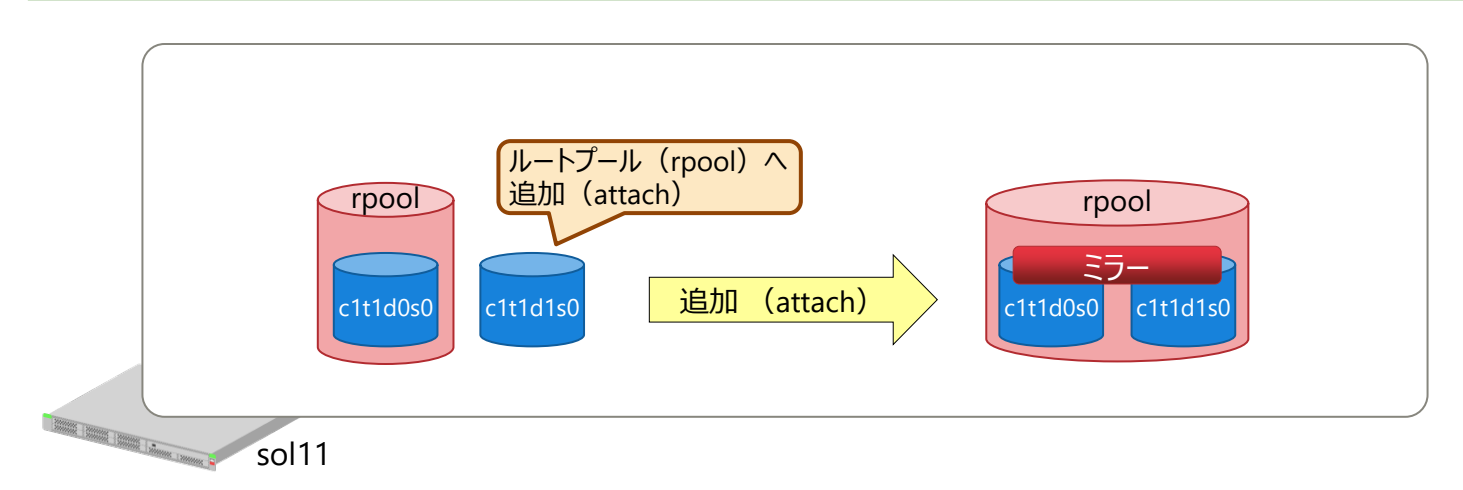

## **手順5:リストア後のシステム情報の確認 1/2**

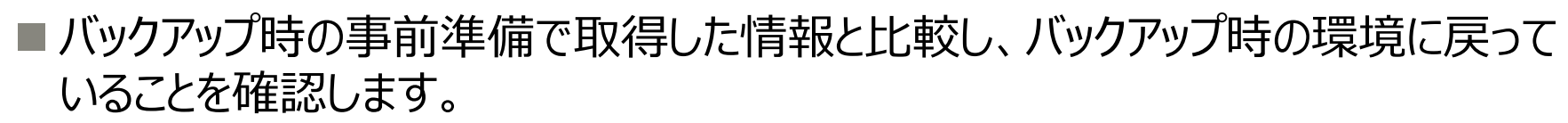

システム情報でのバージョンが事前準備と

同じであることを確認します。

- → バックアップ時の事前準備については、以下の説明を参照してください。
	- 「手順1[:システム情報の取得\(事前準備\)](#page-70-0)1/2」
	- 「手順1[:システム情報の取得\(事前準備\)](#page-71-0)2/2」
- ✔ システム情報の表示

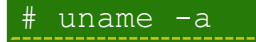

SunOS sol11 5.11 11.4.7.4.0 sun4v sparc sun4v

- ✔ SRUのバージョンを確認
	- # pkg info entire Name: entire Summary: entire incorporation including Support Repository Update (Oracle Solaris <u>11.4.7.4.0</u>) ~ SRUのバージョンが事前準備と ~(省略)~ 同じであることを確認します。

#### ✔ BEの確認

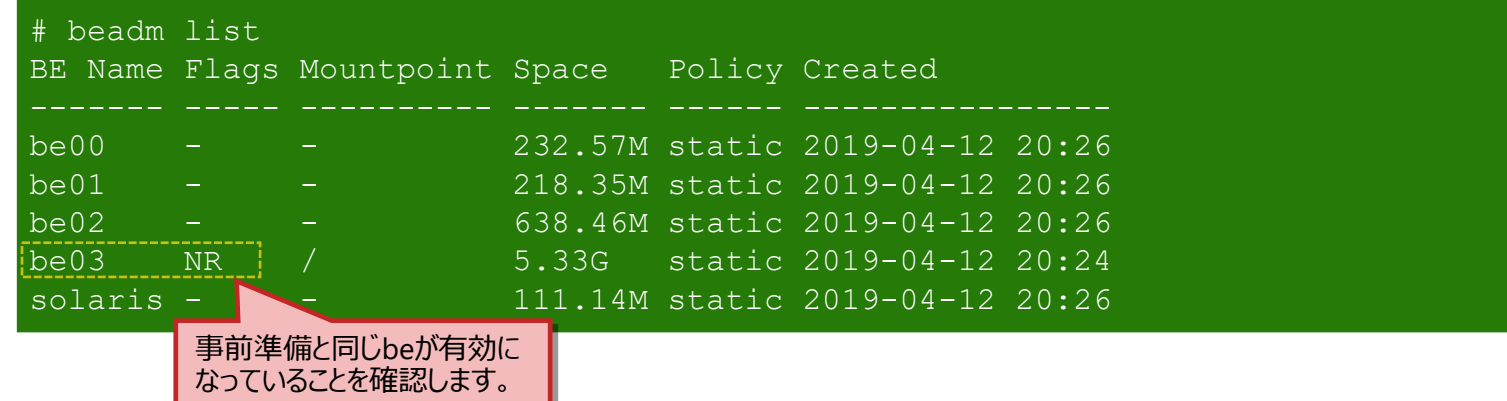

**FUJITSU** 

# **手順5:リストア後のシステム情報の確認 2/2**

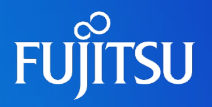

#### ✔ ストレージプールの状態を確認

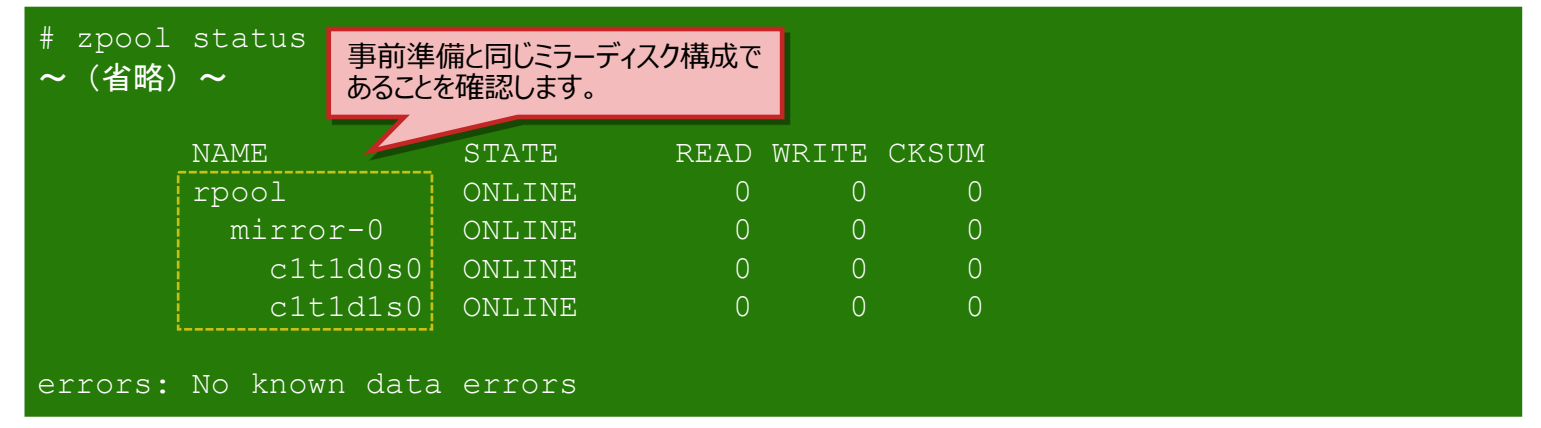

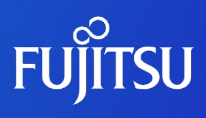

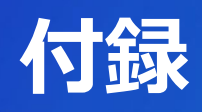

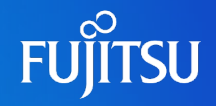

『Manually Installing an Oracle Solaris 11.4 System』(Oracle社) [https://docs.oracle.com/cd/E37838\\_01/pdf/E69250.pdf](https://docs.oracle.com/cd/E37838_01/pdf/E69250.pdf) 『Automatically Installing Oracle Solaris 11.4 Systems』(Oracle社) [https://docs.oracle.com/cd/E37838\\_01/pdf/E60976.pdf](https://docs.oracle.com/cd/E37838_01/pdf/E60976.pdf)

『Creating Package Repositories in Oracle Solaris 11.4』(Oracle社) [https://docs.oracle.com/cd/E37838\\_01/pdf/E60982.pdf](https://docs.oracle.com/cd/E37838_01/pdf/E60982.pdf)

『Creating and Administering Oracle Solaris 11.4 Boot Environments』(Oracle社) [https://docs.oracle.com/cd/E37838\\_01/pdf/E60980.pdf](https://docs.oracle.com/cd/E37838_01/pdf/E60980.pdf)

『Oracle Solaris 11 修正適用必読ガイド

~Solaris 11に修正を適用する前に知っておきたいこと~

SupportDesk-Web <https://eservice.fujitsu.com/supportdesk/> ※SupportDesk-Webを参照するには、SupportDesk契約を締結されたお客様のサービス管理者IDが必要です。

### 『Oracle Solaris 11 修正パッケージ適用ガイド』

SupportDesk-Web <https://eservice.fujitsu.com/supportdesk/> ※SupportDesk-Webを参照するには、SupportDesk契約を締結されたお客様のサービス管理者IDが必要です。

## **技術情報 Technical Park**

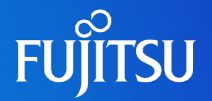

## SPARCサーバ/Oracle Solarisの技術情報を掲載

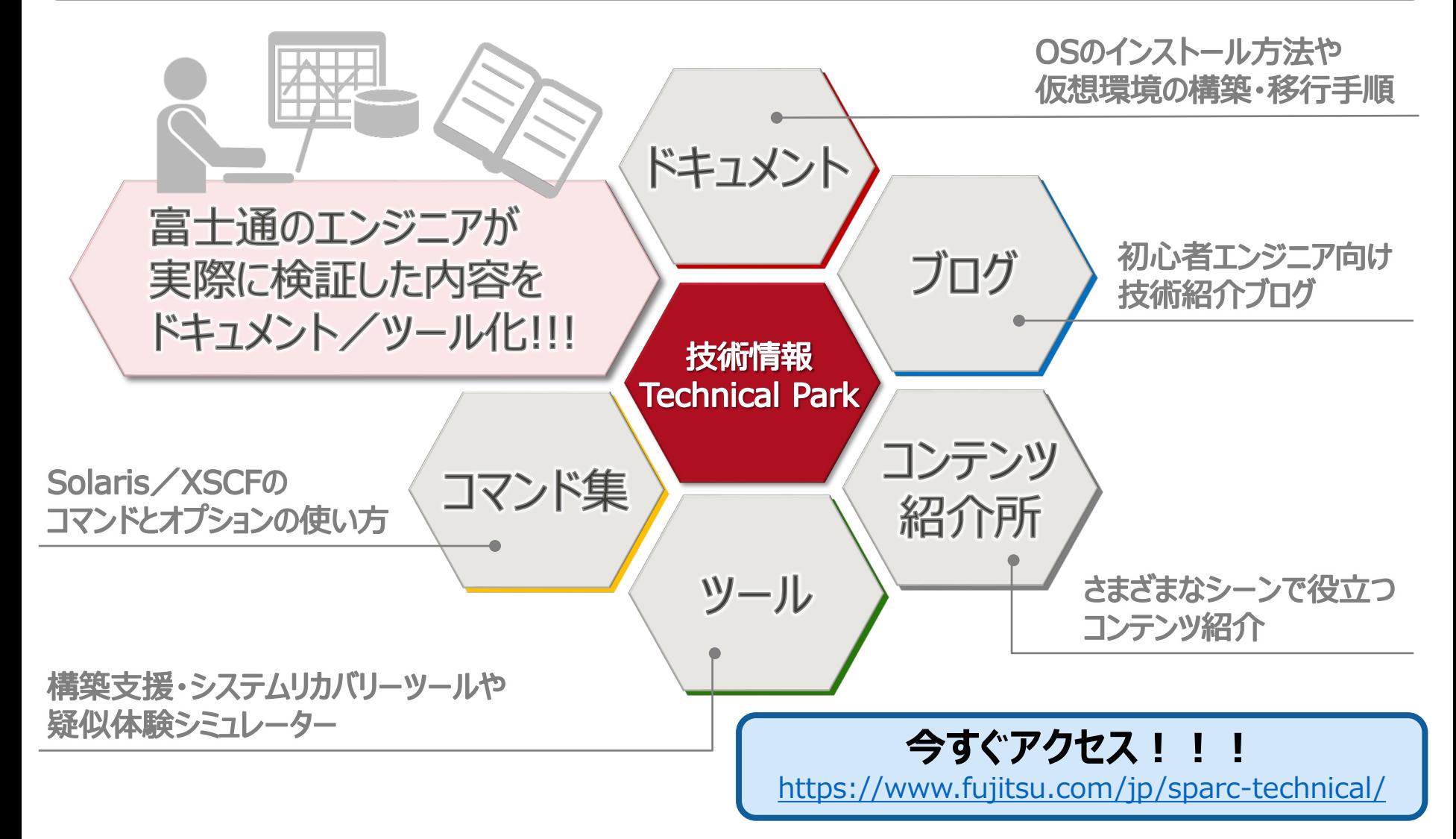

### **改版履歴**

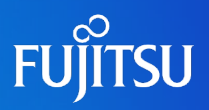

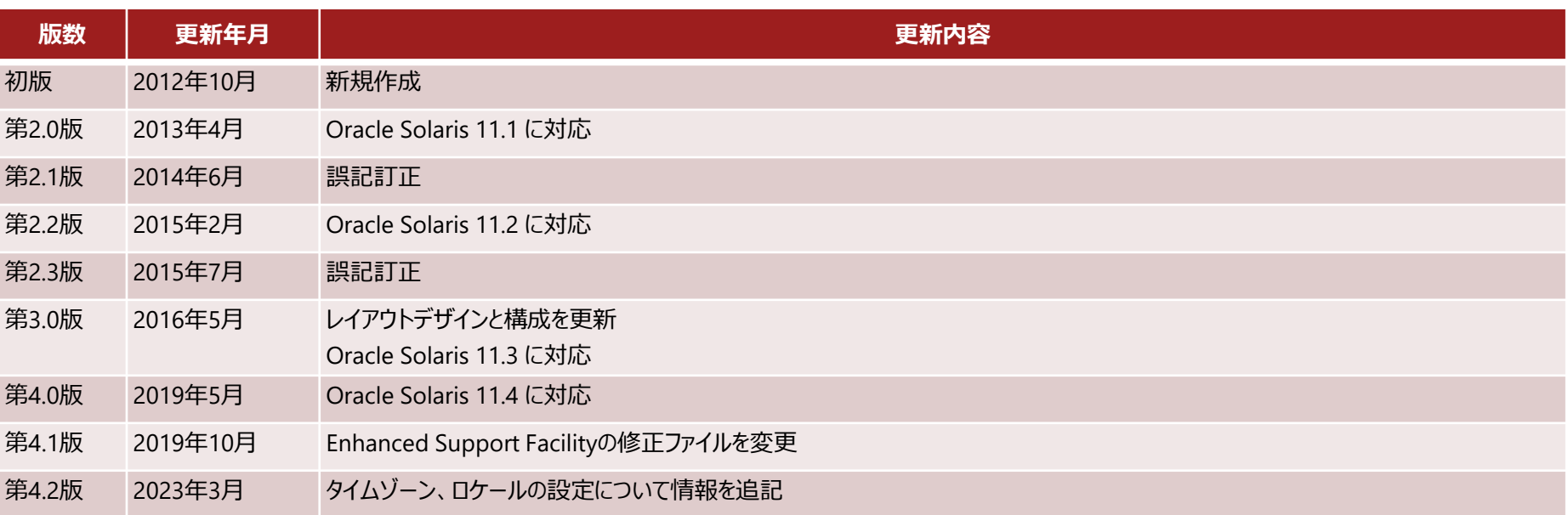

## **使用条件・商標**

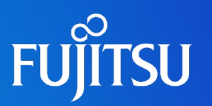

### 使用条件

- 著作権・商標権・その他の知的財産権について
	- コンテンツ (文書・画像・音声等)は、著作権・商標権・その他の知的財産権で保護されています。本コンテンツ は、個人的に使用する範囲でプリントアウトまたはダウンロードできます。ただし、これ以外の利用(ご自分のペー ジへの再利用や他のサーバへのアップロード等)については、当社または権利者の許諾が必要となります。

#### ■ 保証の制限

- 本コンテンツについて、当社は、その正確性、商品性、ご利用目的への適合性等に関して保証するものではなく、 そのご利用により生じた損害について、当社は法律上のいかなる責任も負いかねます。本コンテンツは、予告なく 変更・廃止されることがあります。
- 輸出または提供
	- 本製品を輸出又は提供する場合は、外国為替及び外国貿易法及び米国輸出管理関連法規等の規制をご 確認の上、必要な手続きをお取りください。

### 商標

- UNIXは、米国およびその他の国におけるオープン・グループの登録商標です。
- SPARC Enterprise、SPARC64、SPARC64 ロゴおよびすべてのSPARC商標は、米国SPARC International, Inc.の ライセンスを受けて使用している、同社の米国およびその他の国における商標または登録商標です。
- OracleとJavaは、Oracle Corporation およびその子会社、関連会社の米国およびその他の国における登録商標で す。
- その他各種製品名は、各社の製品名称、商標または登録商標です。

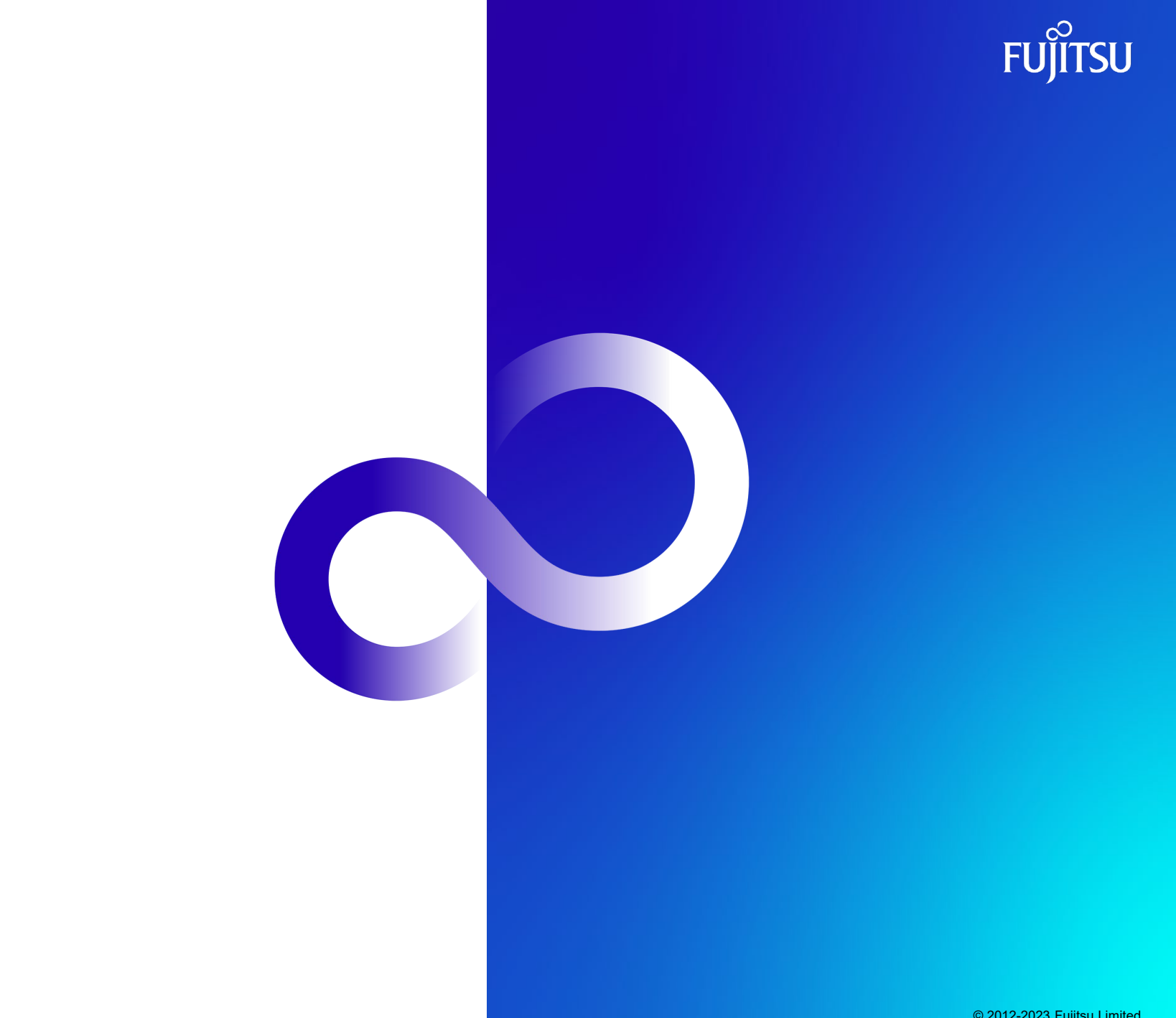